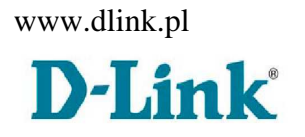

# **Router bezprzewodowy Wireless G DIR-300**

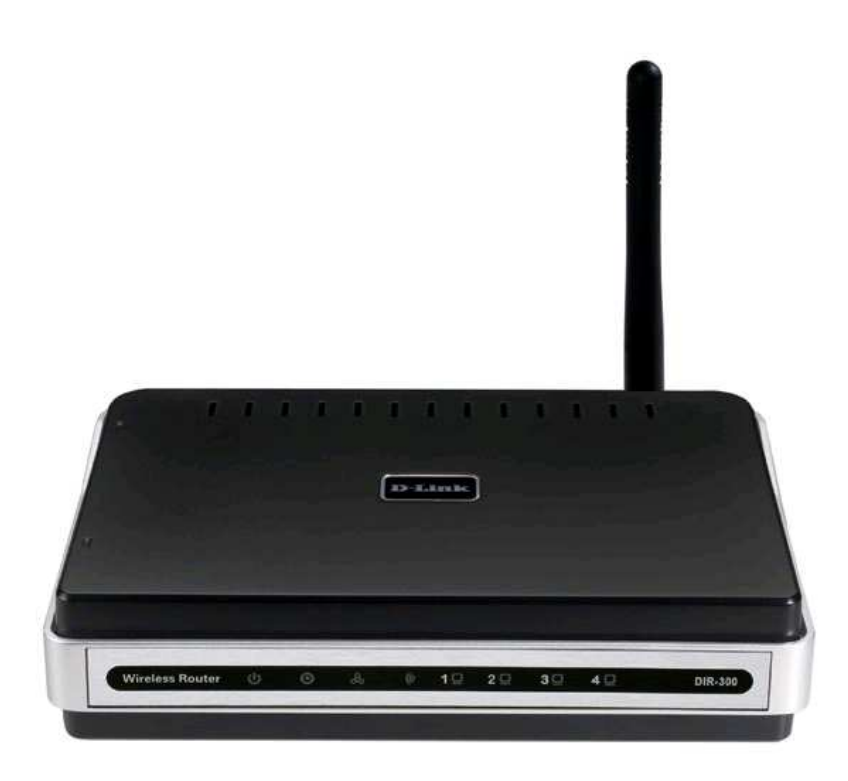

# **Podręcznik użytkownika**

wersja 1.04

# D-Link 1. Spis treści

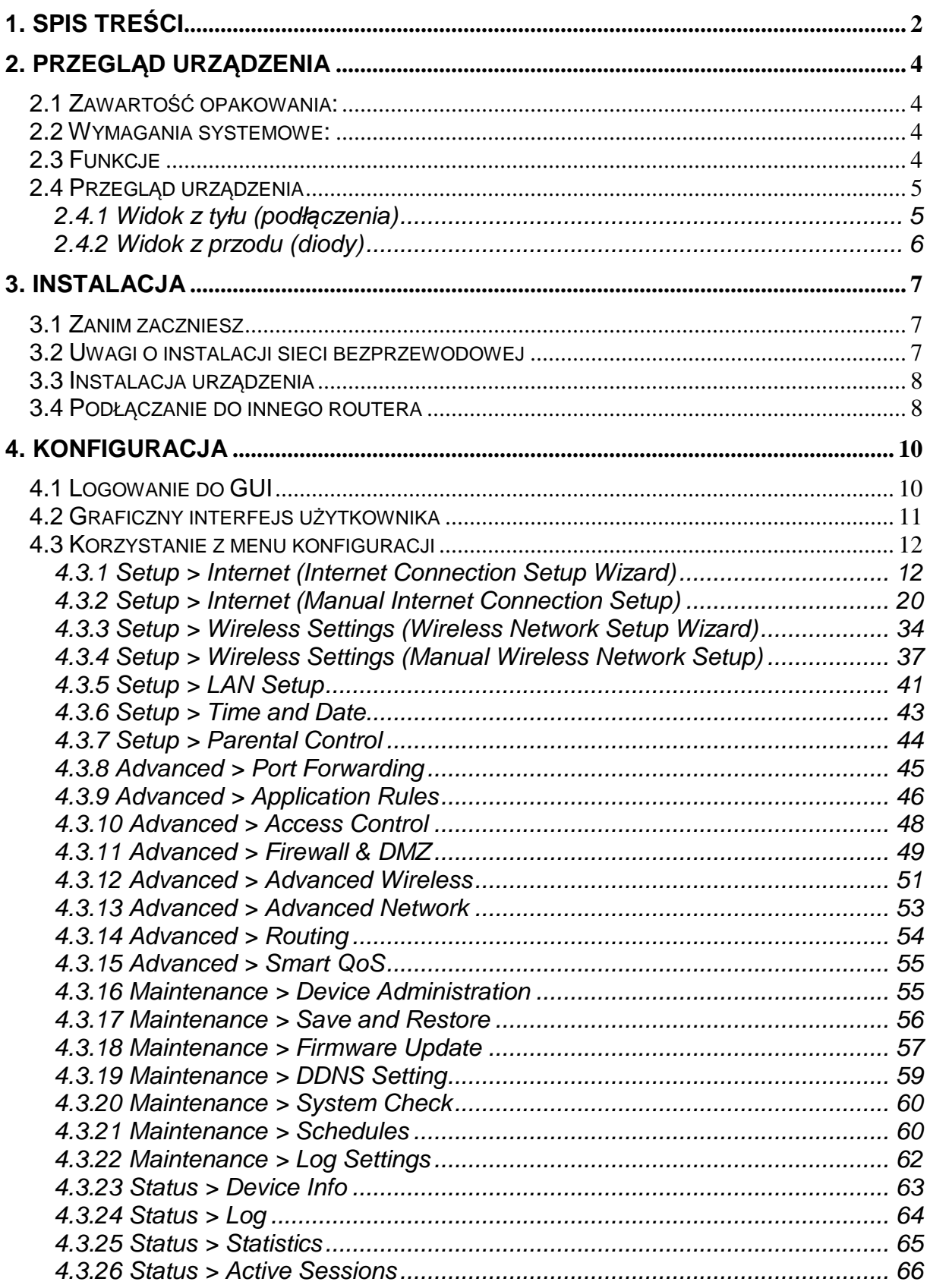

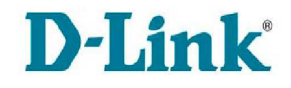

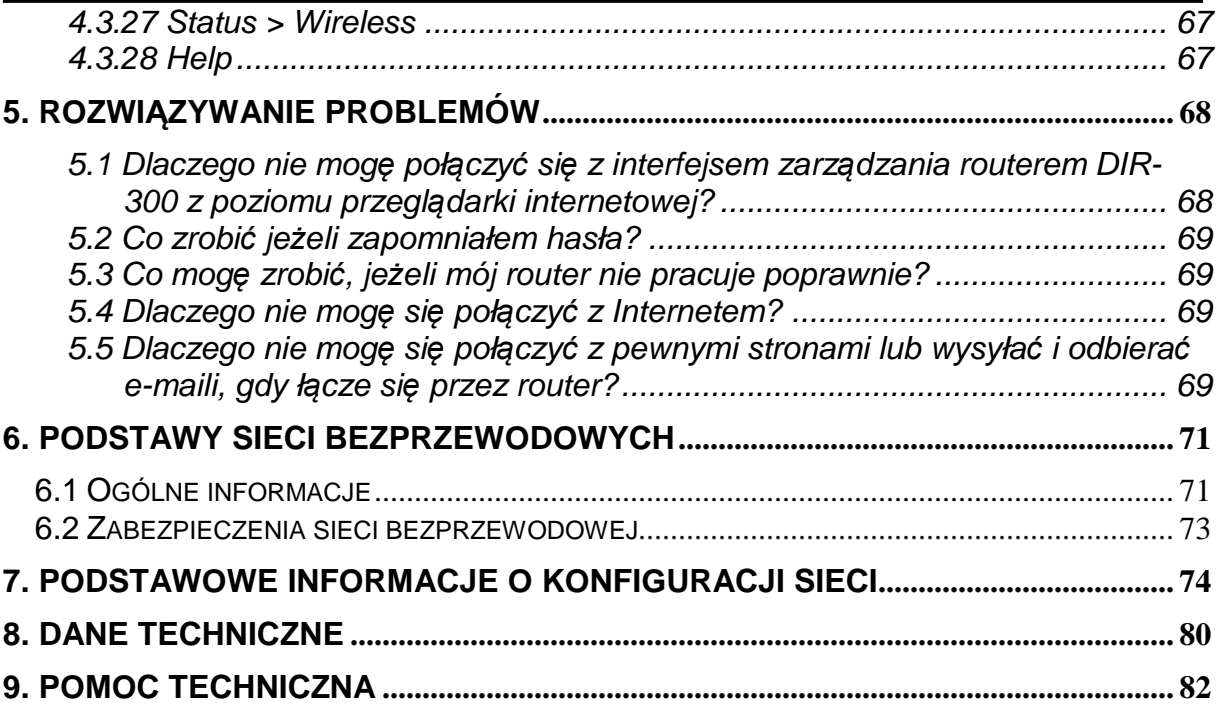

# **D-Link 2. Przegląd urządzenia**

# **2.1 Zawartość opakowania:**

- Router bezprzewodowy D-Link DIR-300
- Zasilacz
- Jeden prosty kabel ethernetowy CAT5
- Podręcznik użytkownika oraz gwarancja na dysku CD

Uwaga!!!: Korzystanie z zasilacza o innym napięciu niż używanym w zasilaczu dołączonym do urządzenia DIR-300 spowoduje uszkodzenie i utratę gwarancji.

Jeśli w opakowaniu brakuje któregokolwiek z wymienionych elementów, prosimy o kontakt ze sprzedawcą.

# **2.2 Wymagania systemowe:**

- Dostęp do Internetu za pomocą modemu DSL lub kablowego Ethernet
- Komputer z system operacyjnym Windows®, Macintosh® lub Linux oraz zainstalowaną kartą sieciową Ethernet
- Jedna z przeglądarek internetowych: Internet Explorer 6.0 lub wersji wyższej, Netscape Navigator™ 6.0 lub w wersji wyższej (do konfiguracji).

# **2.3 Funkcje**

 $\overline{a}$ 

- **Szybsza sieć bezprzewodowa –** Router DIR-300 umożliwia połączenie bezprzewodowe z innymi urządzeniami typu 802.11g z prędkością sięgającą 54Mbps<sup>1</sup>. Działanie routera zgodnie ze specyfikacją 802.11g zapewnia olbrzymią swobodę sieci bezprzewodowej z prędkością 5x większą niż w standardzie 802.11b.
- **Kompatybilność z urządzeniami typu 802.11b i 802.11g –** urządzenie DIR-300 jest w pełni kompatybilne z urządzeniami działającymi w standardzie IEEE 802.11b, a więc może być podłączane do istniejących kart sieciowych 802.11b PCI, USB czy Cardbus.
- **Zaawansowane funkcje zapory sieciowej –** Chroni sieć wszystkie niepożądane pakiety nadchodzące z zewnątrz są blokowane. Interfejs graficzny użytkownika, dostępny z poziomu przeglądarki internetowej, umożliwia konfigurację wielu zaawansowanych funkcji zapory sieciowej:
	- **- Filtrowanie zawartości** filtr zawartości pozwala kontrolować dostęp do sieci dzięki analizie pakietów przychodzących i wychodzących. Pakiety są przepuszczane lub zatrzymywane w zależności od ich adresu MAC, URL lub nazwy domeny.

 $^1$  Maksymalna prędkość w sieci bezprzewodowej jest określona przez standard IEEE 802.11g. Rzeczywista prędkość przesyłania może się różnić w zależności od kilku czynników takich jak np. aktualnego obciążenia sieci czy materiałów budowlanych i konstrukcyjnych.

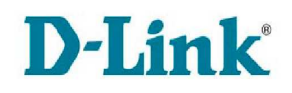

- **- Harmonogramowanie filtrów –** możliwość stosowania filtrów tylko w określonym przez harmonogram czasie
- **- Bezpieczne wielokrotne/równoległe sesje –** router DIR-300 umożliwia stosowanie wielokrotnych, równoległych sesji VPN i wspiera IPSec oraz PPTP, co umożliwia użytkownikom za routerem na bezpieczny dostęp do wszystkich sieci firmy.
- **Przyjazny dla użytkownika kreator konfiguracji** za pomocą łatwego w użyciu i przyjaznego interfejsu webowego zarządzania routerem można łatwo i szybko ( w ciągu kilku minut) skonfigurować całe urządzenie.

# **2.4 Przegląd urządzenia**

# **2.4.1 Widok z tyłu (podłączenia)**

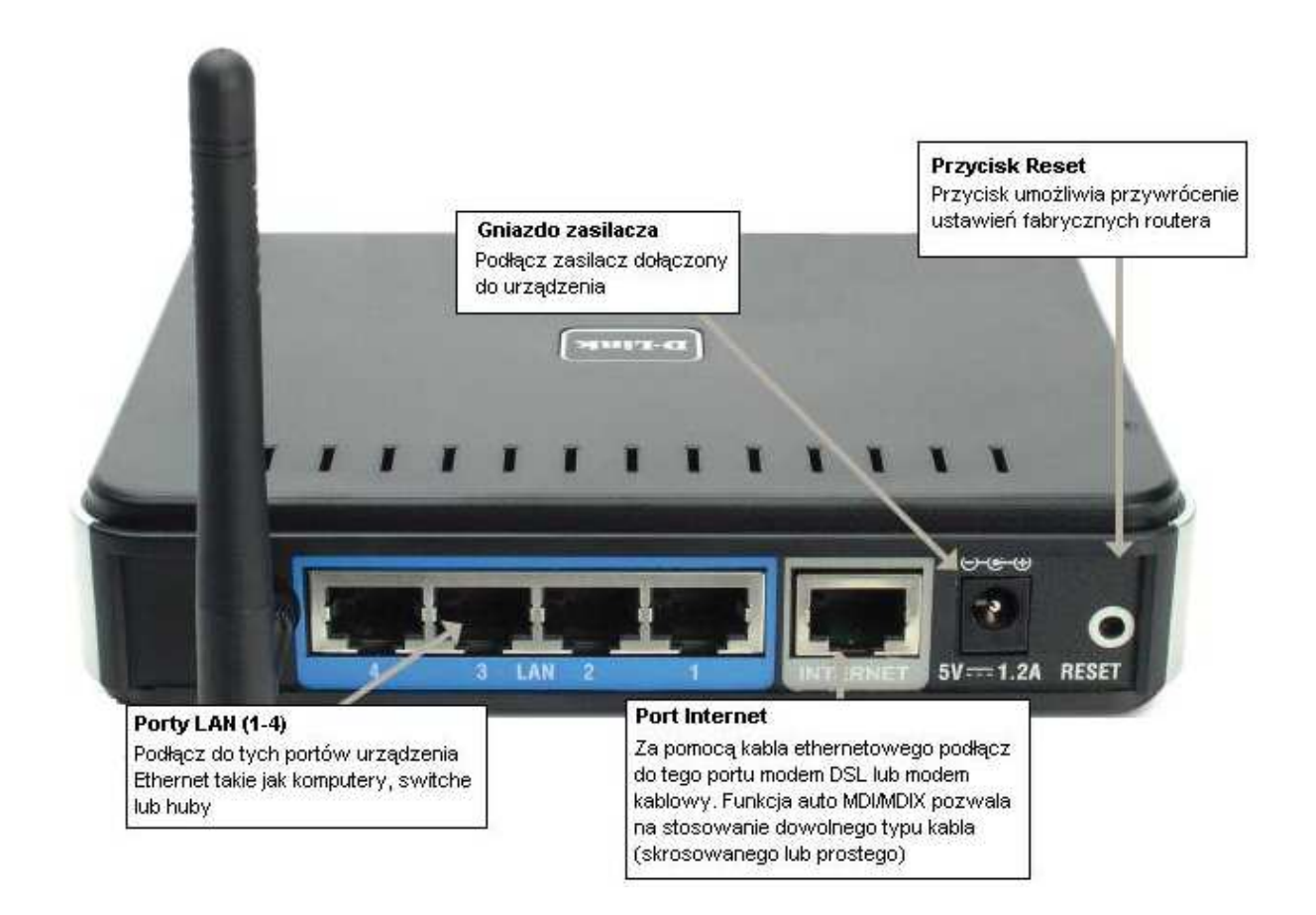

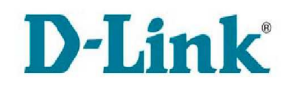

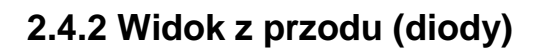

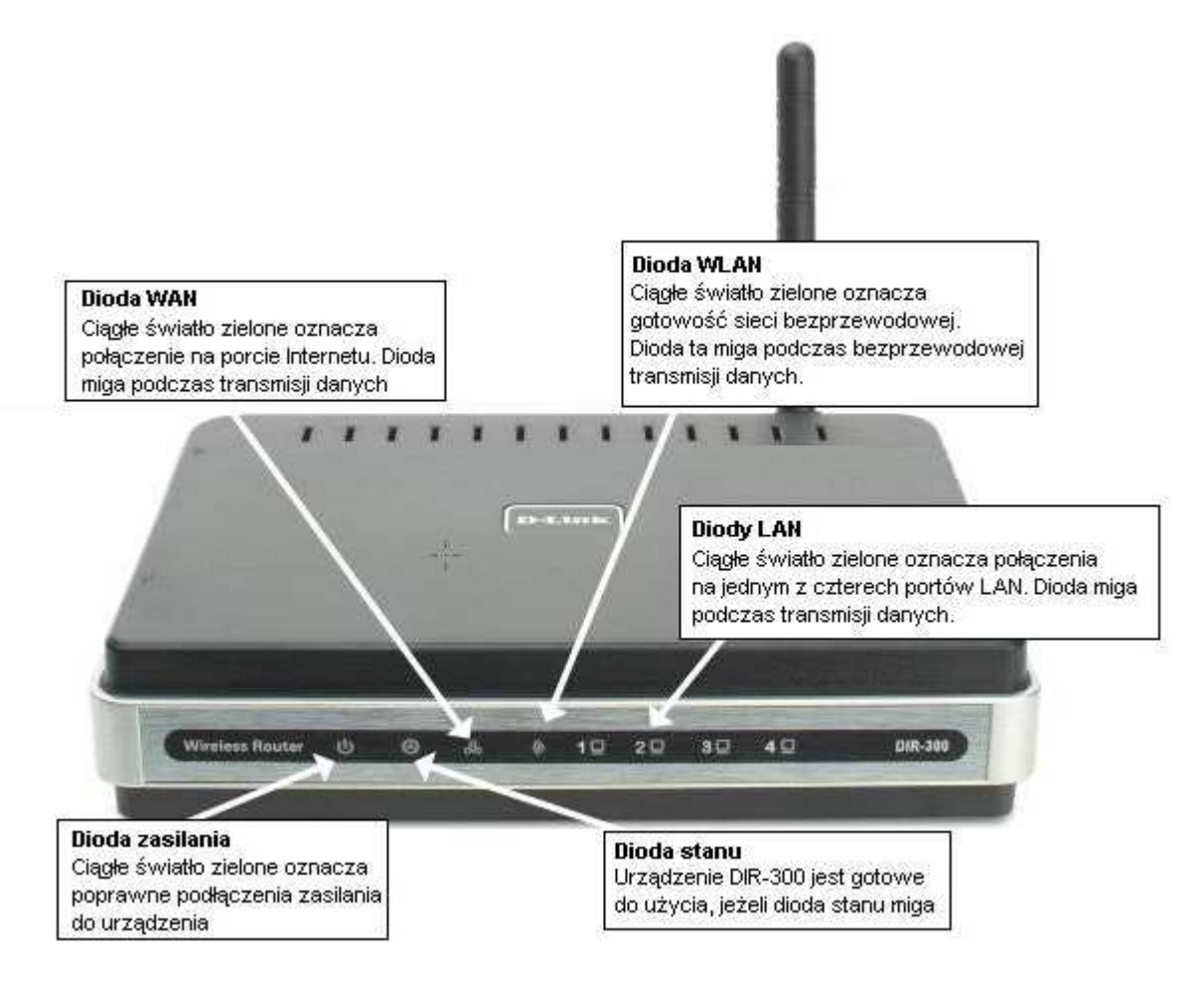

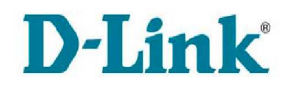

# **3. Instalacja**

Ten rozdział pomoże Ci przejść przez proces instalacji.

Pamiętaj, że położenie routera jest bardzo ważne. Nie umieszczaj go w zamkniętych obszarach takich jak: szafka, gablotka, strych czy garaż.

# **3.1 Zanim zaczniesz**

Zaleca się zapoznanie się ze wszystkimi warunkami wstępnymi poprawnej instalacji routera DIR-300 i upewnienie się, że są one zrozumiałe. Przed rozpoczęciem instalacji należy także zaopatrzyć się w niezbędne wyposażenie i informacje. Uwaga!!! Jeżeli łączysz się z Internetem za pomocą modemu DSL i protokołu PPPoE, wyłącz i odinstaluj wszystkie programy PPPoE, takie jak np. WinPoet, Broadjump czy Ethernet 300. W przeciwnym razie, połączenie komputera z Internetem przed router może okazać się niemożliwe.

# **3.2 Uwagi o instalacji sieci bezprzewodowej**

Router DIR-300 pozwala na dostęp do sieci bezprzewodowej z każdego miejsca w zasięgu operacyjnym sieci bezprzewodowej. Należy jednak pamiętać, że liczba, grubość i położenie ścian, sufitów i innych obiektów, przez który musi przejść sygnał, może w znaczący sposób ograniczyć zasięg sieci. Zasięg sieci różni się w zależności od typu materiałów i szumu radiowego (Radio Frequency Noise) w biurze lub domu. Kluczem do maksymalizacji zasięgu jest stosowanie się do następujących reguł:

- Liczba ścian i stropów między routerem DIR-300 a innymi urządzeniami sieciowymi powinna być jak najmniejsza – każda ściana lub strop może osłabić sygnał i ograniczyć tym samym zasięg sieci.
- Urządzenia powinny być w miarę możliwości tak ustawione, żeby sygnał przechodził przez ścianę lub strop na wprost, a nie pod kątem. Przykładowo sygnał przechodzący przez ścianę o grubości 0,5m pod kątem 45stopni przenika przez ścianę tak samo jak przez ścianę o grubości 0,6m pod kątem 90stopni, podczas gdy ten sam sygnał pod kątem 2stopni miałby do pokonania aż 14-metrową ścianę.
- Materiały budowlane mogą powodować hamowanie sygnału np. metalowe drzwi mogą być powodem mniejszego zasięgu. Należy tak umieszczać bezprzewodowe urządzenia i komputery z bezprzewodowymi kartami sieciowymi, aby sygnał przechodził przez jak najmniejsza liczbę przeszkód. Materiały i obiekty takie jak szkło, stal, metal, ściany z izolacją, woda (akwaria), lustra, szafki na dokumenty, cegły czy beton powodują osłabienie sygnału.
- Należy ustawiać urządzenia 1-2 metry od urządzeń elektrycznych i innych obiektów mogących generować szum radiowy i zakłócać sygnał.

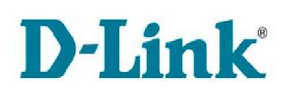

• Jeżeli używasz bezprzewodowych telefonów pracujących w częstotliwości 2,4GHz lub X-10 (produktów bezprzewodowych jak wiatraki pod sufitem, światła i systemów zabezpieczania domu), połączenie z siecią bezprzewodową może znacznie się osłabić lub zupełnie zerwać. Upewnij się, że Twoja baza na 2,4GHz-owy telefon jest tak daleko od urządzeń bezprzewodowych, jak to tylko możliwe. Baza telefonu wysyła sygnał nawet wtedy, kiedy telefon nie jest używany.

# **3.3 Instalacja urządzenia**

Urządzenie DIR-300 posiada trzy oddzielne interfejsy, DSL (WAN), Ethernet (LAN) i bezprzewodowy (WLAN). Aby korzystać z funkcjonalności interfejsu WAN musisz dysponować działającym szerokopasmowym połączeniem przez modem DSL lub kablowy. Umieść router w miejscu, gdzie możesz go podłączyć do wielu urządzeń i jednocześnie do źródła zasilania. Router nie powinien być umieszczany w miejscu, gdzie będzie narażony na dużą wilgotność, nadmierne ciepło lub bezpośrednie działanie promieni słonecznych. Upewnij się, że kable i kabel zasilający są umieszczone poza przejściem, tak aby nie były powodem potknięcia. Z urządzeniem DIR-300 obchodź się ostrożnie, tak jak z innymi urządzeniami elektrycznymi. Router powinien być umieszczony na półce lub blacie, najlepiej tak, żeby widoczne były jego diody LED w przypadku napotkania i rozwiązywania problemów.

Podłączając router poprzez kabel/DSL/modem satelitarny, postępuj według kolejności opisanej poniżej:

- 1. Umieść router na otwartej przestrzeni, w centralnym miejscu. Nie podłączaj zasilania.
- 2. Wyłącz zasilanie modemu. Jeśli nie ma przełącznika wł/wył. –wyjmij kabel zasilający. Wyłącz komputer.
- 3. Wyjmij kabel sieciowy (Ethernet łączący twój komputer z modemem) z komputera i podłącz do portu WAN routera.
- 4. Włącz kabel łączący komputer do jednego z czterech portów LAN routera.
- 5. Włącz zasilanie modemu i poczekaj ok. 30 sek. na załadowanie się systemu.
- 6. Podłącz zasilacz routera, poczekaj ok. 30 sek. na załadowanie się systemu.
- 7. Włącz komputer
- 8. Sprawdź kontrolki na obudowie routera. Diody zasilania, portu Internet, oraz LAN do którego podłączony jest komputer powinny świecić (zielone). W przeciwnym wypadku upewnij się, że komputer, router oraz modem są włączone, oraz połączenia sieciowe są poprawnie podłączone.

# **3.4 Podłączanie do innego routera**

Jeżeli chcesz podłączyć router D-Link do innego routera, aby użyć go jako punktu dostępowego sieci bezprzewodowej (Access-point) i/lub switcha, postępuj zgodnie z poniższą instrukcją:

• wyłącz UPnP™

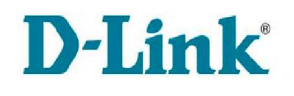

- wyłącz DHCP
- zmień adres LAN IP na dostępny w lokalnej sieci. Porty LAN routera nie mogą przyjmować adresów z DHCP innego routera.

Aby podłączyć urządzenie do innego routera wykonuj kolejno:

- 1. Podłącz zasilanie do routera. Podłącz komputer, za pomocą kabla Ethernet, do jednego z portów LAN routera. Upewnij się, że adres IP komputera to 192.168.0.XXX, gdzie XXX to liczba z zakresu 2-254. Jeżeli musisz zmienić ustawienia, zapisz bieżącą konfigurację przed zastosowaniem zmian. W większości wypadków, komputer będzie miał włączoną opcję automatycznego pobierania adresu IP. W takiej sytuacji nie będzie konieczne wprowadzanie zmian w adresacji - zostaną one przeprowadzone automatycznie.
- 2. Otwórz przeglądarkę internetową, w polu adresu wpisz http://192.168.0.1 i przyciśnij *Enter*. Po pojawieniu się ekranu logowania do routera, z menu rozwijanego wybierz konto administratora "Admin" i pozostaw pole hasła puste, a następnie naciśnij przycisk logowania.
- 3. Wybierz zakładkę Advanced > Advanced Network i odznacz opcje Wł*ą*cz UPnP (Enable UPnP). Kliknij przycisk Zapisz ustawienia (Save settings).
- 4. Wybierz zakładkę Setup > Network Settings i odznacz opcję Wł*ą*cz serwer DHCP (Enable DHCP Server). Kliknij przycisk Zapisz ustawienia (Save settings).
- 5. W sekcji Ustawienia routera (Router Settings) wpisz dostępny w lokalnej sieci adres IP i maskę podsieci. Kliknij przycisk Zapisz ustawienia (Save settings). Jeżeli w przyszłości użytkownik będzie potrzebował skorzystać z menu konfiguracji routera będzie musiał użyć nowego adresu IP. Zamknij przeglądarkę i przywróć ustawienia adresacji IP komputera zmienione w kroku 1.
- 6. Odłącz kabel Ethernet z routera i przyłącz komputer ponownie do Twojej sieci.
- 7. Podłącz kabel Ethernet do jednego z portów LAN routera i połącz go z innym routerem. Nic nie podłączaj do portu Internetu (WAN) routera D-Link.
- 8. Router D-Link został skonfigurowany do użycia jako switch. Pozostałe 3 porty LAN mogą zostać wykorzystane do połączenia z innymi urządzeniami Ethernet i komputerami. Aby skonfigurować sieć bezprzewodową otwórz przeglądarkę internetową i wpisz adres IP przypisany do routera D-Link. Zapoznaj się z dalszymi rozdziałami dotyczącymi ustawień i zabezpieczeń sieci bezprzewodowej, aby ją poprawnie włączyć i skonfigurować.

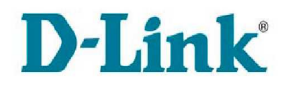

# **4. Konfiguracja**

# **4.1 Logowanie do GUI**

Sekcja zawiera informacje jak ustawić i skonfigurować router DIR-300, używając menedżera zarządzania z poziomu przeglądarki.

Graficzny interfejs użytkownika (GUI) umożliwia zaawansowaną konfigurację router DIR-300. GUI dostępny jest przez przeglądarkę internetową. W polu adresu należy wpisać adres IP routera DIR-300. Domyślnie jest to 192.168.0.1.

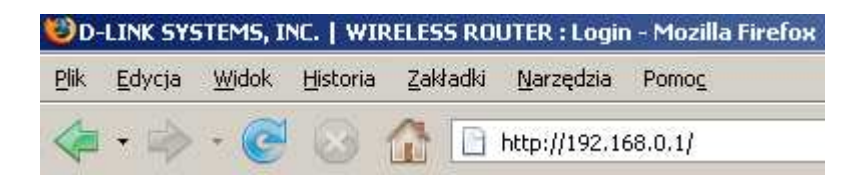

Po połączeniu się z urządzeniem zostanie wyświetlony ekran logowania:

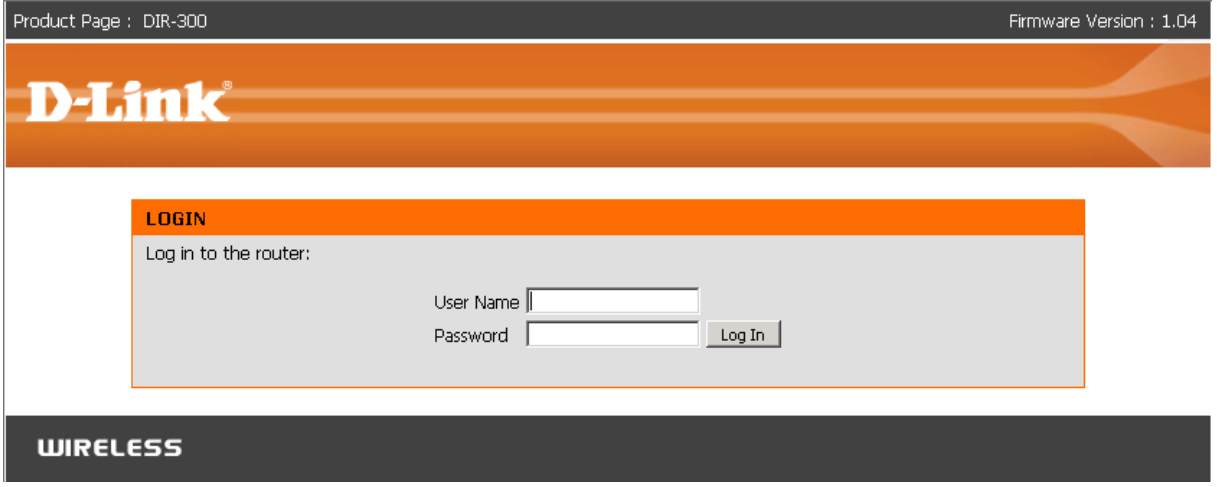

Jeżeli logujesz się do routera po raz pierwszy lub nie zmieniałeś ustawień konta administratora wpisz w polu Nazwa użytkownika (User Name) "admin" i kliknij przycisk Zaloguj (Log In). Pole Hasła (Password) pozostaw puste. Ze względów bezpieczeństwa zaleca się wprowadzenie hasła administratora.

Uwaga!!! Jeżeli nie udało Ci się połączyć z interfejsem zarządzania urządzeniem DIR-300 przejdź do rozdziału "Rozwiązywanie problemów".

# D-Link<sup>®</sup>

# **4.2 Graficzny interfejs użytkownika**

Po pomyślnym zalogowaniu się do routera DIR-300 zostanie wyświetlony następujący ekran:

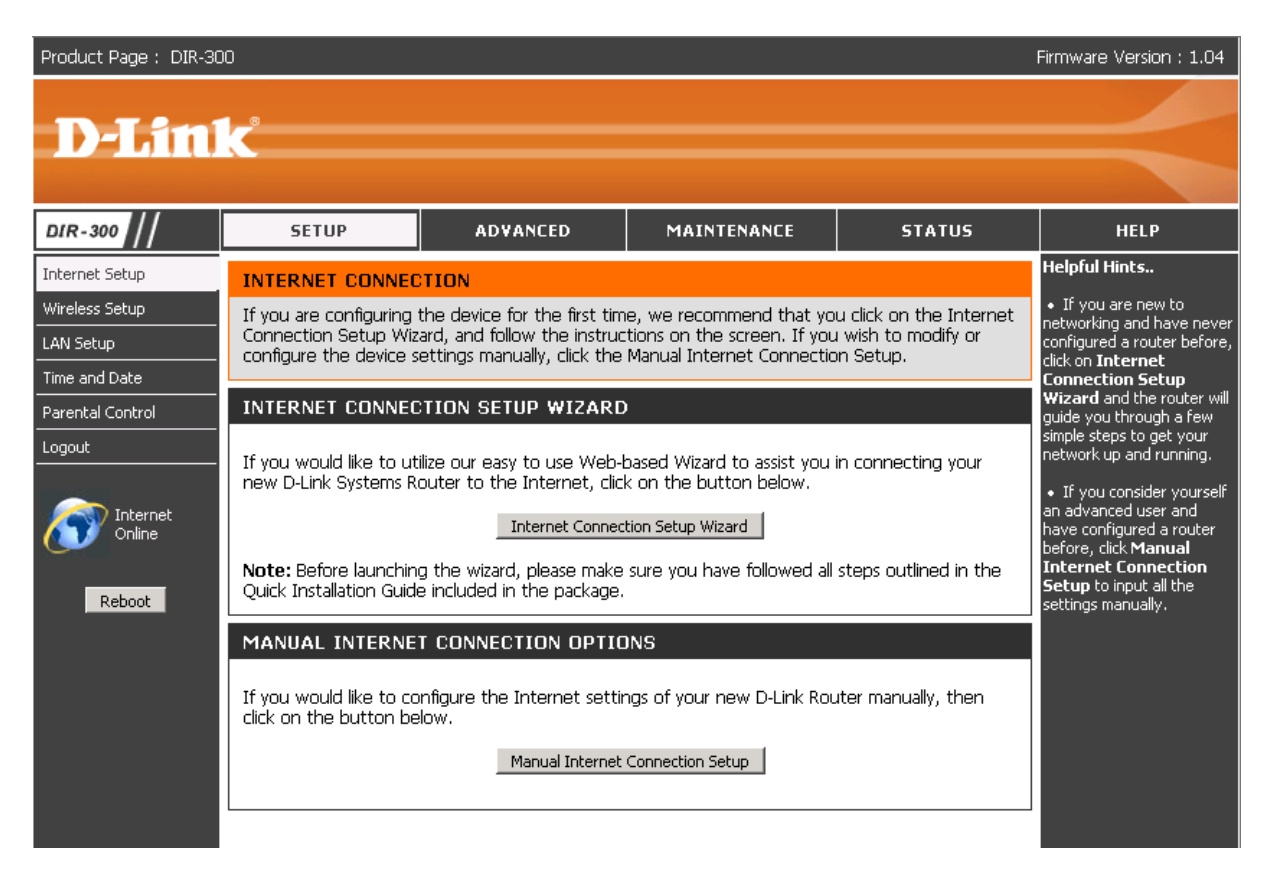

Główne kategorie konfiguracji znajdują się w górnej części ekranu pod odpowiednimi zakładkami:

- **Konfiguracja (Setup)** zawiera kreator konfiguracji routera DIR-300 oraz konfigurację sieci LAN, WLAN oraz WAN.
- **Zaawansowane (Advanced)**  umożliwia filtrowanie ruchu wychodzącego i przychodzącego, przekierowywania i otwierania portów. Zawiera również zaawansowane opcje sieci bezprzewodowej, WAN i zapory sieciowej.
- **Konserwacja (Maintenance)**  zawiera konfigurację konta administratora i użytkownika, opcję wgrywania i zapisywania konfiguracji, aktualizacji firmware`u, dynamicznego DNS oraz sekcję diagnostyczną i dziennik zdarzeń.
- **Status (Status)**  podsumowanie informacji o urządzeniu i połączeniach.
- **Pomoc (Help)** zawiera pliki pomocy.

Przedstawione wyżej opcje będą szerzej omówione w kolejnych rozdziałach.

Należy pamiętać, że po wprowadzeniu zmian w konfiguracji należy te ustawienia zapisać i aktywować przez wybranie przycisku Zapisz ustawienia (Save settings) lub

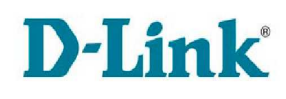

Zastosui (Apply). Jeżeli dokonałeś zmian w konfiguracji, ale nie chcesz ich zatwierdzać, wybierz przycisk Anuluj (Cancel).

# **4.3 Korzystanie z menu konfiguracji**

## **4.3.1 Setup > Internet (Internet Connection Setup Wizard)**

Aby szybko skonfigurować połączenie z Internetem routera DIR-300, postępuj zgodnie z instrukcjami Kreatora poł*ą*czenia z Internetem (Internet Connection Setup Wizard). Do przechodzenia między kolejnymi oknami kreatora używa się przycisków Wró*ć* (Back), Dalej( Next) i Anuluj (Cancel). Za pomocą pierwszego przycisku można wrócić do poprzedniego ekranu, za pomocą przycisku Dalej (Next) przechodzi się do kolejnego ekranu, natomiast przycisk Anuluj (Cancel), po potwierdzeniu przez użytkownika swojego wyboru, kończy pracę bez zapisywania zmian.

Alternatywą do kreatora konfiguracji jest ustawienie parametrów połączenia ręcznie. Należy zaznaczyć pole wyboru R*ę*czna konfiguracja (Manual Setup), a następnie wprowadzić niezbędne wartości. Szczegóły konfiguracji zostaną omówione w kolejnych rozdziałach.

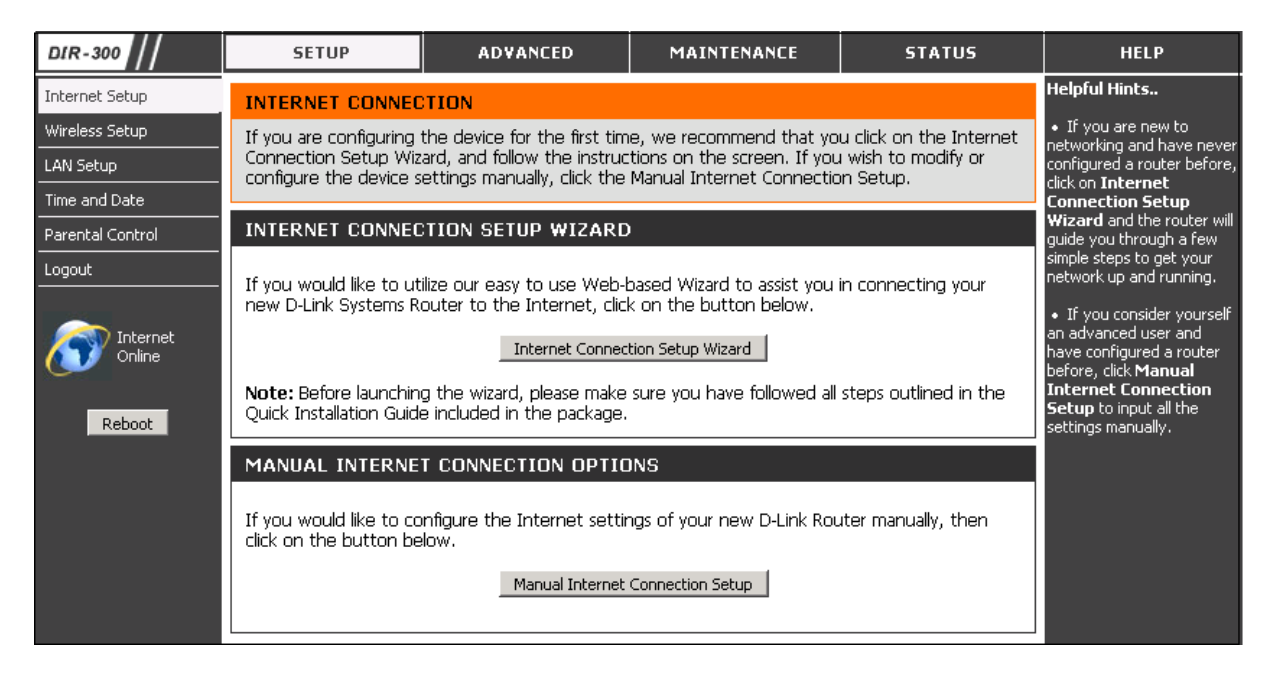

Aby uruchomić kreator konfiguracji połączenia z Internetem, kliknij przycisk Internet Connection Setup Wizard. Kreator dokonuje konfiguracji w czterech krokach opisanych na poniższym obrazku.

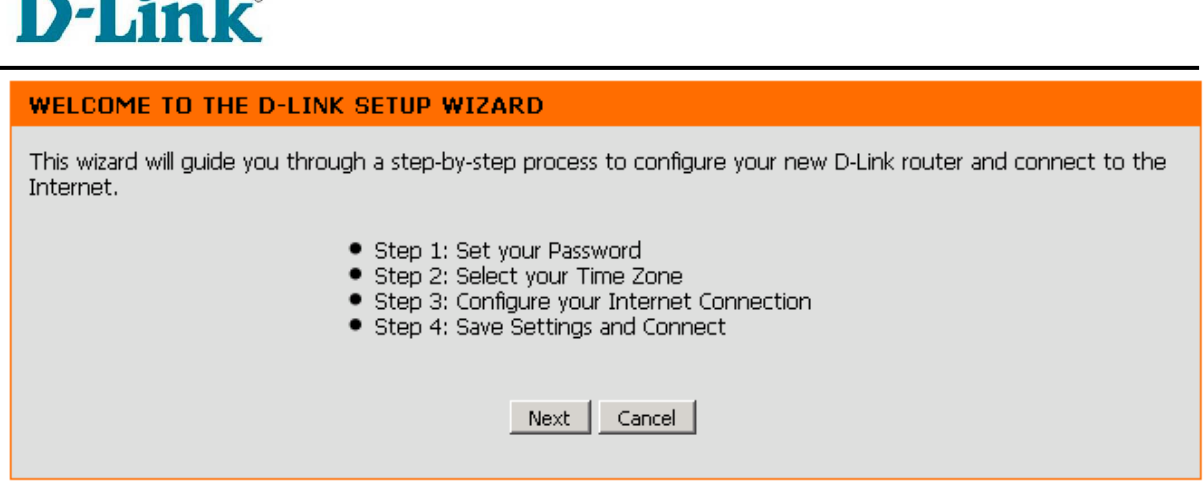

Pierwszy ekran opisuje kroki niezbędne do zakończenia konfiguracji z pomocą kreatora. Są to:

- 1. Ustawienie hasła
- 2. Ustawienie strefy czasowej
- 3. Konfiguracja połączenia z Internetem
- 4. Zapisanie konfiguracji i ponowne uruchomienie systemu

Kolejne okno zawiera konfigurację umożliwiającą ustawienie lub zmianę hasła do routera. Ze względów bezpieczeństwa zaleca się jego ustawienie. Po wpisaniu dwa razy hasła kliknij przycisk Dalej (Next).

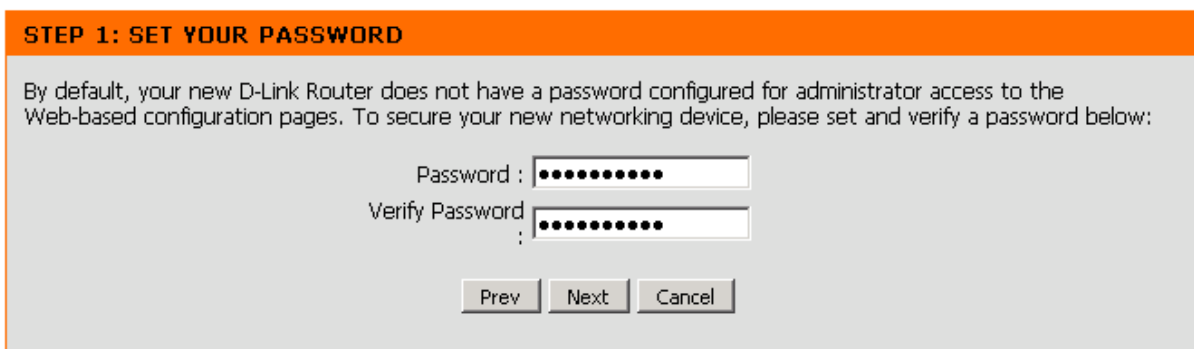

Drugi krok konfiguracji to ustawienie strefy czasowej. Z menu rozwijanego wybierz odpowiednią dla Twojej lokalizacji strefę czasową i kliknij przycisk Dalej (Next).

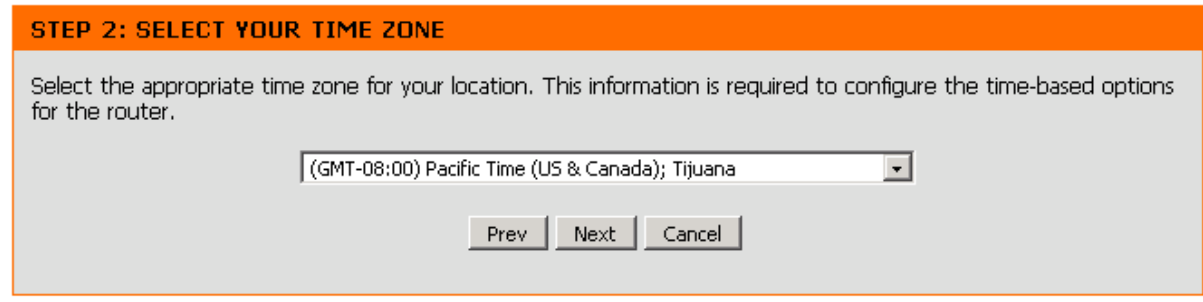

Trzeci krok konfiguracji to ustawienie połączenia z Internetem:

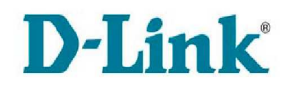

#### STEP 3: CONFIGURE YOUR INTERNET CONNECTION

#### **C** DHCP Connection (Dynamic IP Address)

Choose this if your Internet connection automatically provides you with an IP Address. Most Cable Modems use this type of connection.

#### C Username / Password Connection (PPPoE)

Choose this option if your Internet connection requires a username and password to get online. Most DSL modems use this connection type of connection.

#### C Username / Password Connection (PPTP)

Choose this option if your Internet connection requires a username and password to get online. Most DSL modems use this connection type of connection.

#### C Username / Password Connection (L2TP)

Choose this option if your Internet connection requires a username and password to get online. Most DSL modems use this connection type of connection.

#### <sup>C</sup> Static IP Address Connection

Choose this option if your Internet Setup Provider provided you with IP Address information that has to be manually configured.

#### C Russia PPTP (Dual Access)

Choose this option if your Internet connection requires a username and password to get online as well as static route to access Internet service provider's internal network.Certain ISPs in Russia use this type of connection.

#### C Russia PPPoE (Dual Access)

Choose this option if your Internet connection requires a username and password to get online as well as static route to access Internet service provider's internal network. Certain ISPs in Russia use this type of connection.

> Prev  $Next$ Cancel

Wybierz odpowiedni typ połączenia:

- DHCP Connection (Dynamic IP Address)
- Username / Password Connection (PPPoE)
- Username / Password Connection (PPTP)
- Username / Password Connection (L2TP)
- Static IP Address Connection
- Russia PPTP (Dual Access)
- Russia PPPoE (Dual Access)

Naciśnij przycisk Dalej (Next), aby przejść do kolejnego kroku konfiguracji.

#### **DHCP Connection (Dynamic IP Address)**

Po wybraniu opcji DHCP Connection (Dynamic IP Address) zostanie wyświetlona następująca strona:

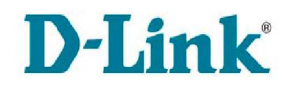

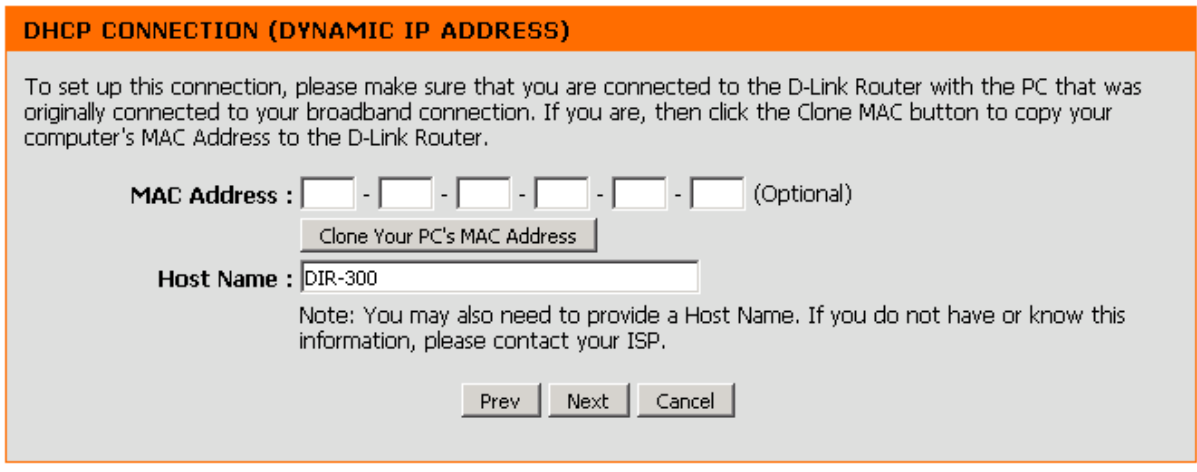

Jeśli operator Internetu wymaga wprowadzenia specyficznej nazwy hosta lub adresu MAC, należy wprowadzić te informacje. Przycisk Clone MAC Address umożliwia skopiowanie adresu MAC posiadanej karty sieciowej do interfejsu WAN routera DIR-300. Kliknij przycisk Next (Dalej).

### **Username / Password Connection (PPPoE)**

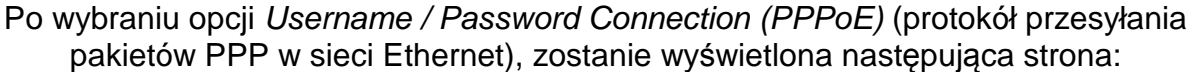

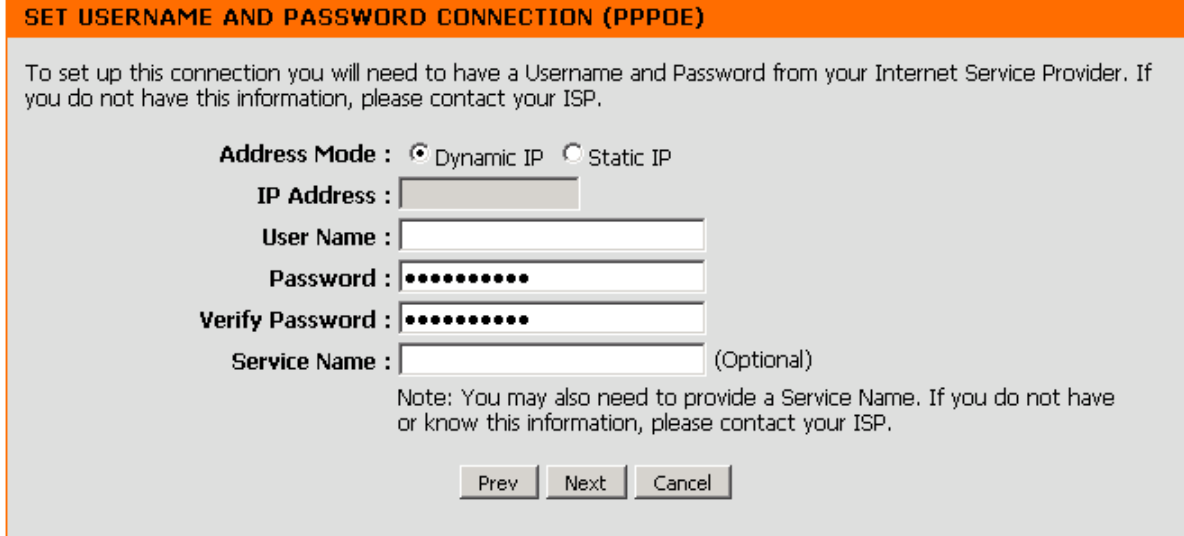

Wybierz jedną z dwóch opcji:

- Dynamiczny adres IP (Dynamic IP)
- Statyczny adres IP (Static IP)

następnie wprowadź wymagane informacje: Nazw*ę* u*ż*ytkownika (Username), Hasło (Password) uzyskane od operatora Internetu i ponownie wcześniej wpisane hasło (Verify Password). Wprowadź odpowiednią nazwę usługi w polu Nazwa usługi (Service Name) jeśli funkcja ta jest wykorzystywana przez operatora Internetu do

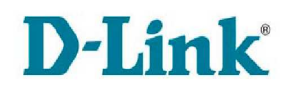

połączeń PPPoE. Jeżeli została wybrana opcja statycznego adresu IP należy dodatkowo podać adres IP w polu Adres IP (IP Address) przypisany przez dostawcę usługi. Kliknij przycisk Dalej (Next).

## **Username / Password Connection (PPTP)**

Po wybraniu opcji Username / Password Connection (PPTP) zostanie wyświetlona następująca strona:

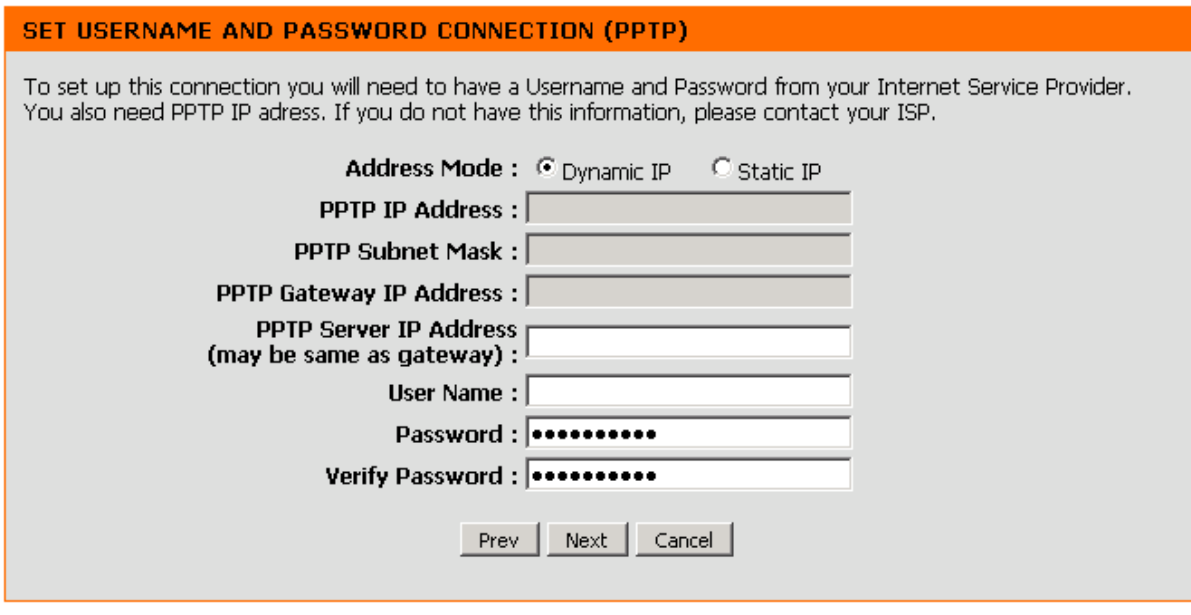

Wybierz jedną z dwóch opcji:

- Dynamiczny adres IP (Dynamic IP)
- Statyczny adres IP (Static IP)

następnie wprowadź wymagane informacje: adres IP serwera PPTP (PPTP Server IP Address), może być takie sam jak bramy, Nazw*ę* u*ż*ytkownika (Username), Hasło (Password) uzyskane od operatora Internetu i ponownie wcześniej wpisane hasło (Verify Password). Jeżeli wybrałeś opcję statycznego adresu IP wpisz dodatkowo adres IP (PPTP IP Address), maskę podsieci (PPTP Subnet Mask) oraz adres IP bramy (PPTP Gateway IP Address). Kliknij przycisk Dalej (Next).

### **Username / Password Connection (L2TP)**

Po wybraniu opcji Username / Password Connection (L2TP) zostanie wyświetlona następująca strona:

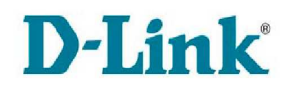

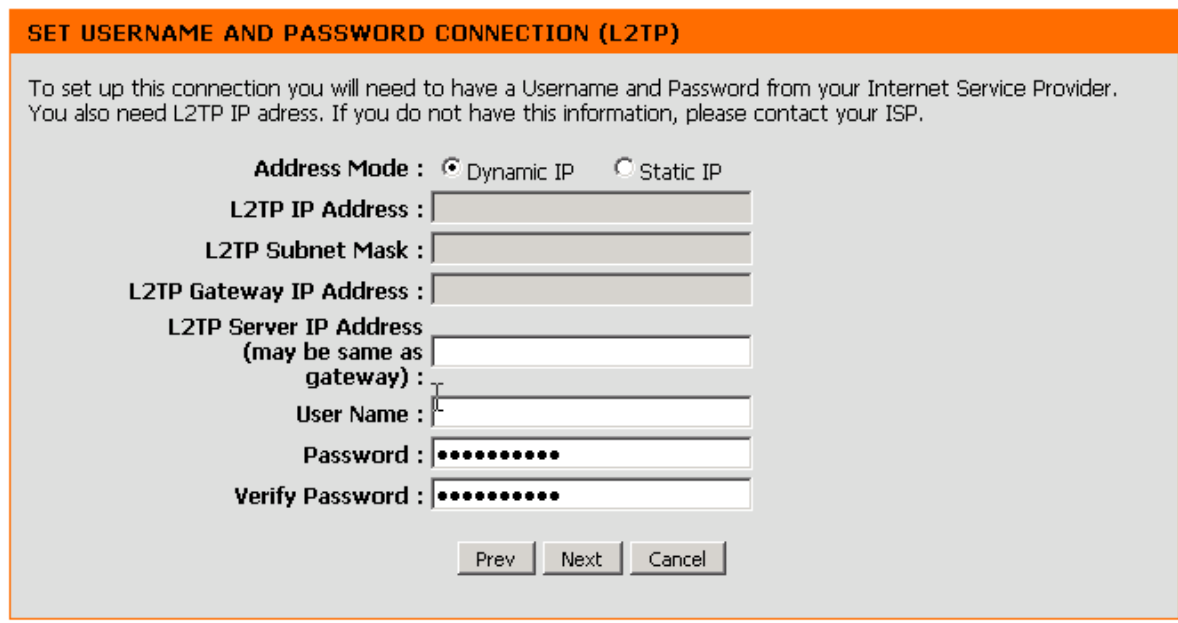

Wybierz jedną z dwóch opcji:

- Dynamiczny adres IP (Dynamic IP)
- Statyczny adres IP (Static IP)

następnie wprowadź wymagane informacje: adres IP serwera L2TP (L2TP Server IP Address), może być takie sam jak bramy, Nazw*ę* u*ż*ytkownika (Username), Hasło (Password) uzyskane od operatora Internetu i ponownie wcześniej wpisane hasło (Verify Password). Jeżeli wybrałeś opcję statycznego adresu IP wpisz dodatkowo adres IP (L2TP IP Address), maskę podsieci (L2TP Subnet Mask) oraz adres IP bramy (L2TP Gateway IP Address). Kliknij przycisk Dalej (Next).

### **Static IP Address Connection**

Po wybraniu opcji Static IP Address Connection zostanie wyświetlona następująca strona:

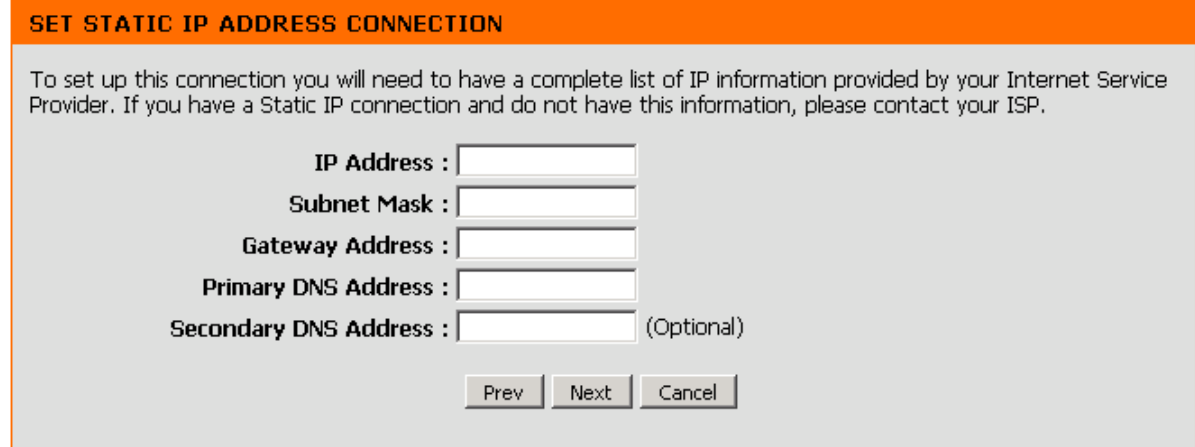

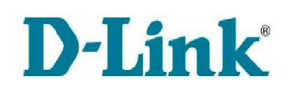

Wprowadź adres IP (IP Address), maskę podsieci (Subnet Mask), adres IP bramy (Gateway Address), adres IP podstawowego i ew. zapasowego serwera DNS (Primary/Secondary DNS Address). Kliknij przycisk Dalej (Next).

## **Russia PPTP (Dual Access)**

Po wybraniu opcji Russia PPTP (Dual Access) zostanie wyświetlona następująca strona:

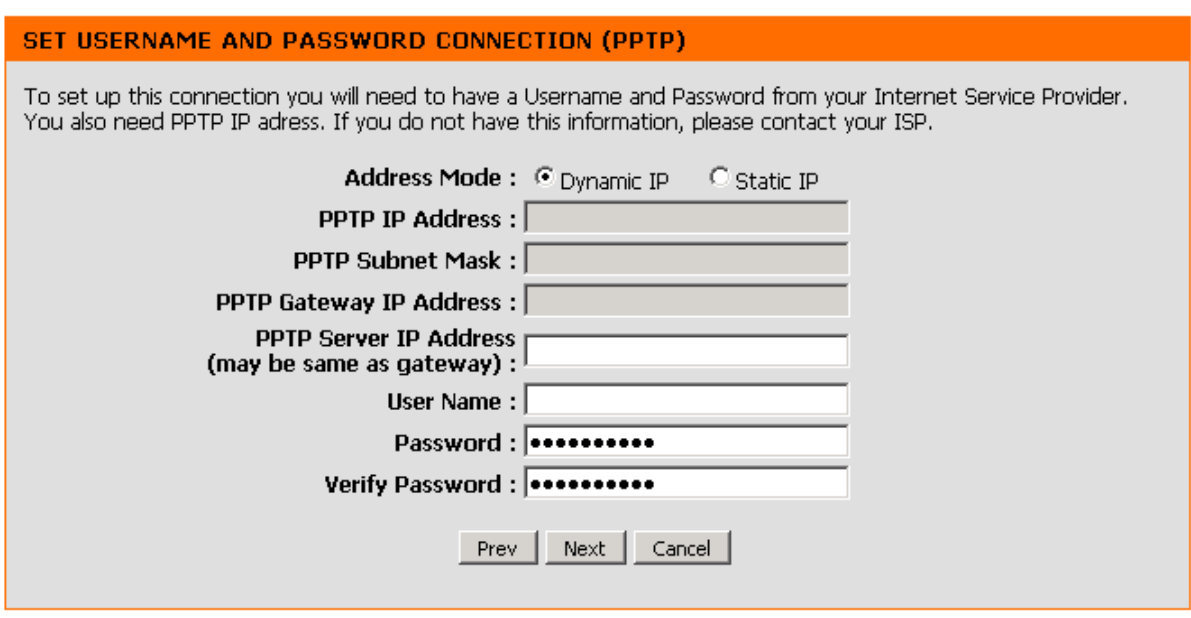

Wybierz jedną z dwóch opcji:

- Dynamiczny adres IP (Dynamic IP)
- Statyczny adres IP (Static IP)

następnie wprowadź wymagane informacje: adres IP serwera PPTP (PPTP Server IP Address), może być takie sam jak bramy, Nazw*ę* u*ż*ytkownika (Username), Hasło (Password) uzyskane od operatora Internetu i ponownie wcześniej wpisane hasło (Verify Password). Jeżeli wybrałeś opcję statycznego adresu IP wpisz dodatkowo adres IP (PPTP IP Address), maskę podsieci (PPTP Subnet Mask) oraz adres IP bramy (PPTP Gateway IP Address). Kliknij przycisk Dalej (Next).

## **Russia PPPoE (Dual Access)**

Po wybraniu opcji Russia PPPoE (Dual Access) zostanie wyświetlona następująca strona:

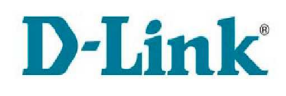

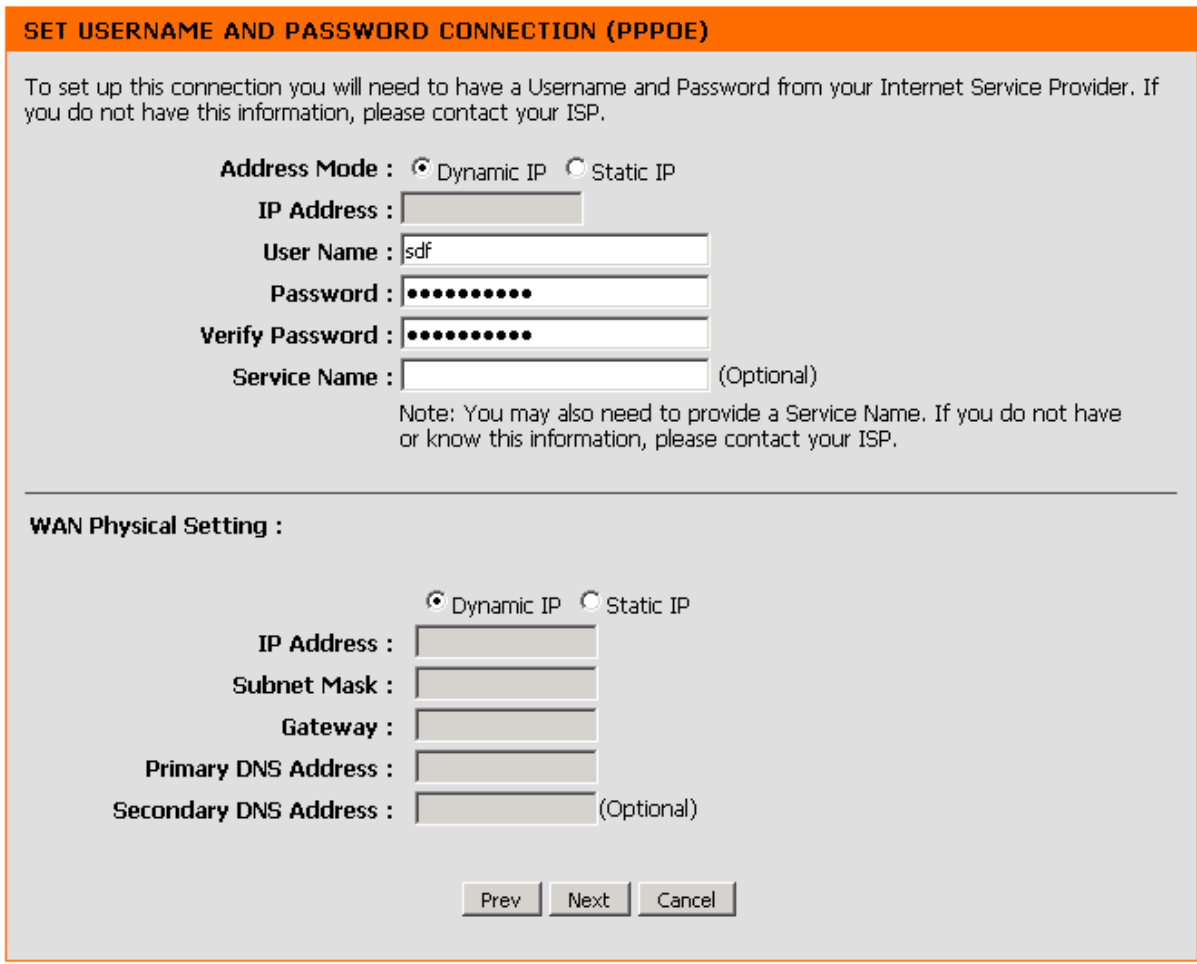

Wybierz jedną z dwóch opcji:

- Dynamiczny adres IP (Dynamic IP)
- Statyczny adres IP (Static IP)

następnie wprowadź wymagane informacje: Nazw*ę* u*ż*ytkownika (Username), Hasło (Password) uzyskane od operatora Internetu i ponownie wcześniej wpisane hasło (Verify Password). Wprowadź odpowiednią nazwę usługi w polu Nazwa usługi (Service Name) jeśli funkcja ta jest wykorzystywana przez operatora Internetu do połączeń PPPoE. Jeżeli została wybrana opcja statycznego adresu IP należy dodatkowo podać adres IP w polu Adres IP (IP Address) przypisany przez dostawcę usługi. Kliknij przycisk Dalej (Next). Dodatkowo w przypadku wybrania opcji statycznego adresu IP interfejsu WAN należy podać adres IP (IP Address), maskę podsieci (Subnet Mask), adres IP bramy (Gateway), adres IP podstawowego i ew. zapasowego serwera DNS (Primary/Secondary DNS Address). Kliknij przycisk Dalej (Next).

## **Zakończenie konfiguracji**

Kolejne okno kreatora informuje o zakończeniu konfiguracji. Kliknij przycisk Poł*ą*cz (Connect), aby zapisać zmiany i ponownie uruchomić router z nową konfiguracją.

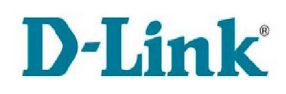

Jeżeli chcesz wyjść z kreatora bez zapisywania ustawień kliknij przycisk Anuluj (Cancel), natomiast jeżeli chcesz powrócić do poprzednich stron wybierz przycisk Wróc (Prev).

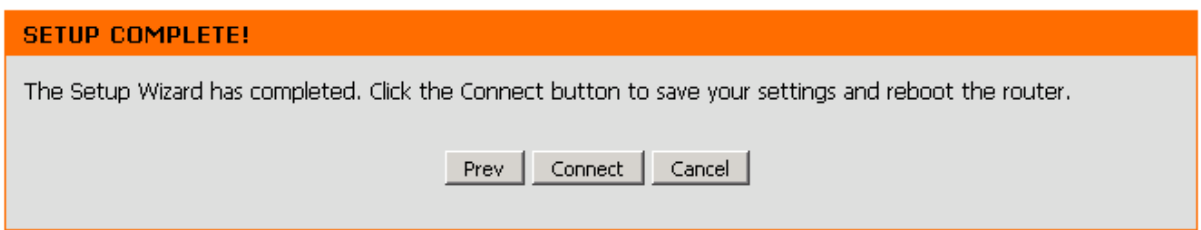

# **4.3.2 Setup > Internet (Manual Internet Connection Setup)**

Sekcja umożliwia ręcznie skonfigurowanie połączenia z Internetem.

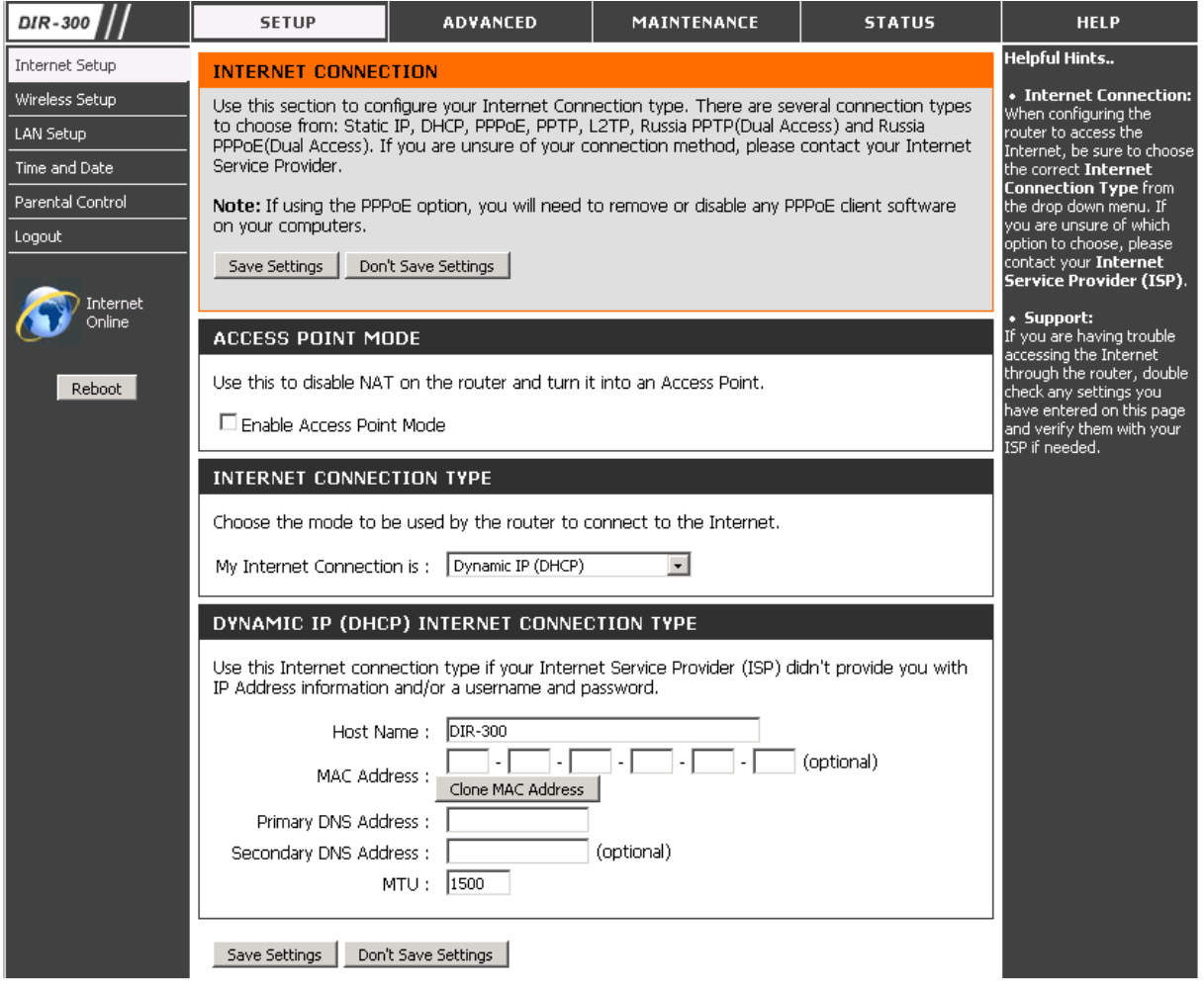

**Aktywuj tryb punktu dostępowego (Enable Access Point Mode) –** zaznacz tę opcję, aby przełączyć router w tryb pracy jedynie punktu dostępowego i wyłączyć funkcjonalność NAT. Po zaznaczeniu tej opcji możliwość wyboru typu połączenia z Internetem zostanie dezaktywowana.

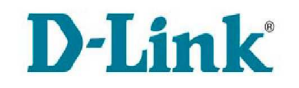

W przypadku pozostawienia urządzenia DIR-300 w trybie routera sekcja umożliwi ręczne skonfigurowania połączenia z Internetem. Z menu rozwijanego Typ poł*ą*czenia z Internetem (Internet Connection Type) > Moje poł*ą*czenie z Internetem to (My Internet Connection is) wybierz jedną z dostępnych opcji:

- Static IP
- Dynamic IP (DHCP)
- PPPoE (Username / Password)
- PPTP (Username / Password)
- L2TP (Username / Password)
- Russia PPTP (Dual Access)
- Russia PPPoE (Dual Access)

a następnie podaj, niezbędne do konfiguracji, parametry połączenia.

## **Static IP**

Opcję Static IP Address należy wybrać wtedy, gdy operator Internetu udostępnił informacje dotyczące protokołu IP. Konieczne jest wprowadzenie następujących parametrów:

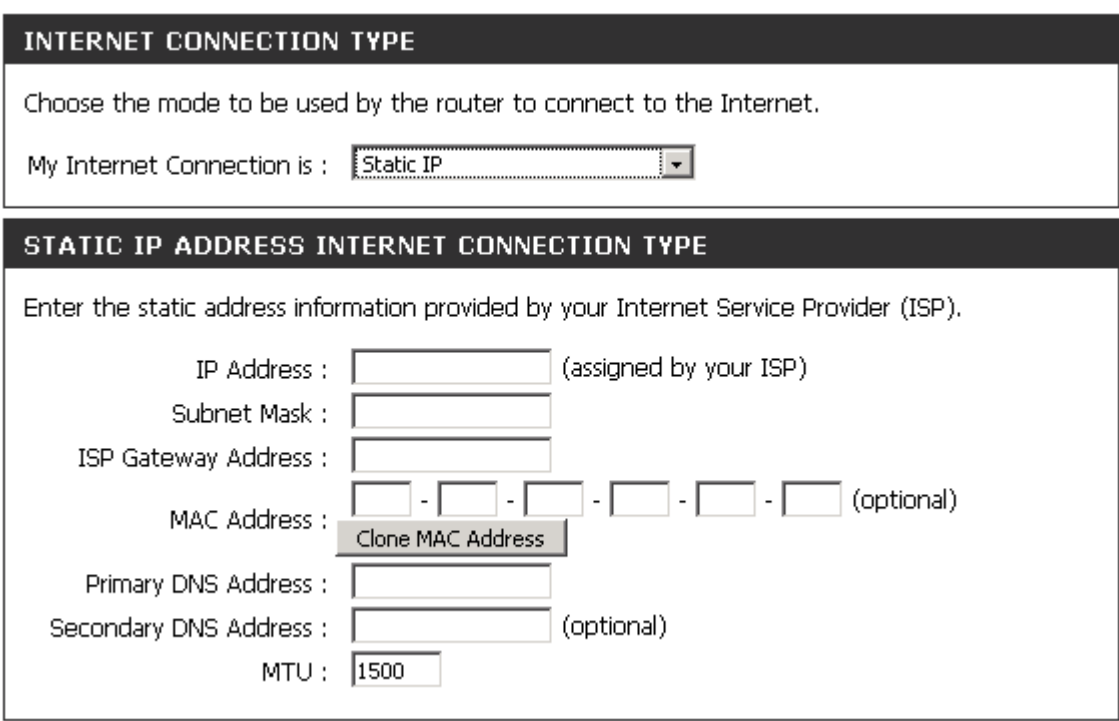

**Adres IP (IP Address) –** wprowadź adres IP dostarczony przez operatora ISP

**Maska podsieci (Subnet Mask) –** wprowadź maskę podsieci dostarczoną przez operatora ISP.

**Adres bramy domyślnej ISP (ISP Default Gateway) –** wprowadź adres IP bramy domyślnej dostarczony przez operatora ISP.

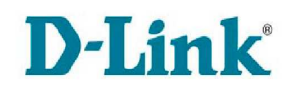

**Adres MAC (MAC Address) –** wpisz adres fizyczny ręcznie lub skorzystaj z przycisku Sklonuj adres MAC (Clone MAC Address), aby skopiować adres komputera i przypisać go interfejsowi WAN routera. Niektórzy dostawcy ISP zapisują unikalny adres MAC karty sieciowej komputera, kiedy po raz pierwszy użytkownik łączy się z siecią ISP. Takie działanie uniemożliwia routerowi (który ma inny adres MAC) dostęp do sieci ISP (i Internetu). Pole to jest opcjonalne.

**Podstawowy serwer DNS (Primary DNS Server) –** wprowadź adres IP podstawowego serwera DNS.

**Zapasowy serwer DNS (Secondary DNS Server) –** wprowadź adres IP zapasowego serwera DNS. Jeżeli zapasowy serwer DNS nie jest używany, pozostaw to pole puste.

**MTU –** podaj wielkość pakietu MTU. MTU (Maximum Transmission Unit) to parametr określający maksymalną wielkość pakietu (w bajtach) przesyłana przez router do sieci WAN. Jeżeli wysyłany pakiet jest większy, router podzieli go na części. Najlepiej żeby podana wartość MTU była zgodna z wielkością MTU w sieci operatora ISP. Jeżeli wielkość MTU zostanie ustawiona na za dużą może to skutkować odrzucaniem pakietów, natomiast ustawienie na wielkość za mała będzie powodowało niepotrzebnie fragmentowanie pakietów i zwiększenie zużycia zasobów routera oraz łącza. W obu przypadkach wydajność sieci może ulec pogorszeniu.

Po wprowadzeniu zmian kliknij przycisk Zapisz ustawienia (Save Settings).

## **Dynamic IP (DHCP)**

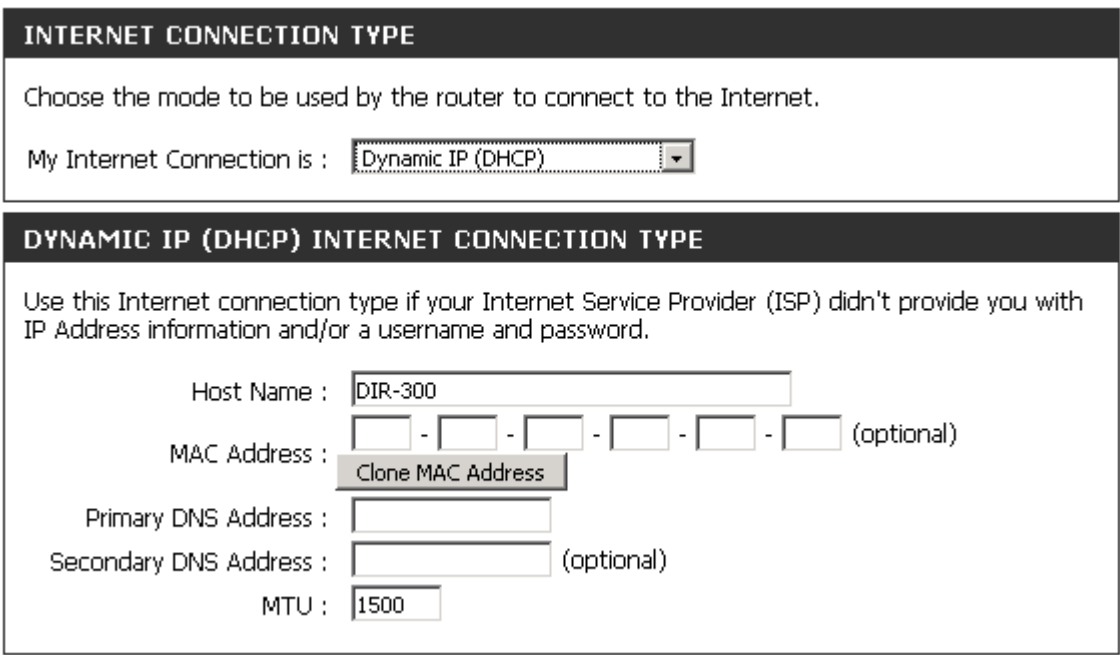

Opcję Dynamicznego IP (Dynamic IP (DHCP)) należy wybrać w celu automatycznego uzyskania adresu IP routera, gdy dostawca ISP nie udostępnił

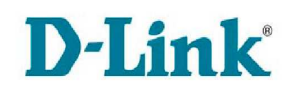

żadnego określonego adresu IP. Opcja ta jest powszechnie wykorzystywana w usługach dostępu do Internetu przez sieć telewizji kablowej.

**Nazwa hosta (Host Name) -** wypełnienie tego pola nie jest obowiązkowe, ale niektórzy operatorzy Internetu mogą wymagać wprowadzenia tam określonej wartości. Nazwa hosta jest nazwą urządzenia — routera szerokopasmowego.

**Adres MAC (MAC Address) –** wpisz adres fizyczny ręcznie lub skorzystaj z przycisku Sklonuj adres MAC (Clone MAC Address), aby skopiować adres komputera i przypisać go interfejsowi WAN routera. Niektórzy dostawcy ISP zapisują unikalny adres MAC karty sieciowej komputera, kiedy po raz pierwszy użytkownik łączy się z siecią ISP. Takie działanie uniemożliwia routerowi (który ma inny adres MAC) dostęp do sieci ISP (i Internetu). Pole to jest opcjonalne.

**Podstawowy serwer DNS (Primary DNS Server) –** wpisz adres IP podstawowego serwera DNS.

**Zapasowy serwer DNS (Secondary DNS Server) –** wpisz adres IP zapasowego serwera DNS. Jeżeli zapasowy serwer DNS nie jest używany, pozostaw to pole puste.

**MTU –** podaj wielkość pakietu MTU. MTU (Maximum Transmission Unit) to parametr określający maksymalną wielkość pakietu (w bajtach) pzresyłana przez router do sieci WAN. Jeżeli wysyłany pakiet jest większy, router podzieli go na części. Najlepiej żeby podana wartość MTU była zgodna z wielkością MTU w sieci operatora ISP. Jeżeli wielkość MTU zostanie ustawiona na za dużą może to skutkować odrzucaniem pakietów, natomiast ustawienie na wielkość za mała będzie powodowało niepotrzebnie fragmentowanie pakietów i zwiększenie zużycia zasobów routera oraz łącza. W obu przypadkach wydajność sieci może ulec pogorszeniu.

Po wprowadzeniu zmian kliknij przycisk Zapisz ustawienia (Save Settings).

## **PPPoE (Username / Password)**

Opcję **PPPoE** (protokół przesyłania pakietów PPP w sieci Ethernet) należy wybrać wówczas, gdy operator Internetu stosuje połączenia z wykorzystaniem tego protokołu. Operator udostępni odpowiednią nazwę użytkownika i hasło. Opcja ta jest na ogół wykorzystywana w połączeniach DSL.

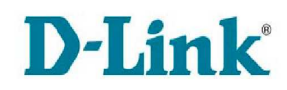

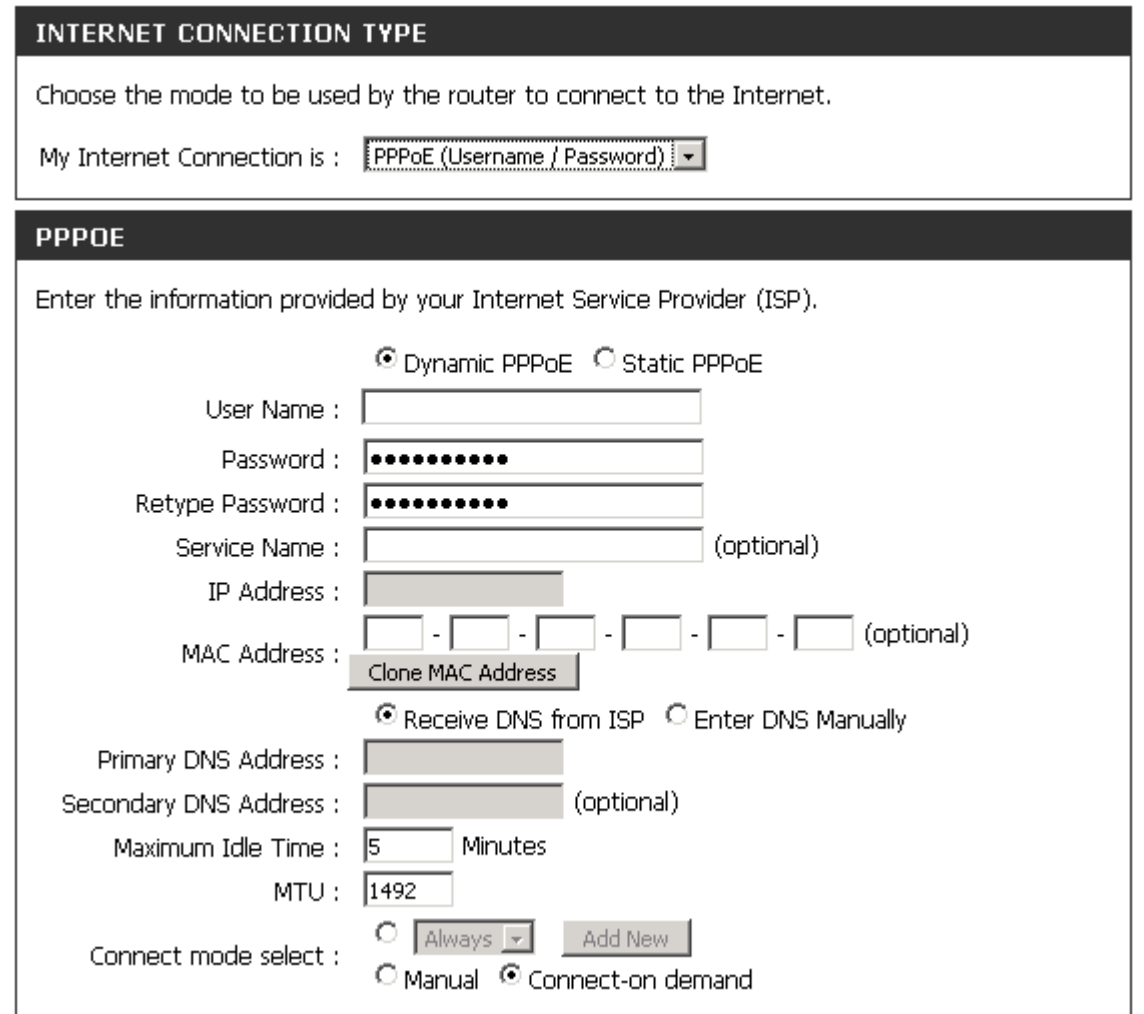

**Tryb adresacji (Address Mode) –** wybierz dynamiczne przypisywanie adresu IP (Dynamic PPPoE) lub statyczne przypisywanie adresu IP (Static PPPoE).

**Nazwa użytkownika (Username) -** konto PPPoE udostępnione przez operatora Internetu.

**Hasło (Password)** - hasło PPPoE udostępnione przez operatora Internetu.

**Hasło potwierdzające (Retype Password) –** wpisz hasło ponownie, w celu wyeliminowania błędów pisowni.

**Nazwa usługi (Service Name) -** w tym miejscu należy wprowadzić nazwę usługi uzyskaną od operatora Internetu (parametr opcjonalny).

**Adres IP (IP Address) –** ta opcja jest dostępna tylko w przypadku usługi PPPoE ze statycznym adresem IP. Wprowadź w polu tekstowym adres IP otrzymany od operatora ISP.

**Adres MAC (MAC Address) –** wpisz adres fizyczny ręcznie lub skorzystaj z przycisku Sklonuj adres MAC (Clone MAC Address), aby skopiować adres

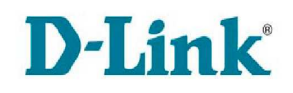

komputera i przypisać go interfejsowi WAN routera. Niektórzy dostawcy ISP zapisują unikalny adres MAC karty sieciowej komputera, kiedy po raz pierwszy użytkownik łączy się z siecią ISP. Takie działanie uniemożliwia routerowi (który ma inny adres MAC) dostęp do sieci ISP (i Internetu). Pole to jest opcjonalne.

**DNS –** zaznacz opcję Otrzymuj DNS od ISP (Receive DNS from ISP), aby adres serwerów otrzymać automatycznie od swojego dostawcy internetu lub zaznacz opcję Wpisz DNS r*ę*cznie (Enter DNS Manually), aby wpisać adresy serwerów DNS ręcznie.

**Podstawowy serwer DNS (Primary DNS Server) –** wpisz adres IP podstawowego serwera DNS, jeżeli została wybrana opcja Wpisz DNS r*ę*cznie (Enter DNS Manually).

**Zapasowy serwer DNS (Secondary DNS Server) –** wpisz adres IP zapasowego serwera DNS, jeżeli została wybrana opcja Wpisz DNS r*ę*cznie (Enter DNS Manually). Pole to jest opcjonalne.

**Maksymalny czas bezczynności (Maximum Idle Time) –** podaj czas nieaktywności, po upływie którego połączenie PPPoE zostanie przerwane. Parametr ten jest wykorzystywany tylko w przypadku połączenia Na *żą*danie i R*ę*cznego.

**MTU –** podaj wielkość pakietu MTU. MTU (Maximum Transmission Unit) to parametr określający maksymalną wielkość pakietu (w bajtach) przesyłana przez router do sieci WAN. Jeżeli wysyłany pakiet jest większy, router podzieli go na części. Najlepiej żeby podana wartość MTU była zgodna z wielkością MTU w sieci operatora ISP. Jeżeli wielkość MTU zostanie ustawiona na za dużą może to skutkować odrzucaniem pakietów, natomiast ustawienie na wielkość za mała będzie powodowało niepotrzebnie fragmentowanie pakietów i zwiększenie zużycia zasobów routera oraz łącza. W obu przypadkach wydajność sieci może ulec pogorszeniu.

**Wybór trybu połączenia (Connect Mode select) –** zaznacz jedną z opcji:

- Poł*ą*cz na *żą*danie (Connect-on demand) połączenie jest ustanawiane tylko wtedy gdy żąda tego urządzenie z sieci lokalnej
- R*ę*czne (Manual) użytkownik musi uruchomić interfejs zarządzania routerem i kliknąć przycisk Poł*ą*cz (Connect), aby połączenie zostało ustanowione
- Według harmonogramu zaznacz tę opcję i określ sposób ustanawiania połączenia korzystając z menu rozwijanego. Wybierz opcję Zawsze (Always), aby połączenie było cały czas zestawione lub wskaż jeden z utworzonych haromonogramów, według którego połączenie będzie zestawiane. Skorzystaj z przycisku Dodaj nowy (Add New), aby utworzyć nowy harmonogram.

Po wprowadzeniu zmian kliknij przycisk Zapisz ustawienia (Save Settings).

## **PPTP (Username / Password)**

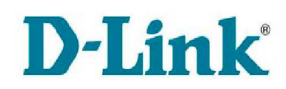

#### **INTERNET CONNECTION TYPE**

Choose the mode to be used by the router to connect to the Internet.

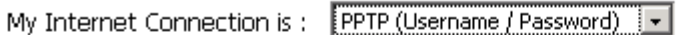

#### **PPTP**

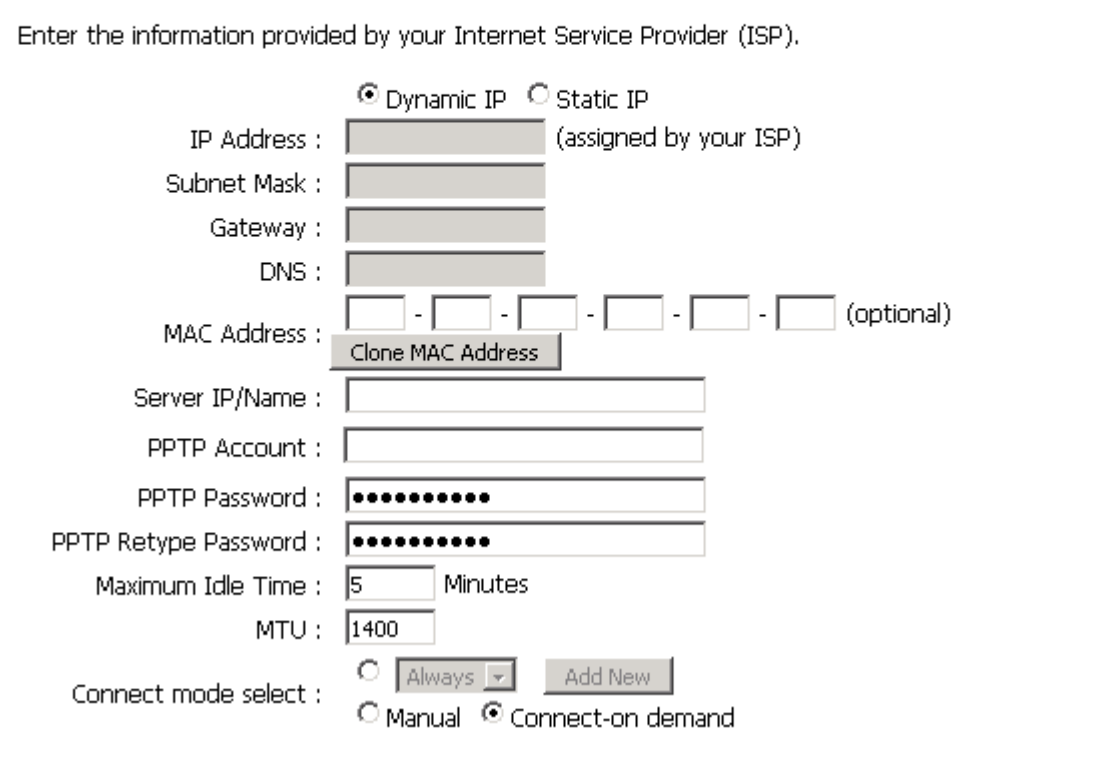

PPTP (Point-to-Point-Tunneling Protocol) protokół komunikacyjny umożliwiający tworzenie wirtualnych sieci VPN wykorzystujących technologię tunelowania.

**Tryb adresacji (Address Mode) –** wybierz dynamiczne przypisywanie adresu IP (Dynamic IP) lub statyczne przypisywanie adresu IP (Static IP).

**Adres IP (IP Address) –** ta opcja jest dostępna tylko w przypadku usługi PPTP ze statycznym adresem IP. Wprowadź w polu tekstowym adres IP otrzymany od operatora ISP.

**Maska podsieci (Subnet Mask) -** ta opcja jest dostępna tylko w przypadku usługi PPTP ze statycznym adresem IP. Wprowadź w polu tekstowym maskę podsieci PPTP otrzymaną od operatora ISP.

**Adres IP bramy (Gateway) -** ta opcja jest dostępna tylko w przypadku usługi PPTP ze statycznym adresem IP. Wprowadź w polu tekstowym adres IP bramy PPTP otrzymany od operatora ISP.

**Serwer DNS (DNS) –** ta opcja jest dostępna tylko w przypadku usługi PPTP ze statycznym adresem IP. Wpisz adres IP serwera DNS.

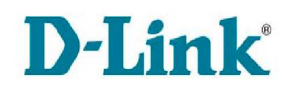

**Adres MAC (MAC Address) –** wpisz adres fizyczny ręcznie lub skorzystaj z przycisku Sklonuj adres MAC (Clone s MAC Address), aby skopiować adres komputera i przypisać go interfejsowi WAN routera. Niektórzy dostawcy ISP zapisują unikalny adres MAC karty sieciowej komputera, kiedy po raz pierwszy użytkownik łączy się z siecią ISP. Takie działanie uniemożliwia routerowi (który ma inny adres MAC) dostęp do sieci ISP (i Internetu). Pole to jest opcjonalne.

**Adres IP serwera / Nazwa (Server IP / Name) –** wprowadź wartość tego parametru tylko wtedy, gdy jest to wymagane przez dostawcę ISP.

 **Konto PPTP (PPTP Account) –** wpisz nazwę konta PPTP udostępnionego przez operatora Internetu.

**Hasło PPTP (PPTP Password)** - hasło PPTP udostępnione przez operatora Internetu.

**Hasło potwierdzające PPTP (PPTP Retype Password) –** wpisz hasło ponownie, w celu wyeliminowania błędów pisowni.

**Maksymalny czas bezczynności (Maximum Idle Time) –** podaj czas nieaktywności, po upływie którego połączenie PPTP zostanie przerwane. Parametr ten jest wykorzystywany tylko w przypadku połączenia Na *żą*danie i R*ę*cznego.

**MTU –** podaj wielkość pakietu MTU. MTU (Maximum Transmission Unit) to parametr określający maksymalną wielkość pakietu (w bajtach) przesyłana przez router do sieci WAN. Jeżeli wysyłany pakiet jest większy, router podzieli go na części. Najlepiej żeby podana wartość MTU była zgodna z wielkością MTU w sieci operatora ISP. Jeżeli wielkość MTU zostanie ustawiona na za dużą może to skutkować odrzucaniem pakietów, natomiast ustawienie na wielkość za mała będzie powodowało niepotrzebnie fragmentowanie pakietów i zwiększenie zużycia zasobów routera oraz łącza. W obu przypadkach wydajność sieci może ulec pogorszeniu.

**Wybór trybu połączenia (Connect Mode select) –** zaznacz jedną z opcji:

- Poł*ą*cz na *żą*danie (Connect-on demand) połączenie jest ustanawiane tylko wtedy gdy żąda tego urządzenie z sieci lokalnej
- R*ę*czne (Manual) użytkownik musi uruchomić interfejs zarządzania routerem i kliknąć przycisk Poł*ą*cz (Connect), aby połączenie zostało ustanowione
- Według harmonogramu zaznacz tę opcję i określ sposób ustanawiania połączenia korzystając z menu rozwijanego. Wybierz opcję Zawsze (Always), aby połączenie było cały czas zestawione lub wskaż jeden z utworzonych haromonogramów, według którego połączenie będzie zestawiane. Skorzystaj z przycisku Dodaj nowy (Add New), aby utworzyć nowy harmonogram.

Po wprowadzeniu zmian kliknij przycisk Zapisz ustawienia (Save Settings).

## **L2TP (Username / Password)**

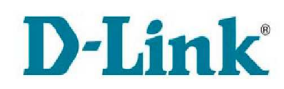

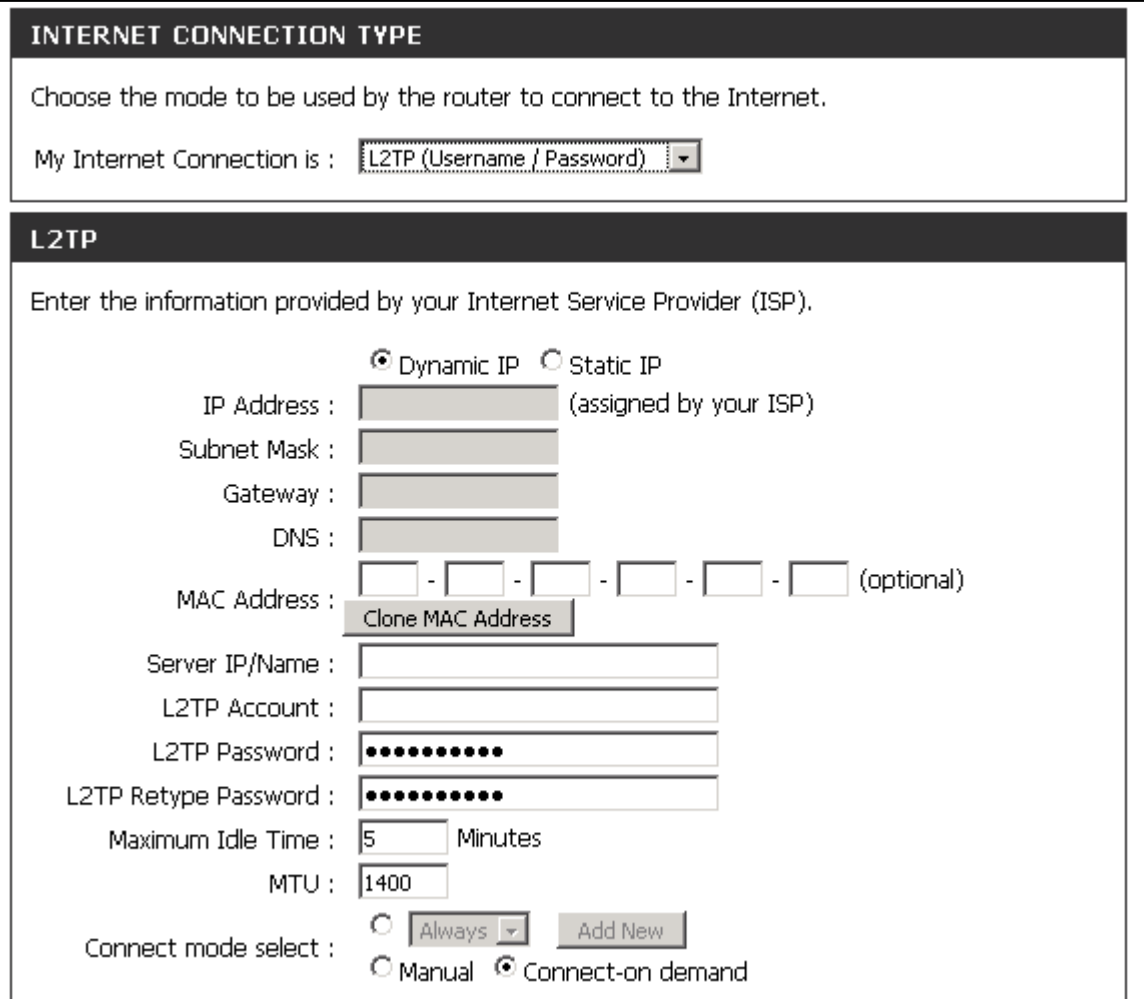

L2TP (Layer 2 Tunneling Protocol) umożliwia szyfrowanie ruchu IP, IPX oraz NetBEUI i przekazywanie go poprzez dowolne medium transmisyjne, obsługujące dostarczanie datagramów w połączeniu punkt-punkt, np.: IP, X.25, Frame Relay. Opcja L2TP są wykorzystywane do połączenia z operatorami, którzy tego wymagają.

**Tryb adresacji (Address Mode) –** wybierz dynamiczne przypisywanie adresu IP (Dynamic IP) lub statyczne przypisywanie adresu IP (Static IP).

**Adres IP (IP Address) –** ta opcja jest dostępna tylko w przypadku usługi L2TP ze statycznym adresem IP. Wprowadź w polu tekstowym adres IP otrzymany od operatora ISP.

**Maska podsieci (Subnet Mask) -** ta opcja jest dostępna tylko w przypadku usługi L2TP ze statycznym adresem IP. Wprowadź w polu tekstowym maskę podsieci L2TP otrzymaną od operatora ISP.

**Adres IP bramy (Gateway) -** ta opcja jest dostępna tylko w przypadku usługi L2TP ze statycznym adresem IP. Wprowadź w polu tekstowym adres IP bramy L2TP otrzymany od operatora ISP.

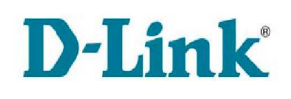

**Serwer DNS (DNS) –** ta opcja jest dostępna tylko w przypadku usługi PPTP ze statycznym adresem IP. Wpisz adres IP serwera DNS.

**Adres MAC (MAC Address) –** wpisz adres fizyczny ręcznie lub skorzystaj z przycisku Sklonuj adres MAC (Clone s MAC Address), aby skopiować adres komputera i przypisać go interfejsowi WAN routera. Niektórzy dostawcy ISP zapisują unikalny adres MAC karty sieciowej komputera, kiedy po raz pierwszy użytkownik łączy się z siecią ISP. Takie działanie uniemożliwia routerowi (który ma inny adres MAC) dostęp do sieci ISP (i Internetu). Pole to jest opcjonalne.

**Adres IP serwera / Nazwa (Server IP / Name) –** wprowadź wartość tego parametru tylko wtedy, gdy jest to wymagane przez dostawcę ISP.

 **Konto L2TP (L2TP Account) –** wpisz nazwę konta L2TP udostępnionego przez operatora Internetu.

**Hasło L2TP (L2TP Password)** - hasło L2TP udostępnione przez operatora Internetu.

**Hasło potwierdzające L2TP (L2TP Retype Password) –** wpisz hasło ponownie, w celu wyeliminowania błędów pisowni.

**Maksymalny czas bezczynności (Maximum Idle Time) –** podaj czas nieaktywności, po upływie którego połączenie L2TP zostanie przerwane. Parametr ten jest wykorzystywany tylko w przypadku połączenia Na *żą*danie i R*ę*cznego.

**MTU –** podaj wielkość pakietu MTU. MTU (Maximum Transmission Unit) to parametr określający maksymalną wielkość pakietu (w bajtach) przesyłana przez router do sieci WAN. Jeżeli wysyłany pakiet jest większy, router podzieli go na części. Najlepiej żeby podana wartość MTU była zgodna z wielkością MTU w sieci operatora ISP. Jeżeli wielkość MTU zostanie ustawiona na za dużą może to skutkować odrzucaniem pakietów, natomiast ustawienie na wielkość za mała będzie powodowało niepotrzebnie fragmentowanie pakietów i zwiększenie zużycia zasobów routera oraz łącza. W obu przypadkach wydajność sieci może ulec pogorszeniu.

## **Wybór trybu połączenia (Connect Mode select) –** zaznacz jedną z opcji:

- Poł*ą*cz na *żą*danie (Connect-on demand) połączenie jest ustanawiane tylko wtedy gdy żąda tego urządzenie z sieci lokalnej
- R*ę*czne (Manual) użytkownik musi uruchomić interfejs zarządzania routerem i kliknąć przycisk Poł*ą*cz (Connect), aby połączenie zostało ustanowione
- Według harmonogramu zaznacz tę opcję i określ sposób ustanawiania połączenia korzystając z menu rozwijanego. Wybierz opcję Zawsze (Always), aby połączenie było cały czas zestawione lub wskaż jeden z utworzonych haromonogramów, według którego połączenie będzie zestawiane. Skorzystaj z przycisku Dodaj nowy (Add New), aby utworzyć nowy harmonogram.

Po wprowadzeniu zmian kliknij przycisk Zapisz ustawienia (Save Settings).

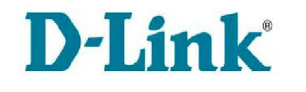

## **Russia PPTP (Dual Access)**

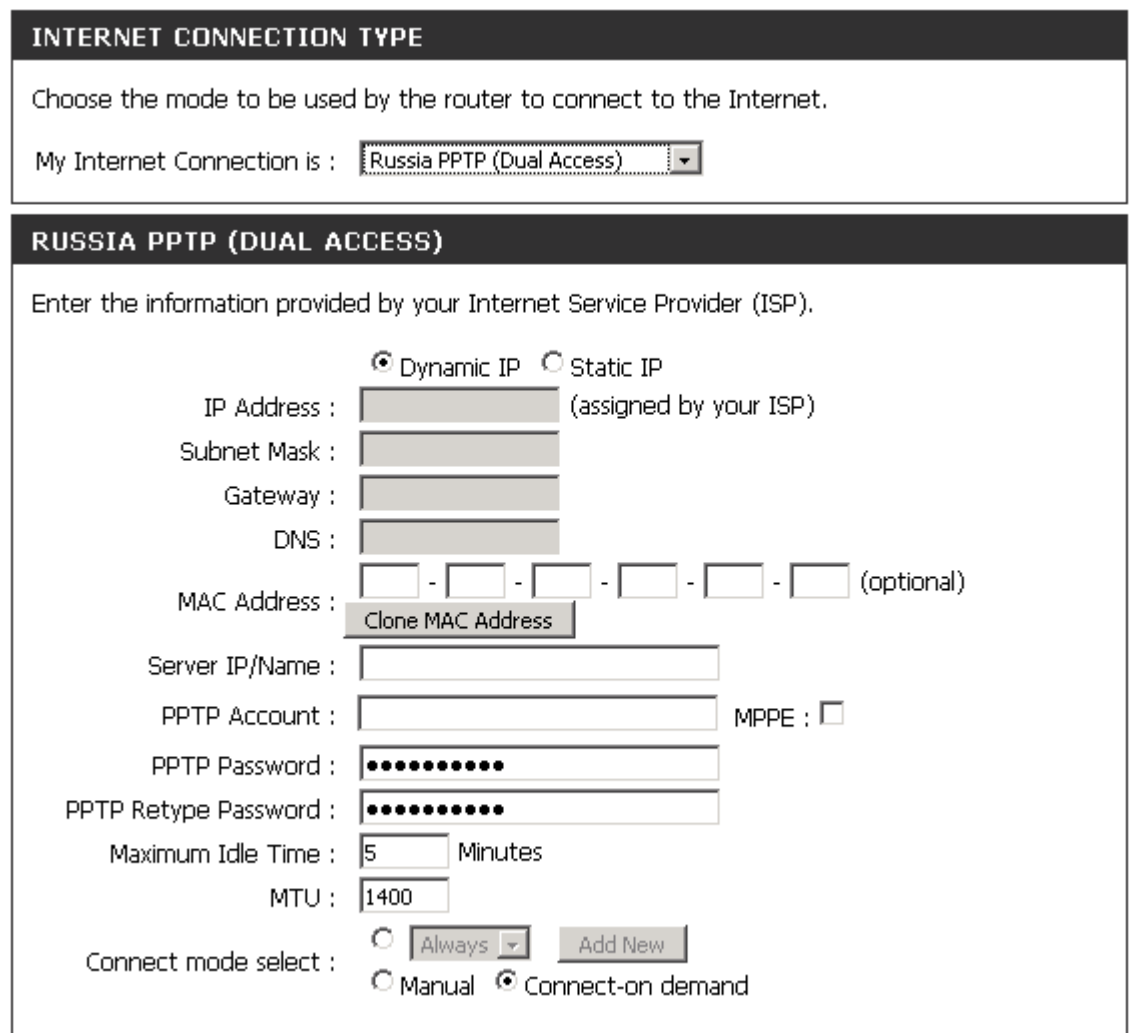

**Tryb adresacji (Address Mode) –** wybierz dynamiczne przypisywanie adresu IP (Dynamic IP) lub statyczne przypisywanie adresu IP (Static IP).

**Adres IP (IP Address) –** ta opcja jest dostępna tylko w przypadku usługi PPTP ze statycznym adresem IP. Wprowadź w polu tekstowym adres IP otrzymany od operatora ISP.

**Maska podsieci (Subnet Mask) -** ta opcja jest dostępna tylko w przypadku usługi PPTP ze statycznym adresem IP. Wprowadź w polu tekstowym maskę podsieci PPTP otrzymaną od operatora ISP.

**Adres IP bramy (Gateway) -** ta opcja jest dostępna tylko w przypadku usługi PPTP ze statycznym adresem IP. Wprowadź w polu tekstowym adres IP bramy PPTP otrzymany od operatora ISP.

**Serwer DNS (DNS) –** ta opcja jest dostępna tylko w przypadku usługi PPTP ze statycznym adresem IP. Wpisz adres IP serwera DNS.

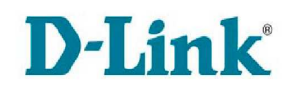

**Adres MAC (MAC Address) –** wpisz adres fizyczny ręcznie lub skorzystaj z przycisku Sklonuj adres MAC (Clone s MAC Address), aby skopiować adres komputera i przypisać go interfejsowi WAN routera. Niektórzy dostawcy ISP zapisują unikalny adres MAC karty sieciowej komputera, kiedy po raz pierwszy użytkownik łączy się z siecią ISP. Takie działanie uniemożliwia routerowi (który ma inny adres MAC) dostęp do sieci ISP (i Internetu). Pole to jest opcjonalne.

**Adres IP serwera / Nazwa (Server IP / Name) –** wprowadź wartość tego parametru tylko wtedy, gdy jest to wymagane przez dostawcę ISP.

 **Konto PPTP (PPTP Account) –** wpisz nazwę konta PPTP udostępnionego przez operatora Internetu.

**Hasło PPTP (PPTP Password)** - hasło PPTP udostępnione przez operatora Internetu.

**Hasło potwierdzające PPTP (PPTP Retype Password) –** wpisz hasło ponownie, w celu wyeliminowania błędów pisowni.

**Maksymalny czas bezczynności (Maximum Idle Time) –** podaj czas nieaktywności, po upływie którego połączenie PPTP zostanie przerwane. Parametr ten jest wykorzystywany tylko w przypadku połączenia Na *żą*danie i R*ę*cznego.

**MTU –** podaj wielkość pakietu MTU. MTU (Maximum Transmission Unit) to parametr określający maksymalną wielkość pakietu (w bajtach) przesyłana przez router do sieci WAN. Jeżeli wysyłany pakiet jest większy, router podzieli go na części. Najlepiej żeby podana wartość MTU była zgodna z wielkością MTU w sieci operatora ISP. Jeżeli wielkość MTU zostanie ustawiona na za dużą może to skutkować odrzucaniem pakietów, natomiast ustawienie na wielkość za mała będzie powodowało niepotrzebnie fragmentowanie pakietów i zwiększenie zużycia zasobów routera oraz łącza. W obu przypadkach wydajność sieci może ulec pogorszeniu.

**Wybór trybu połączenia (Connect Mode select) –** zaznacz jedną z opcji:

- Poł*ą*cz na *żą*danie (Connect-on demand) połączenie jest ustanawiane tylko wtedy gdy żąda tego urządzenie z sieci lokalnej
- R*ę*czne (Manual) użytkownik musi uruchomić interfejs zarządzania routerem i kliknąć przycisk Poł*ą*cz (Connect), aby połączenie zostało ustanowione
- Według harmonogramu zaznacz tę opcję i określ sposób ustanawiania połączenia korzystając z menu rozwijanego. Wybierz opcję Zawsze (Always), aby połączenie było cały czas zestawione lub wskaż jeden z utworzonych haromonogramów, według którego połączenie będzie zestawiane. Skorzystaj z przycisku Dodaj nowy (Add New), aby utworzyć nowy harmonogram.

Po wprowadzeniu zmian kliknij przycisk Zapisz ustawienia (Save Settings).

## **Russia PPPoE (Dual Access)**

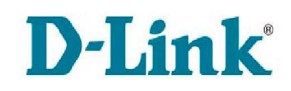

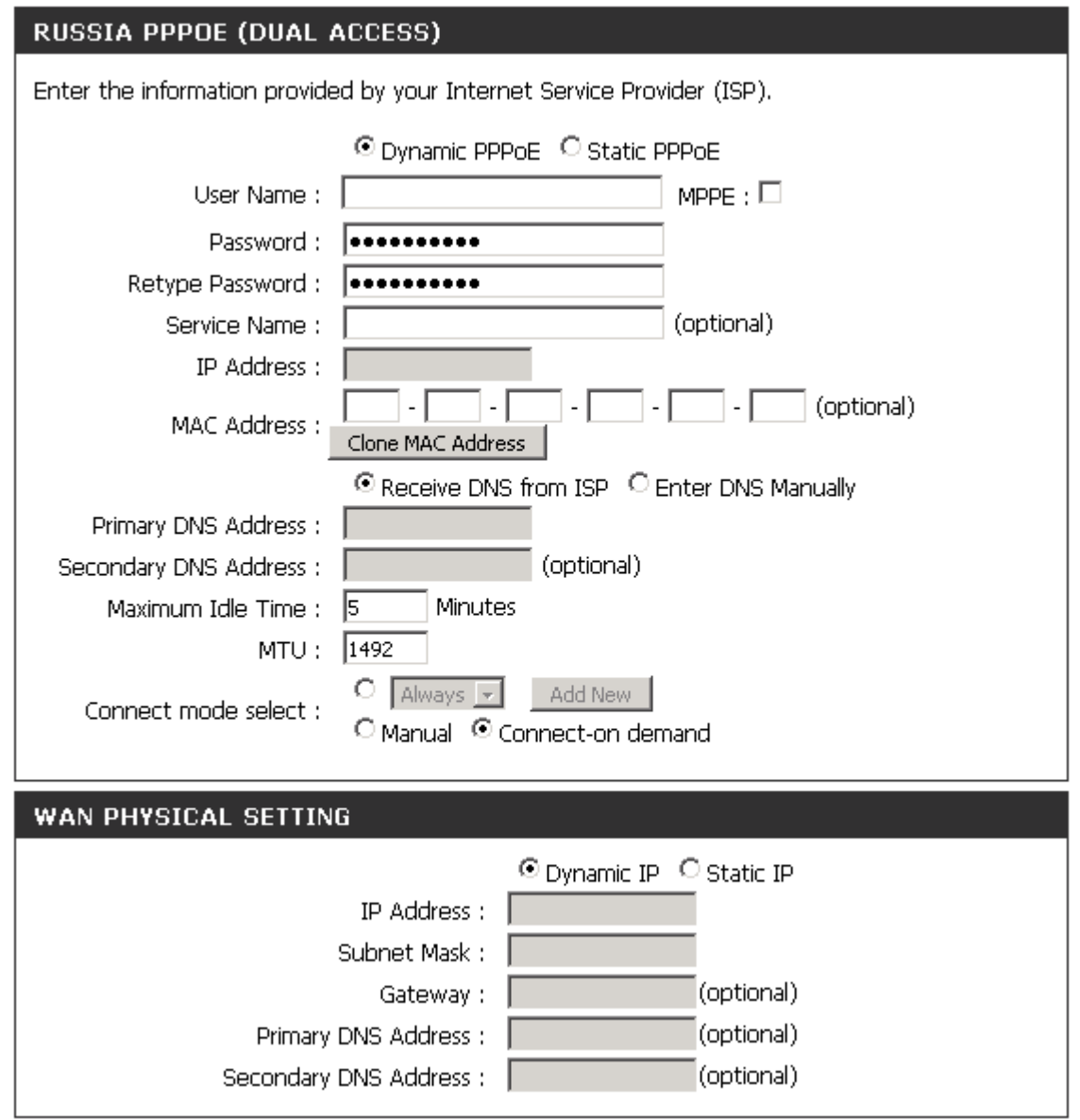

**Tryb adresacji (Address Mode) –** wybierz dynamiczne przypisywanie adresu IP (Dynamic PPPoE) lub statyczne przypisywanie adresu IP (Static PPPoE).

**Nazwa użytkownika (Username) -** konto PPPoE udostępnione przez operatora Internetu.

**Hasło (Password)** - hasło PPPoE udostępnione przez operatora Internetu.

**Hasło potwierdzające (Retype Password) –** wpisz hasło ponownie, w celu wyeliminowania błędów pisowni.

**Nazwa usługi (Service Name) -** w tym miejscu należy wprowadzić nazwę usługi uzyskaną od operatora Internetu (parametr opcjonalny).

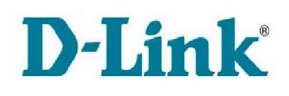

**Adres IP (IP Address) –** ta opcja jest dostępna tylko w przypadku usługi PPPoE ze statycznym adresem IP. Wprowadź w polu tekstowym adres IP otrzymany od operatora ISP.

**Adres MAC (MAC Address) –** wpisz adres fizyczny ręcznie lub skorzystaj z przycisku Sklonuj adres MAC (Clone MAC Address), aby skopiować adres komputera i przypisać go interfejsowi WAN routera. Niektórzy dostawcy ISP zapisują unikalny adres MAC karty sieciowej komputera, kiedy po raz pierwszy użytkownik łączy się z siecią ISP. Takie działanie uniemożliwia routerowi (który ma inny adres MAC) dostęp do sieci ISP (i Internetu). Pole to jest opcjonalne.

**DNS –** zaznacz opcję Otrzymuj DNS od ISP (Receive DNS from ISP), aby adres serwerów otrzymać automatycznie od swojego dostawcy Internetu lub zaznacz opcję Wpisz DNS r*ę*cznie (Enter DNS Manually), aby wpisać adresy serwerów DNS ręcznie.

**Podstawowy serwer DNS (Primary DNS Server) –** wpisz adres IP podstawowego serwera DNS, jeżeli została wybrana opcja Wpisz DNS r*ę*cznie (Enter DNS Manually).

**Zapasowy serwer DNS (Secondary DNS Server) –** wpisz adres IP zapasowego serwera DNS, jeżeli została wybrana opcja Wpisz DNS r*ę*cznie (Enter DNS Manually). Pole to jest opcionalne.

**Maksymalny czas bezczynności (Maximum Idle Time) –** podaj czas nieaktywności, po upływie którego połączenie PPPoE zostanie przerwane. Parametr ten jest wykorzystywany tylko w przypadku połączenia Na *żą*danie i R*ę*cznego.

**MTU –** podaj wielkość pakietu MTU. MTU (Maximum Transmission Unit) to parametr określający maksymalną wielkość pakietu (w bajtach) przesyłana przez router do sieci WAN. Jeżeli wysyłany pakiet jest większy, router podzieli go na części. Najlepiej żeby podana wartość MTU była zgodna z wielkością MTU w sieci operatora ISP. Jeżeli wielkość MTU zostanie ustawiona na za dużą może to skutkować odrzucaniem pakietów, natomiast ustawienie na wielkość za mała będzie powodowało niepotrzebnie fragmentowanie pakietów i zwiększenie zużycia zasobów routera oraz łącza. W obu przypadkach wydajność sieci może ulec pogorszeniu.

### **Wybór trybu połączenia (Connect Mode select) –** zaznacz jedną z opcji:

- Poł*ą*cz na *żą*danie (Connect-on demand) połączenie jest ustanawiane tylko wtedy gdy żąda tego urządzenie z sieci lokalnej
- R*ę*czne (Manual) użytkownik musi uruchomić interfejs zarządzania routerem i kliknąć przycisk Poł*ą*cz (Connect), aby połączenie zostało ustanowione
- Według harmonogramu zaznacz tę opcję i określ sposób ustanawiania połączenia korzystając z menu rozwijanego. Wybierz opcję Zawsze (Always), aby połączenie było cały czas zestawione lub wskaż jeden z utworzonych haromonogramów, według którego połączenie będzie zestawiane. Skorzystaj z przycisku Dodaj nowy (Add New), aby utworzyć nowy harmonogram.

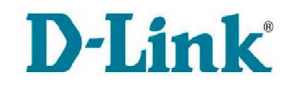

Niektóre połączenia PPPoE, oprócz globalnych ustawień IP, wymagają statycznej trasy do połączenia z siecią dostawcy Internetu ISP i tym samym zdefiniowania dodatkowo ustawień dla portu WAN. Jeżeli wymagane jest także wprowadzenie statycznej trasy routingu, przejdź do zakładki Advanced > Routing.

**Tryb adresacji (Address Mode) –** wybierz dynamiczne przypisywanie adresu IP (Dynamic IP) lub statyczne przypisywanie adresu IP (Static IP).

**Adres IP (IP Address) –** jeżeli został wybrany tryb statycznej adresacji wprowadź adres IP interfejsu WAN.

**Maska podsieci (Subnet Mask) –** jeżeli został wybrany tryb statycznej adresacji wprowadź maskę podsieci.

**Brama (Gateway) –** jeżeli został wybrany tryb statycznej adresacji wprowadź adres IP bramy. Parametr ten jest opcjonalny.

**Podstawowy serwer DNS (Primary DNS Address) –** jeżeli został wybrany tryb statycznej adresacji wprowadź adres IP podstawowego serwera DNS. Parametr ten jest opcjonalny.

**Zapasowy serwer DNS (Secondary DNS Address) –** jeżeli został wybrany tryb statycznej adresacji wprowadź adres IP zapasowego serwera DNS> Parametr ten jest opcjonalny.

Po wprowadzeniu zmian kliknij przycisk Zapisz ustawienia (Save Settings).

## **4.3.3 Setup > Wireless Settings (Wireless Network Setup Wizard)**

Sekcja umożliwia skonfigurowanie parametrów sieci bezprzewodowej. Należy pamiętać, że wprowadzone zmiany w tych ustawieniach wiążą się z koniecznością wprowadzenia analogicznych zmian w urządzeniach korzystających z sieci bezprzewodowej.

#### www.dlink.pl

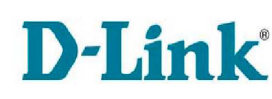

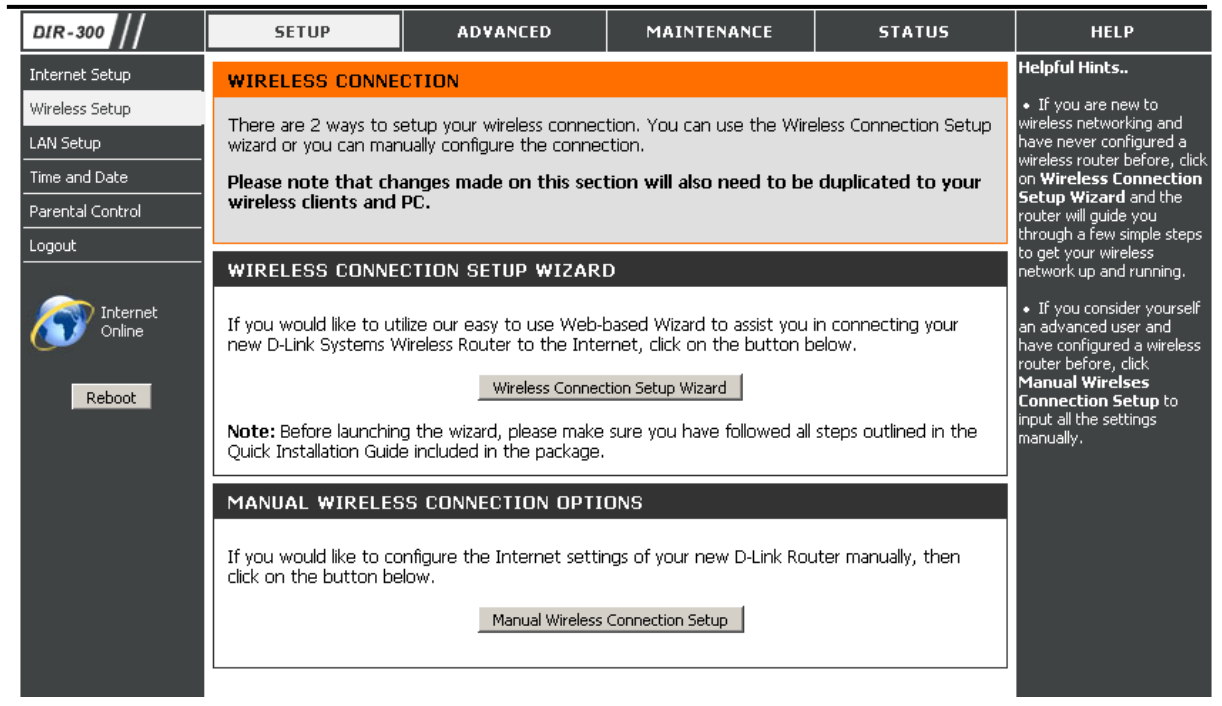

Po kliknięciu przycisku Kreator ustawie*ń* sieci bezprzewodowej (Wireless Network Setup Wizard) zostanie uruchomiony kreator, który w kilku krokach pomoże Ci skonfigurować sieć bezprzewodową.

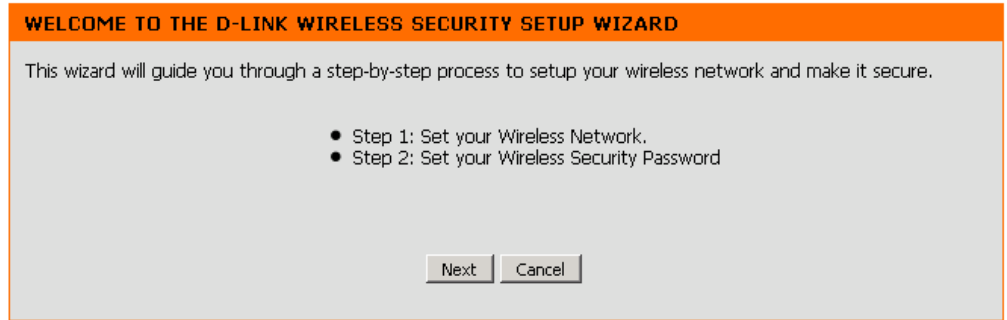

Przypisz identyfikator SSID sieci, a następnie wybierz jedną z dwóch opcji przypisywania klucza sieciowego – automatyczną lub ręczną (wybierając jako metodę szyfrowania WPA lub WEP). Po dokonaniu wyboru kliknij przycisk Dalej (Next).

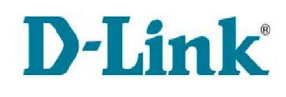

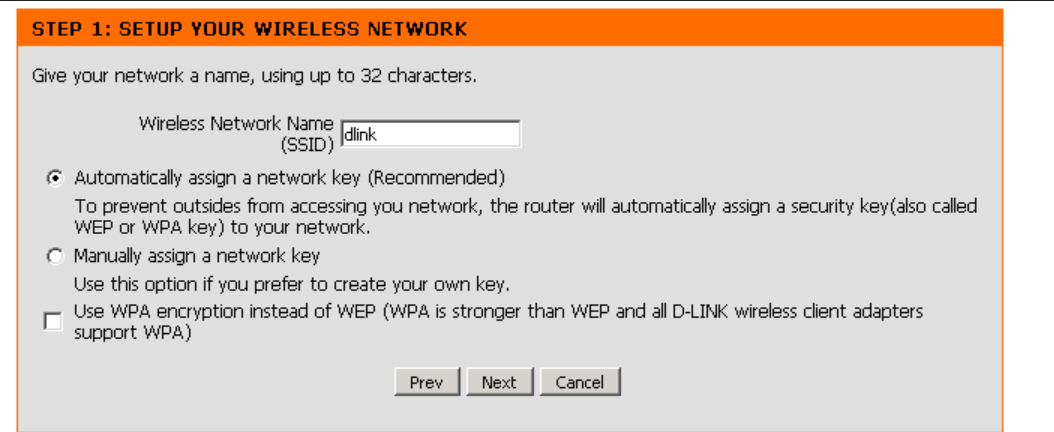

Jeżeli użytkownik zdecydował się na ręczne ustawienie klucza zostanie poproszony o wpisanie hasła sieci bezprzewodowej. W zależności od wybranej opcji należy wprowadzić klucz o długości:

- 5 lub 13 znaków ASCII dla WEP

lub

- 10 lub 26 znaków heksadecymalnych (0-9 A-F) dla WEP

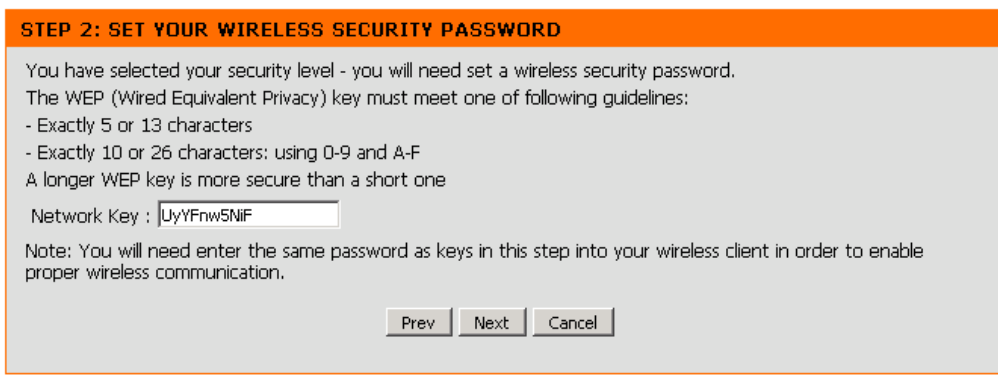

- od 8 do 64 znaków ASCII dla WPA
- lub
- dokładnie 64 znaki heksadecymalne (0-9 A-F) dla WPA

Po wprowadzeniu kluczy i kliknięciu przycisku Dalej (Next) zostanie wyświetlony ekran zawierający podsumowanie wprowadzonych informacji i informujący o zakończeniu pracy kreatora.

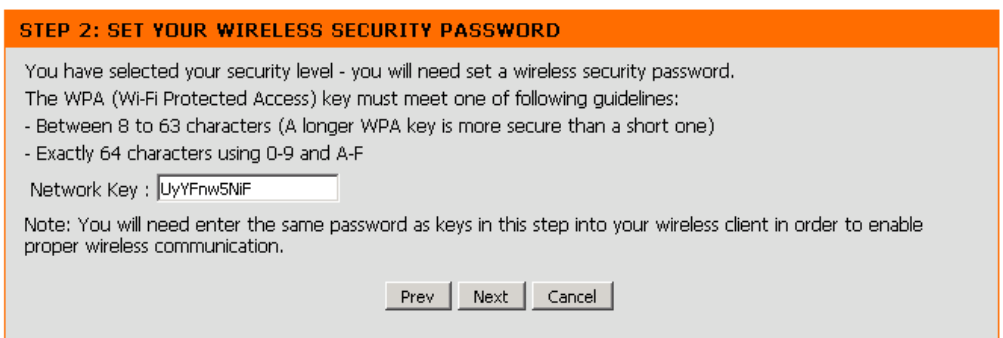
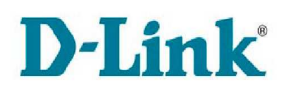

Zweryfikuj poprawność wprowadzonych informacji, a następnie kliknij Zapisz (Save), aby zapisać konfigurację, Wró*ć* (Prev), aby poprawić wprowadzone dane lub Anuluj (Cancel), aby zakończyć pracę kreatora bez zapisywania ustawień.

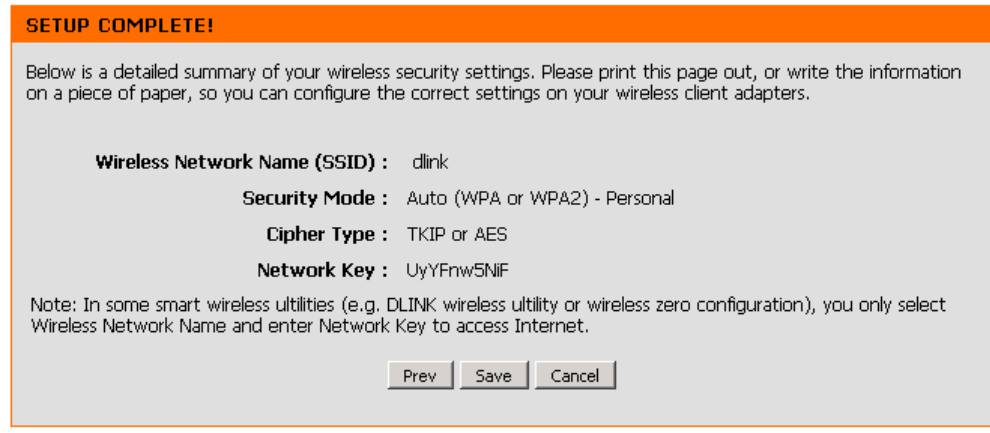

## **4.3.4 Setup > Wireless Settings (Manual Wireless Network Setup)**

DIR-300 **SETUP ADVANCED** MAINTENANCE **STATUS** HELP Helpful Hints.. Internet Setup **WIRELESS NETWORK** · Wi-Fi Protected Setup Wireless Sehin Use this section to configure the wireless settings for your D-Link router. Please note that .<br>provides a more intuitive<br>way of setting up wireless changes made on this section may also need to be duplicated on your wireless client. LAN Setup way or setting up wireless<br>security between the<br>router and the wireless<br>client. Make sure the<br>wireless card supports such To protect your privacy you can configure wireless security features. This decive supports three Time and Date vireless security modes including: WEP, WPA and WPA2. Parental Control Save Settings | Don't Save Settings | Logout WI-FI PROTECTED SETUP (ALSO CALLED WCN 2.0 IN WINDOWS VISTA) Internet • Changing your Wireless<br>Network Name is the first<br>step in securing your<br>wireless network. We<br>recommend that you Online Enable:  $\nabla$ Current PIN: 62385787 Reboot Generate New PIN | Reset PIN to Default | commons that you<br>change it to a familiar name<br>that does not contain any Wi-Fi Protected Status: Enabled / Not Configured Reset to Unconfigured personal information Add Wireless Device with WPS • Enabling Hidden Mode is another way to secure<br>your network. With this<br>option enabled, no wireless WIRELESS NETWORK SETTINGS clients will be able to see Enable Wireless ; **Ø** your wireless network your wireless rietwork<br>when they perform scan to<br>see what's available. In<br>order for your wireless<br>devices to connect to your Wireless Network Name: dlink (Also called the SSID) Enable Auto Channel Selection ; 0 dovides to commete to you.<br>router, you will need to<br>manually enter the Wireless Wireless Channel:  $\boxed{6}$ For the United States<br>Manually enter the Wire<br>Network Name on each<br>device. Transmission Rate: Best (automatic) v (Mbit/s) WMM Enable:  $\square$  (Wireless QoS) • If you have enabled<br>Wireless Security, make<br>sure you write down WEP Enable Hidden Wireless ;  $\Box$  (Also called the SSID Broadcast) **WIRELESS SECURITY MODE** have configured. You will eed to enter this Security Mode: Disable Wireless Security (not recommended)  $\overline{\phantom{a}}$ information on any wirele device that you connect to our wireless network. Save Settings | Don't Save Settings

Sekcja umożliwia ręcznie skonfigurowanie ustawień sieci bezprzewodowej.

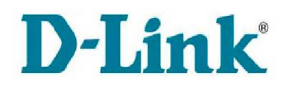

**Ustawienia zabezpieczeń WPS (Wi-Fi Protected Setup) –** sekcja umożliwia skonfigurowanie zabezpieczeń sieci bezprzewodowej z wykorzystaniem mechanizmu Wi-Fi Proteced Setup (WPS).

**Włącz (Enable) –** zaznacz opcję, aby aktywować opcję WPS

**Bieżący PIN (Current PIN) –** wyświetla wartość bieżącego PIN-u.

**Wygeneruj nowy PIN (Generate New PIN) –** kliknij przycisk, aby wygenerować nowy PIN.

**Zresetuj PIN (Reset PIN to Default) –** kliknij, aby przywrócić domyślną wartość PIN.

**Status WPS (Wi-Fi Protected Status) –** wyświetla status WPS.

**Zresetuj konfigurację (Restet to Unconfigured) –** kliknij przycisk, aby zresetować ustawienia WPS do ustawień nieskonfigurowanych.

**Dodaj urządzenie bezprzewodowe z WPS (Add Wireless Device with WPS) –** kliknij przycisk, aby uruchomić kreator WPS i dodać nowy sprzęt do sieci. Wyświetlone zostanie następujące okno:

**Ustawienia sieci bezprzewodowej (Wireless Network Settings) –** sekcja umożliwia aktywowanie sieci bezprzewodowej i określenie jej parametrów.

**Uruchom sieć bezprzewodową (Enable Wireless) –** zaznacz opcję, aby uaktywnić sieć bezprzewodową.

**Nazwa sieci bezprzewodowej (Wireless Network Name) –** SSID (Service Set Identifier) – wprowadź identyfikator sieci lub pozostaw wartość domyślną.

**Uruchom automatyczne skanowanie kanałów (Enable Auto Channel Scan) –** zaznacz tę opcję, aby router sam wybrał najlepszy kanał dla sieci bezprzewodowej.

**Kanał sieci bezprzewodowej (Wireless channel) –** jeżeli nie została wybrana opcja automatycznego skanowania kanałów, należy wybrać z menu rozwijanego jeden z dostępnych kanałów.

**Prędkość transmisji (Transsmision Rate) –** określ sugerowaną prędkość transmisji w Mbit/s. Wybierz Best (Automatic), aby uzyskać najlepszą wydajność.

**Uaktywnij WMM (WMM Enable) –** zaznacz opcję, aby włączyć funkcją WMM aby polepszyć jakość działania aplikacji głosowych oraz video.

**Włącz opcję ukrywania sieci bezprzewodowej (Enable Hidden Wireless) –**  zaznacz opcję, aby router przestał rozgłaszać informacje o sieci bezprzewodowej wysyłać wiadomości broadcastowe z identyfikatorem SSID.

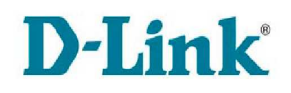

**Tryb zabezpieczenia sieci bezprzewodowej (Wireless Security Mode) –** sekcja umożliwia skonfigurowanie zabezpieczeń sieci bezprzewodowej. Urządzenie DIR-300 wspiera kilka trybów zabezpieczeń: WEP, WPA i WPA2.

**Tryb zabezpieczeń (Security Mode) –** z menu rozwijanego wybierz jeden z trybów:

- **Disable Wireless Security** wybierz opcję aby wyłączyć zabezpieczenia sieci bezprzewodowej. Nie zaleca się ustawienie tej opcji.
- **Enable WEP Wireless Security -** WEP (Wired Equivalent Privacy) to standard szyfrowania w sieciach bezprzewodowych. W celu jego użycia należy wprowadzić te same klucze na urządzeniach klienckich sieci bezprzewodowej i routerze. Dla kluczy 64bitowych należy wprowadzić 10 znaków heksadecymalnych dla każdego klucza. Dla kluczy 128bitowych należy wprowadzić 26 znaków heksadecymalnych. Znak heksadecymalny to cyfra z zakresu 0-9 lub litera z zakresu A-F. Możliwe jest także wprowadzenie zwykłego teksu w polu kluczy WEP. W takim wypadku znaki zostaną przekształcone na wartości heksadecymalne z wykorzystaniem wartości ASCII. Dla klucza 64bitowego należy wprowadzić 5 znaków, natomiast dla 128bitowego – 13. Z menu rozwijanego wybierz także który klucz będzie używany jako domyślny, korzystając z opcji Domy*ś*lny klucz WEP (Default WEP Key) i rodzaj Uwierzytelnienia (Authentication).

UWAGA!!! Standard WEP współpracuje jedynie z trybami 802.11b i 802.11g sieci bezprzewodowej. Wybierając WEP sieć nie będzie mogła pracować w trybie 802.11n, ponieważ Draft 11N nie wspiera tego rozwiązania.

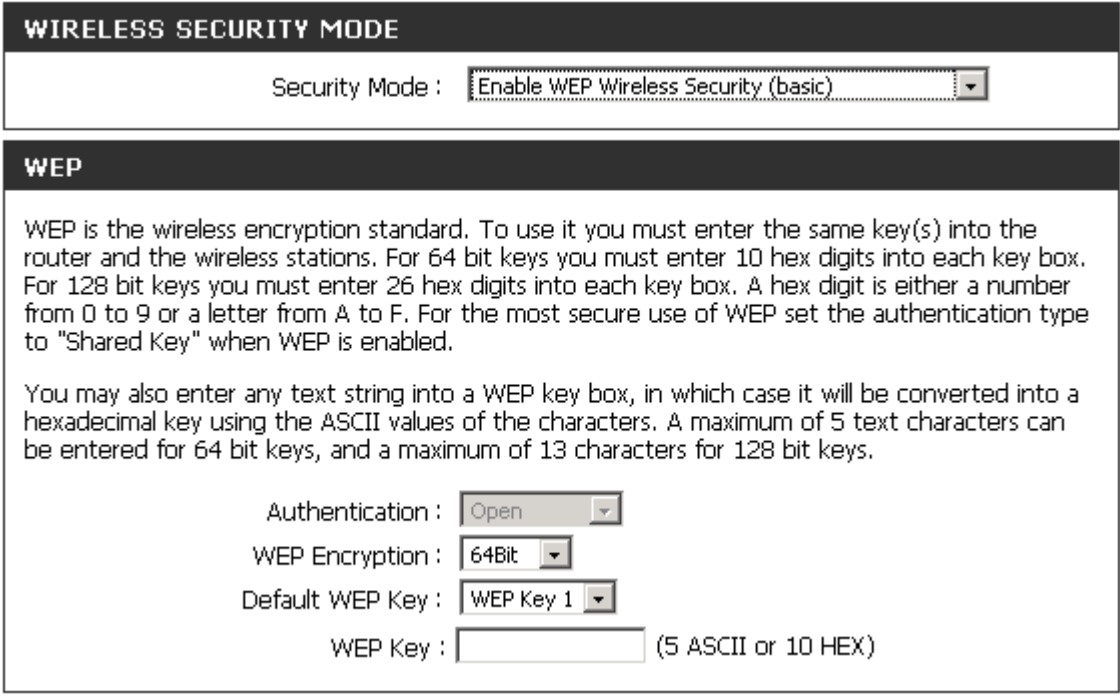

• **Enable WPA Only / WPA2 Only / WPA/WPA2 Wireless Security -** WPA (WiFi Protected Access) jest następcą standardu WEP i dostarcza lepszych zabezpieczeń. Standard WPA dzieli się na dwa typy:

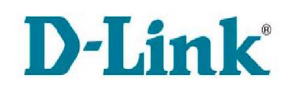

- 1. **Enterprise (EAP) –** korzysta z zewnętrznego serwera RADIUS, przydzielającego różne klucze użytkownikom.
- 2. **Personal (PSK) –** nie wymaga zewnętrznego serwera uwierzytelnienia oraz wszystkie podłączone stacje wykorzystują jeden klucz.

Konfiguracja dla trybów WPA Only, WPA2 Only i WPA/WPA2 przebiega identycznie. Należy wybrać rodzaj szyfrowania z menu rozwijanego Cipher Type, a następnie określić typ standardu WPA.

Dla typu Personal sekcja konfiguracji będzie miała postać:

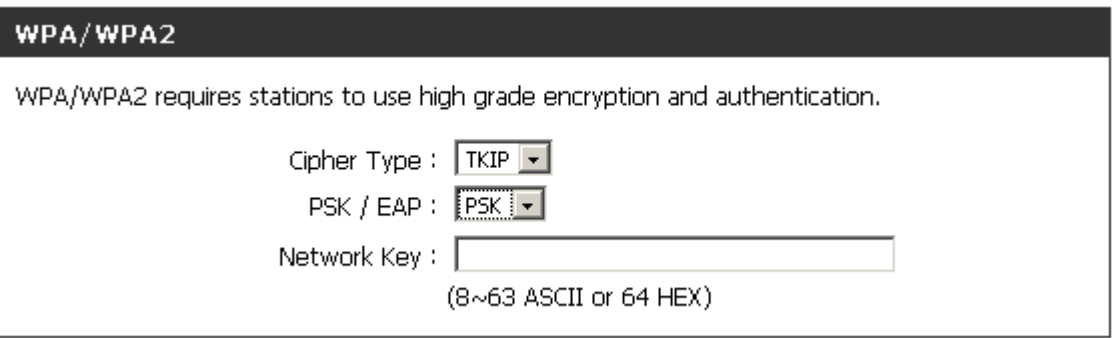

Wpisz klucz sieciowy (Network Key) wprowadzając od 8 do 63 znaków ASCII lub 64 znaki heksadecymalne.

Dla typu Enterprise sekcja konfiguracji zabezpieczeń będzie miała następującą postać:

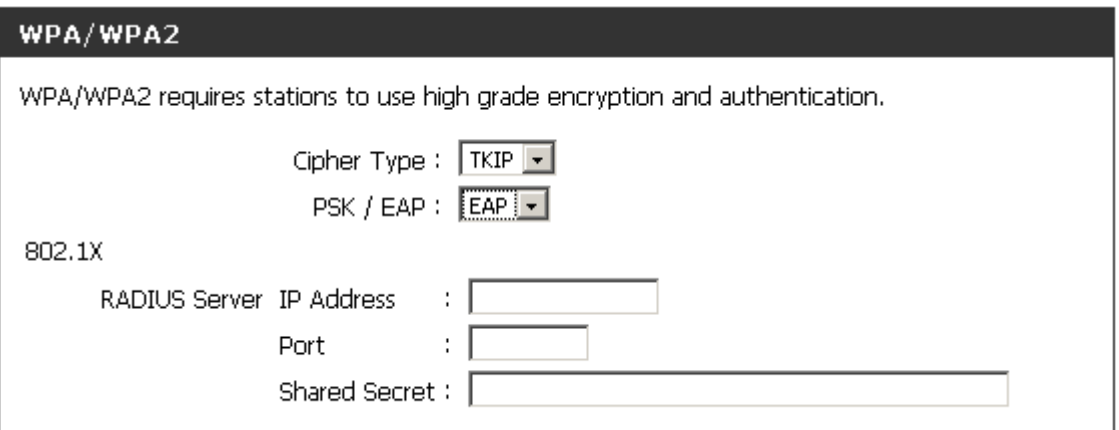

**Adres IP serwera RADIUS (RADIUS Server IP Address) –** adres IP serwera uwierzytelnienia RADIUS.

**Port serwera RADIUS (Port) –** port serwera uwierzytelnienia RADIUS.

**Hasło do serwera RADIUS (Shared Secret) –** hasło, które musi być zgodnie z hasłem serwera uwierzytelniania RADIUS.

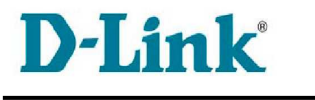

## **4.3.5 Setup > LAN Setup**

Sekcja umożliwia zmianę ustawień i konfigurację lokalnej sieci LAN, w tym serwera DHCP.

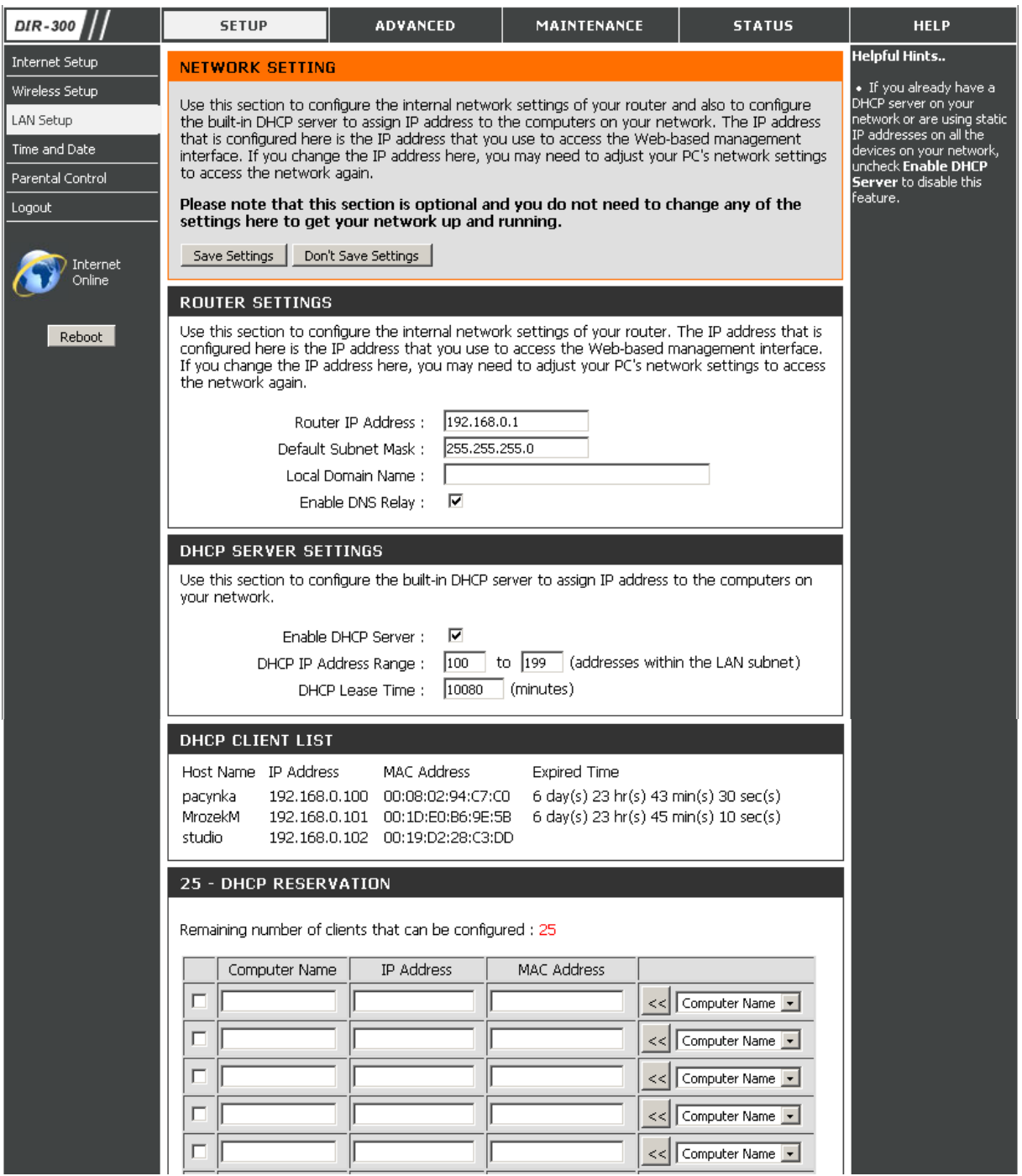

**Ustawienia routera (Router Settings) –** sekcja umożliwia skonfigurowanie adresacji LAN routera.

**Adres IP routera (Router IP Address) –** wpisz adres IP interfejsu LAN. Domyślnie adres ustawiony jest na 192.168.0.1.

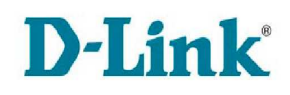

**Maska podsieci (Subnet Mask) –** wpisz maskę podsieci LAN. Domyślnie maska ma wartość 255.255.255.0.

**Lokalna nazwa domenowa (Local Domain Name) –** wprowadź nazwę domenową . Jest to parametr opcjonalny.

**Włącz DNS Relay (Enable DNS Relay) –** zaznacz opcję, aby włączyć DNS Relay. Funkcja ta sprawia, że urządzenia w sieci LAN traktują router jako serwer DNS, a router przesyła żądania DNS dalej, do serwera DNS w zewnętrznej sieci.

**Ustawienia serwera DHCP (DHCP Server Settings) –** sekcja umożliwia zmianę ustawień serwera DHCP dla urządzeń w lokalnej sieci LAN. DHCP czyli Dynamic Host Configuration Protocol to protokół dynamicznego konfigurowania hostów. Router DIR-300 posiada wbudowany serwer DHCP, który automatycznie przypisuje adresy IP do komputerów w sieci lokalnej lub prywatnej. Komputery, aby korzystać z DHCP także muszą być jego klientami, poprzez wybór opcji "Uzyskaj adres IP automatycznie" w ustawieniach TCP/IP. Tak skonfigurowany komputer po włączeniu załaduje automatycznie odpowiednie ustawienia TCP/IP z urządzenia DIR-300. Na żądanie komputera serwer DHCP automatycznie przydziela nieużywany adres IP z puli.

**Uruchom serwer DHCP (Enable DHCP Server)** – zaznacz tą opcję aby uruchomić serwer DHCP na routerze.

**Zakres adresów IP DHCP (DHCP IP Address Range)** – wpisz zakres adresów IP które zostaną wykorzystane w celu przypisania ich hostom. W tym miejscu należy określić adres początkowy i końcowy puli adresów IP.

**Uwaga:** Jeśli przypisujesz adres IP w sposób statyczny, upewnij się że wpisywane adresy znajdują się poza podanym zakresem puli DHCP, aby uniknąć konfliktów.

**Czas dzierżawy (DHCP Lease Time)** – czas dzierżawy adresu IP czyli okres przez jaki dany komputer może rezerwować dany adres. Wprowadź czas dzierżawy w minutach.

**Zawsze odpowiadaj broadcastem (Always Broadcast) –** jeżeli wszystkie komputery w sieci bez żadnych problemów otrzymują adres IP z serwera DHCP, opcja może pozostać wyłączona. Jeżeli jednak któryś z komputerów nie może otrzymać adresu IP, być może używa klienta DHCP, który niepoprawnie wyłącza flagę broadcast w pakietach DHCP. Włączenie tej opcji spowoduje, że router będzie zawsze wysyłam odpowiedzi do wszystkich klientów w trybie broadcastowym.

**Lista klientów DHCP (DHCP Client List) –** sekcja zawiera spis klientów serwera DHCP wraz z nazwą hosta, adresem IP i MAC oraz czasem wygaśnięcia dzierżawy adresu.

**Rezerwacja DHCP (DHCP Reservation)** – umożliwia serwerowi DHCP przypisanie konkretnego adresu IP urządzeniu o określonym adresie MAC.

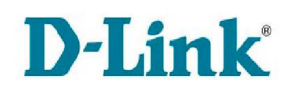

**Włącz (Enable) –** zaznacz opcję, aby aktywować opcję rezerwacji adresu IP dla konkretnego urządzenia o określonym adresie fizycznym MAC w sieci LAN.

**Nazwa komputera (Computer Name) –** wpisz nazwę komputera, lub wybierz urządzenie korzystając z menu rozwijanego Computer Name i przyciśnij przycisk "<<". Po skorzystaniu z menu rozwijanego, pola adresu IP i adresu MAC zostaną automatycznie wypełnione.

**Adres IP (IP Address) –** wprowadź adres IP, który chcesz przypisać konkretnemu urządzeniu. Adres ten musi znajdować się wewnątrz puli adresów serwera DHCP.

**Adres MAC (MAC Address)–** wprowadź adres sprzętowy MAC urządzenia, któremu chcesz przypisać adres IP wpisany powyżej, lub skorzystaj z przycisku Skopiuj adres MAC Twojego PC (Copy Your PC`s MAC Address), aby skopiować adres MAC komputera, z którego konfigurujesz urządzenie DIR-300.

## **4.3.6 Setup > Time and Date**

Sekcia umożliwia skonfigurowanie, aktualizacie i zarządzanie czasem wewnętrznego zegara urządzenia DIR-300.

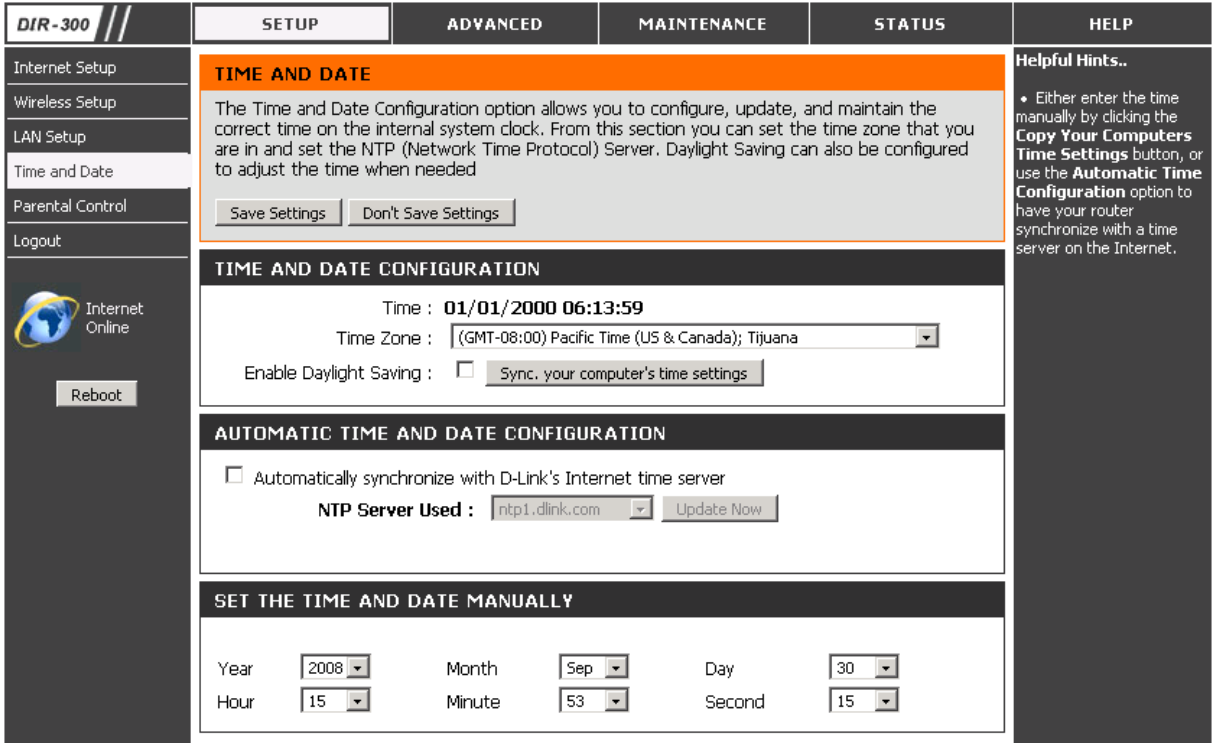

**Konfiguracja czasu i daty (Time and Date Configuration)** – sekcja wyświetla informacje o bieżących ustawieniach czasu i daty routera i umożliwia uruchomienie obsługi czasu letniego oraz zmianę strefy czasowej.

**Bieżący czas routera (Time) –** wyświetla aktualny czas i datę routera.

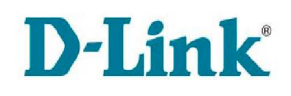

**Strefa czasowa (Time Zone) –** wyświetla przypisaną strefę czasową i umożliwia jej zmianę przez wybór odpowiedniej pozycji z menu rozwijanego.

**Uruchom czas letni (Enable Daylight Saving) –** zaznacz tę opcję, jeżeli w Twojej lokalizacji używa się podziału na czas letni i zimowy, a następnie kliknij przycisk Synchronizuj ustawienia czasu komputera (Sync. your computer`s time settings), aby synchronizować czas z serwerem NTP.

**Automatyczna konfiguracja czasu (Automatic Time Configuration) -** sekcja umożliwia automatycznie zsynchronizowanie routera z serwerem czasu NTP.

**Automatycznie synchronizuj czas z serwerem czasu D-Link (Automatically synchronize with D-Link`s Internet time server) –** zaznacz opcję, aby zsynchronizować czas routera DIR-300 z czasem serwera NTP.

**Używany serwer NTP (NTP Server Used) –** z menu rozwijanego wybierz serwer czasu, którego chcesz użyć do synchronizacji i kliknij przycisk Aktualizuj teraz (Update Now).

**Ustaw czas i datę ręcznie (Set the date and time manually) –** wprowadź datę i czas ręcznie lub skorzystaj z przycisku Skopiuj ustawienia czasu z komputera (Copy Your Computer`s Time Settings), aby skopiować ustawienia czasu dla routera.

## **4.3.7 Setup > Parental Control**

Kontrola rodzicielska (Parental Control) to użyteczne narzędzie służące do nakładania ograniczeń na dostęp do Internetu. Umożliwia utworzenie listy stron www, do których użytkownicy będą mieli dostęp, lub do jedynie których będą mieli dostęp. Sekcja umożliwia stworzenie 25 wpisów.

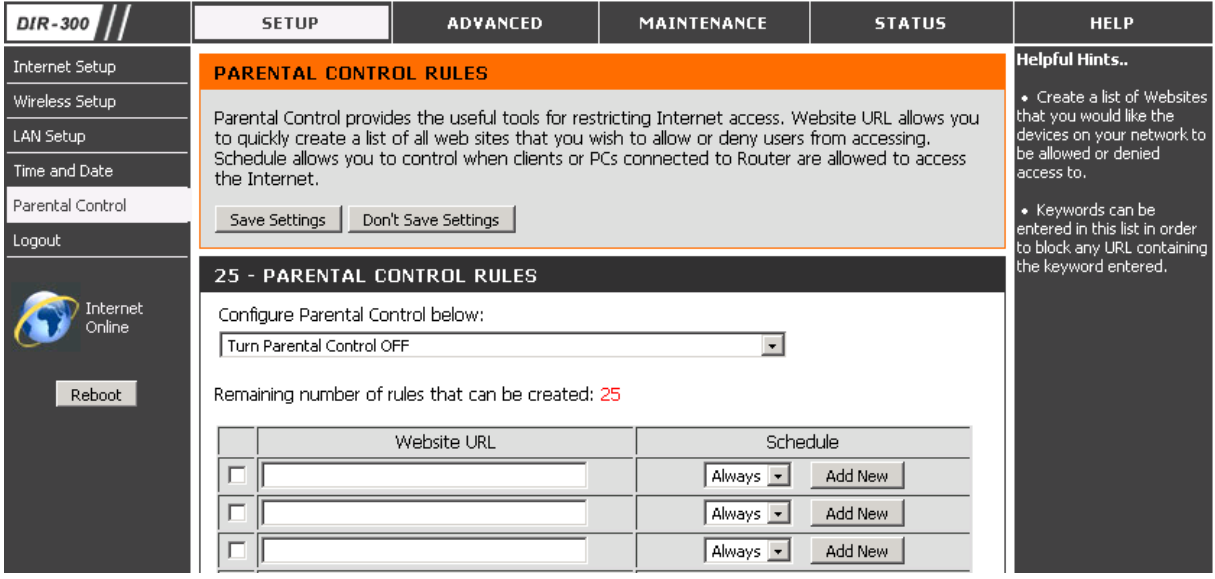

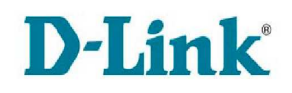

**Skonfiguruj ochronę rodzicielską poniżej (Configure Parental Control below) –**  z menu rozwijanego wybierz jedną z opcji:

- **Turn Parental Control OFF** aby wyłączyć kontrolę rodzicielską.
- **Turn Parental Control ON and ALLOW computers access to ONLY these sites** – aby włączyć kontrolę rodzicielską i umożliwić, komputerom w sieci lokalnej, dostęp tylko do stron znajdującej się na liście poniżej. Pozostałe strony będą niedostępne.
- **Turn Parental Control ON and DENY computers access to OLNY these sites** –aby włączyć kontrolę rodzicielską i zablokować dostęp, komputerom w sieci lokalnej, do stron znajdujących się na liście poniżej.

**Włącz (Enable) –** zaznacz pole wyboru przy odpowiednim wpisie, aby aktywować utworzoną regułę.

**Adres URL (Website URL) –** wpisz adres URL strony, do której dostęp chcesz ograniczyć lub umożliwić.

**Harmonogram (Schedule) –** z menu rozwijanego wybierz harmonogram, według którego będzie stosowana dana reguła. Wybierz Zawsze (Always), aby reguła była stosowana przez cały czas.

**Dodaj nowy (Add New) –** kliknij przycisk, aby przejść do zakładki Maintenance > Schedules i utworzyć nowy harmonogram.

## **4.3.8 Advanced > Port Forwarding**

Sekcja umożliwia konfigurację przekierowania portów. Dodanie nowej zasady spowoduje otworzenie konkretnego portu na routerze i przekierowanie ruchu przychodzącego na ten port do określonego w zasadzie komputera w sieci LAN. Przekierowywanie portów pozwala na wykorzystanie serwisów udostępnianych w sieci LAN takich jak FTP czy Web, przez użytkowników z Internetu. Możliwe jest utworzenie 25 wpisów.

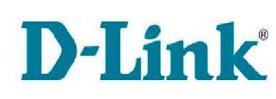

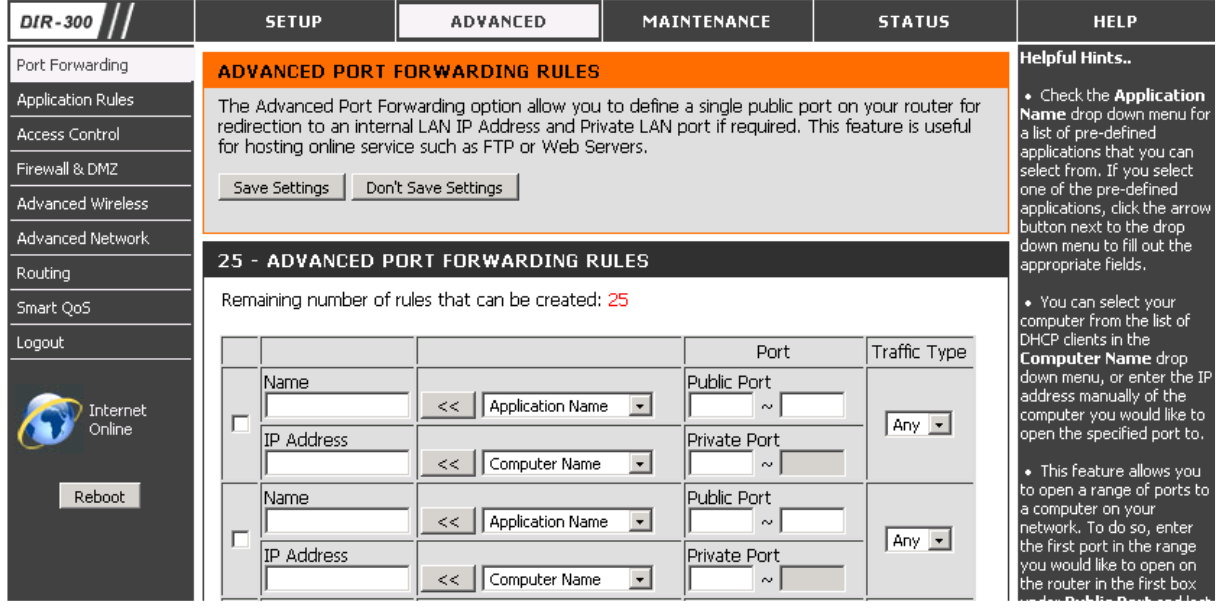

**Włącz/Wyłącz (Enable/Disable) –** zaznacz checkbox przy odpowiedniej zasadzie, aby zastosować utworzoną regułę.

**Nazwa (Name)** – wpisz nazwę dla danej reguły lub wybierz nazwę aplikacji z menu rozwijanego Nazwa aplikacii (Application Name).

**Nazwa aplikacji (Application Name) –** wybierz aplikację z menu rozwijanego i kliknij przycisk "<<", aby automatycznie wypełnić pola Nazwa (Name) i Porty do otwarcia (Ports to Open).

**Adres IP (IP Address)**– podaj numer IP komputera w twojej sieci lokalnej, na który ma być przekierowywany ruch lub skorzystaj z menu rozwijanego Nazwa komputera (Computer Name).

**Nazwa komputera (Computer Name) –** wybierz komputer z menu rozwijanego i kliknij przycisk "<<", aby automatycznie wypełnić pole Adres IP (IP Address).

**Porty (Ports) –** wpisz początkowy i końcowy numer puli portów z których ruch ma być przekierowywany do komputera w sieci LAN o podanym w zasadzie adresie IP. W celu otwarcia pojedynczego portu, należy wpisać jego numer w obu polach tekstowych. W przypadków portów prywatnych wymagane wpisanie jest tylko początkowego numeru portu – router automatycznie dopisze końcowy numer puli portów na podstawie portów publicznych.

**Typ ruchu (Traffic Type) –** korzystając z menu rozwijanego określ typ przekierowywanego ruchu.

## **4.3.9 Advanced > Application Rules**

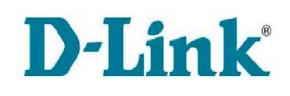

Niektóre aplikacje, takie jak gry internetowe, konferencje wideo czy telefonia internetowa, nawiązują wiele połączeń. Ze względu na zasadę działania zapory, korzystanie z tych aplikacji wymaga dodatkowych zabiegów. Router DIR-300 może obsługiwać niektóre tego rodzaju aplikacie, dzieki funkcii Application Rules. Funkcia ta umożliwia automatyczne otwieranie portów Firewall ports, kiedy aplikacja zostanie uruchomiona w sieci LAN i rozpocznie inicjację połączenia TCP/UDP z miejscem docelowym po stronie sieci WAN używając Portów wyzwalania czyli Triggering Ports. Router umożliwia także miejscu docelowemu ustanowienia połączenia powrotnego do sieci LAN używając portów zdefiniowanych w Firewall ports. Jeśli zastosowanie tej funkcji nie wystarcza do właściwego działania aplikacji, można jeszcze wykorzystać opcję DMZ Host (Host DMZ). Router DIR-300 pozwala na stworzenie 25 wpisów.

Przykład: Gra sieciowa wysyła dane na portach 5000-6000, ale otrzymuje dane na porcie 111. Jeżeli uruchomiona jest translacja adresów NAT, router będzie automatycznie odrzucał przychodzące pakiety, ponieważ nie wie, do którego komputera należy je wysłać. Wykorzystując wyzwalanie portu – otwarcie portu 111 gdy dane są wysyłane przez porty 5000-6000 – router ma możliwość poprawnego przekierowania danych przychodzących do komputera w sieci LAN. Mechanizm ten jest bardziej elastyczny niż statyczne przekierowywanie portów, gdyż nie jest konieczne definiowanie reguł dla konkretnego komputera.

Korzystanie z Przekierowywania portów (Port Forwarding) lub Zasad aplikacji (Application Rules), czyli wyzwalania portów, powoduje zwiększenie zagrożenia atakiem ze strony Internetu. Aby ograniczyć dostęp do sieci LAN przez otwarte wszystkim komputerom, z wyjątkiem tych zaufanych.

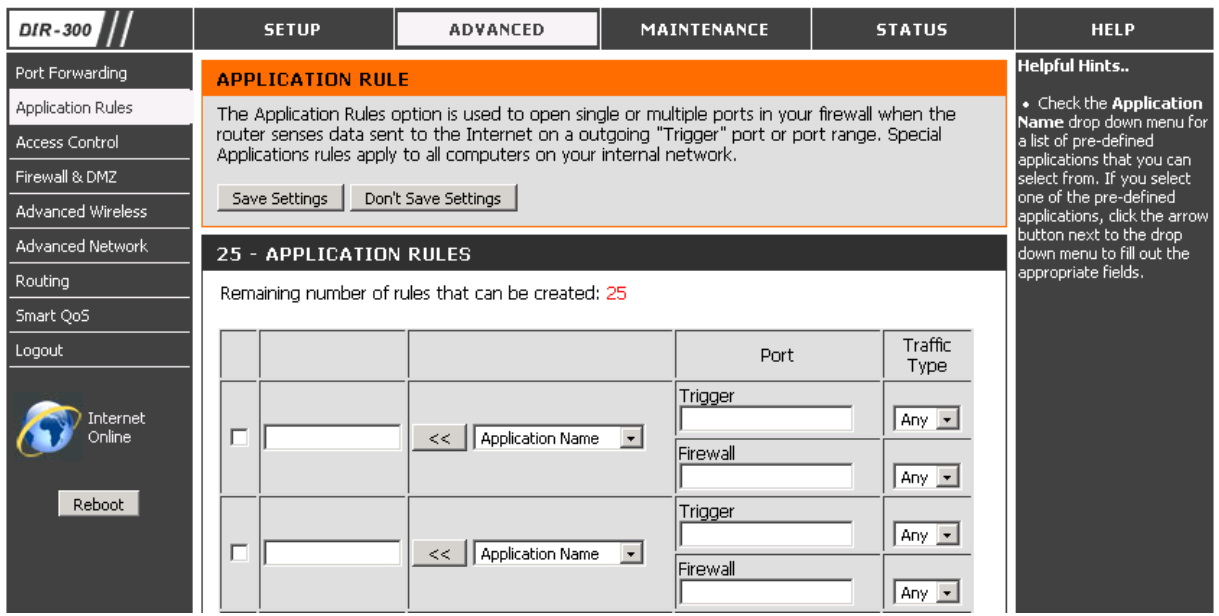

**Włącz/Wyłącz (Enable/Disable) –** zaznacz pole wyboru przy odpowiedniej zasadzie, aby zastosować utworzoną regułę.

**Nazwa (Name) –** wprowadź nazwę reguły.

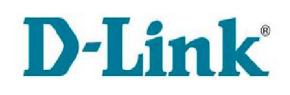

**Nazwa aplikacji (Application Name) –** z menu rozwijanego wybierz nazwę aplikacji, aby dodać predefiniowaną zasadę otwierania portów i kliknij przycisk "<<". Tabela portów i protokołów zostanie automatycznie wypełniona. Jeżeli lista nie zawiera odpowiedniej aplikacji należy zasade utworzyć recznie.

**Port wyzwalania (Trigger Port)** - wpisz numer portu (np. 24) lub pulę portów (np. 3000-4000), przez które aplikacja nawiązuje połączenie na początku działania. Kolejne numery portów lub zakresy portów należy oddzielać przecinkiem (np. 24,40,50,3000-4000).

**Typ ruchu (Traffic type) –** z menu rozwijanego wybierz protokół, którego użycie będzie powodowało otwarcie portów: TCP, UDP, Any.

**Port zapory sieciowej (Firewall Port)** - wpisz numer portu (np. 24) lub pulę portów (np. 3000-4000), które zostaną otworzone po wykryciu ruchu wyzwalającego. Pakiety przychodzące skierowane na porty należące do zakresu będą przepuszczane przez router. Kolejne numery portów lub zakresy portów należy oddzielać przecinkiem (np. 24,40,50,3000-4000).

Po wprowadzeniu zmian kliknij przycisk Zapisz ustawienia (Save Settings).

## **4.3.10 Advanced > Access Control**

Kontrola dostępu (Access Control) umożliwia zarządzanie dostępem do Internetu. Funkcjonalność kontroli dostępu może być używana jako ochrona rodzicielska do limitowania czasu dostępu do sieci, bazując na utworzonych harmonogramach. Router DIR-300 pozwala na utworzenie 25 wpisów.

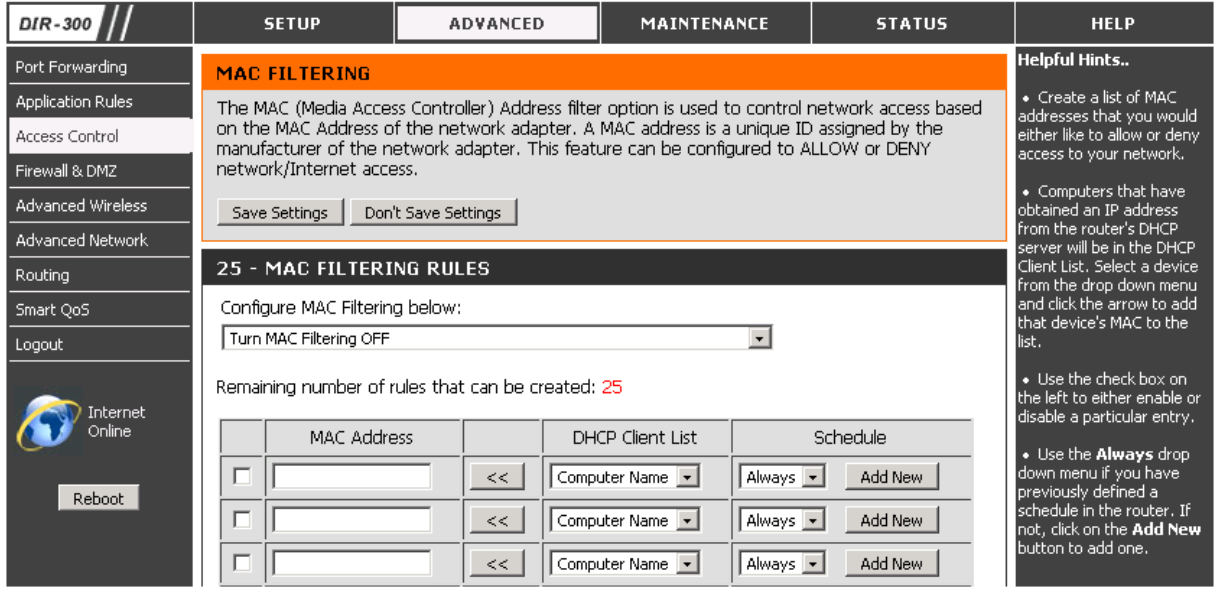

**Skonfiguruj filtrowanie MAC (Configure MAC Filtering below) –** z menu rozwijanego wybierz jedną z następujących opcji:

• **Turn MAC Filtering OFF –** aby wyłączyć filtrowanie na podstawie adresów MAC

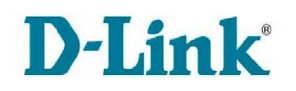

- **Turn MAC Filtering ON and ALLOW computers listed to access the network –** aby włączyć filtrowanie na podstawie adresów MAC i umożliwić dostęp do sieci komputerom wpisanym na liście poniżej.
- **Turn MAC Filtering ON and DENY computers listed to access the network –** aby włączyć filtrowanie na podstawie adresów MAC I uniemożliwić dostęp do sieci komputerom wpisanym na liście poniżej.

**Włącz (Enable) –** zaznacz pole wyboru przy odpowiedniej regule, aby uaktywnić tworzoną zasadę.

**Adres MAC (MACAddress) -** wpisz adres MAC urządzenia lub skorzystaj z menu rozwijanego Nazwa komputera (Computer Name) i kliknij przycisk "<<", aby adres MAC został wpisany automatycznie.

Kliknij przycisk OK, aby dodać urządzenie. Zostanie ono wyświetlone na liście poniżej. Urządzenie można usunąć z listy korzystając z ikony kosza przy odpowiednim wpisie lub edytować jego adres korzystając z ikony notatnika przy odpowiednim wpisie.

**Harmonogram (Schedule) –** z menu rozwijanego wybierz harmonogram, według którego będzie stosowana dana reguła. Wybierz Zawsze (Always), aby reguła była stosowana przez cały czas.

**Dodaj nowy (Add New) –** kliknij przycisk, aby przejść do zakładki Maintenance > Schedules i utworzyć nowy harmonogram.

Po wprowadzeniu zmian kliknij przycisk Zapisz ustawienia (Save Settings).

## **4.3.11 Advanced > Firewall & DMZ**

Rourter DIR-300 dostarcza prostej zapory sieciowej w postaci mechanizmu translacji adresów NAT. Domyślnie NAT nie odpowiada na przychodzące żądania na żadnym porcie, co sprawia, że komputery w sieci LAN są niewidoczne z Internetu. Dodatkowo DIR-300 ma zaimplementowany mechanizm zapory sieciowej SPI. Istotą tego mechanizmu jest kontrolowanie pakietów przechodzących przez zaporę jako część połączenia. Dla każdego nawiązanego połączenia, zapora zapisuje istotne atrybuty (tzw. state of connection) takie jak np. adresy IP i porty powiązane z danym połączeniem czy numer sekwencyjny. Jeżeli pakiet nie pasuje do zastawionego połączenia jest odrzucany. Zapora sieciowa typu SPI w przeciwieństwie do tradycyjnych zapór (typu stateless) nie traktuje każdej ramki lub pakietu niezależnie.

DMZ (Demilitarised Zone) czyli strefa zdemilitaryzowana, umożliwia dostęp do komputerów będących za zaporą sieciową z Internetu. Najczęściej w strefie zdemilitaryzowanej umieszcza się serwery Web, FTP i inne. Można ją zastosować np. wtedy, gdy któraś z aplikacji ma problem w działaniu zza routera. Host umieszczony w strefie zdemilitaryzowanej jest miejscem docelowym wszystkich pakietów przychodzących, które nie pasują do innych sesji przychodzących i stosowanych reguł – reguły dotyczące aktywnych sesji, wirtualnych serwerów, aktywnych portów wyzwalających czy przekierowania portów mają priorytet nad DMZ. Należy pamiętać, że router dostarcza ograniczonej funkcjonalności zapory

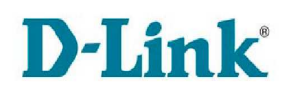

sieciowej dla hostów DMZ. Nie przesyła pakietów TCP, które nie należą do aktywnej sesji DMZ chyba, że jest to pakiet ustanawiający połączenie (SYN). Oprócz tego ograniczonego zabezpieczenia, host DMZ pozostaje "poza zaporą sieciową". Należy więc wziąć to pod uwagę i rozważyć uruchomienie zapory sieciowej na tym hoście, aby dostarczyć dodatkowych zabezpieczeń.

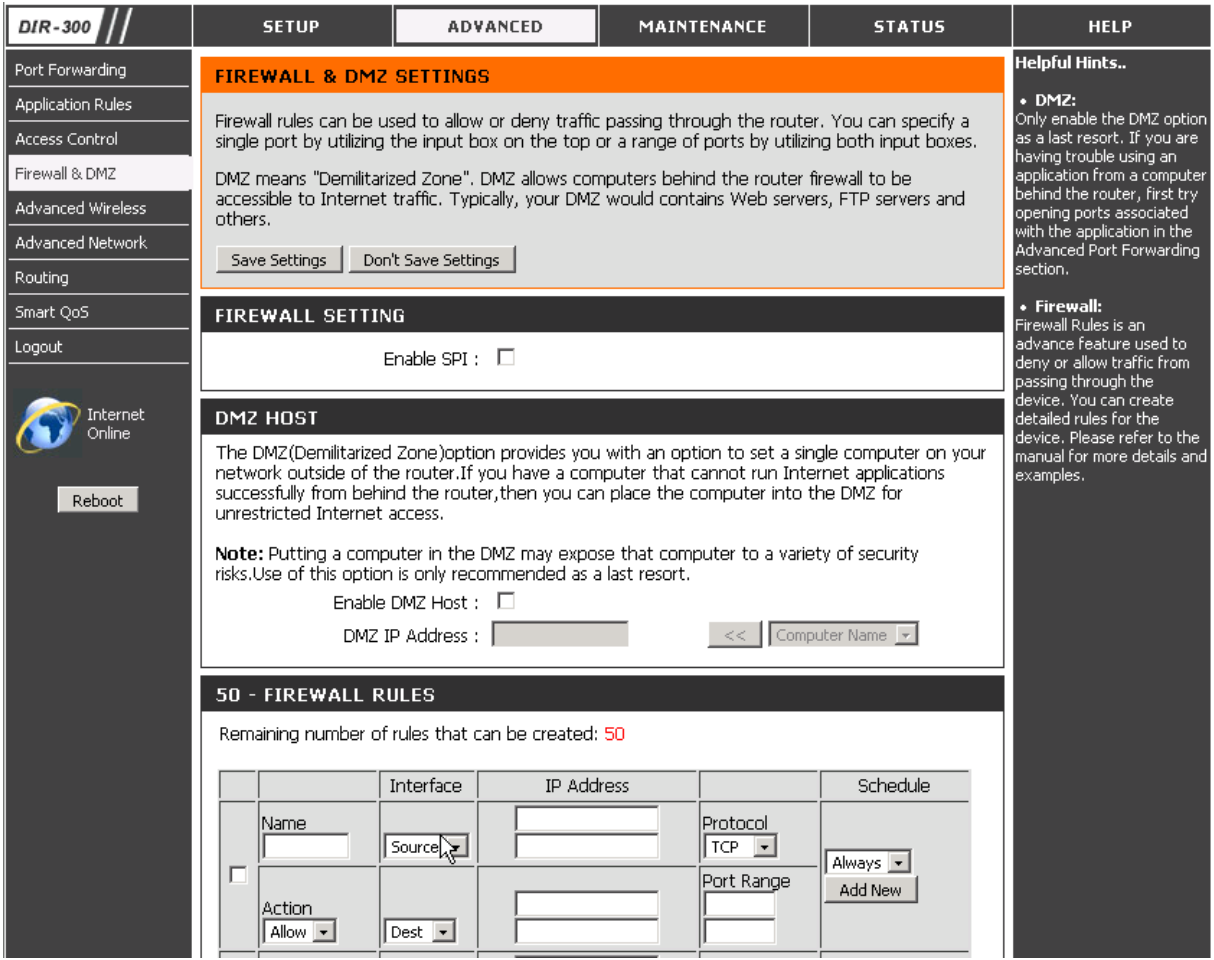

**Uruchom SPI (Enable SPI) –** zaznacz opcję, aby aktywować funkcjonalność SPI zapory sieciowej.

**Uruchom DMZ (Enable DMZ) –** zaznacz tę opcję, aby uaktywnić funkcjonalność strefy zdemilitaryzowanej.

**DMZ Adres IP (DMZ IP Address) –** wpisz adres IP komputera, który chcesz umieścić w strefie zdemilitaryzowanej lub wybierz jego nazwę z menu rozwijanego po prawej stronie, jeżeli jest klientem serwera DHCP, i kliknij przycisk "<<".

Uwaga!!! Umieszczenie komputera w strefie zdemilitaryzowanej powoduje zmniejszenie poziomu zabezpieczeń i tym samym zwiększone zagrożenie atakami z Internetu. Użycie tej opcji jest zalecane tylko w ostateczności, jeżeli nie da się zastosować np. translacji adresów NAT, przekierowania portów czy wyzwalania portów.

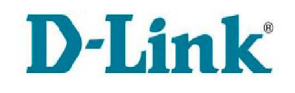

**Zasady zapory sieciowej (Firewall Rules) -** sekcja umożliwia utworzenie 50 reguł zapory sieciowej.

**Włącz (Enable) –** zaznacz odpowiednie pole wyboru, aby aktywować utworzoną regułę.

**Nazwa (Name) –** wpisz nazwę tworzonej reguły.

**Akcja (Action) –** z menu rozwijanego określ działanie reguły. Wybierz Zezwól (Allow), aby umożliwić ruch danego typu, lub Zabro*ń* (Deny), aby blokować ruch.

**Interfejs (Interface) –** z menu rozwijanego wybierz interfejs źródłowy (Source) i docelowy (Dest).

**Adres IP (IP Address) –** wprowadź pojedynczy adres IP wprowadzając go w górne pole, lub zakres adresów wprowadzając początek puli w górne pole i koniec – w dolne. W ten sam sposób określ adresy źródłowe i docelowe.

**Protokół (Protocol) –** z menu rozwijanego wybierz rodzaj ruchu, którego ma dotyczyć zasada.

**Zakres portów (Port Range) –** wprowadź pojedynczy port wpisując jego numer w oba pola zakresu portów (Port Range) lub zakres portów wpisując początkowy numer portu w górne pole i końcowy – w górne.

**Harmonogram (Schedule) –** z menu rozwijanego wybierz harmonogram, według którego będzie stosowana dana reguła. Wybierz Zawsze (Always), aby reguła była stosowana przez cały czas.

**Dodaj nowy (Add New) –** kliknij przycisk, aby przejść do zakładki Maintenance > Schedules i utworzyć nowy harmonogram.

Po wprowadzeniu zmian kliknij przycisk Zapisz ustawienia (Save Settings).

## **4.3.12 Advanced > Advanced Wireless**

Sekcja pozwala na zmianę ustawień sieci bezprzewodowej. Nie zaleca się zmiany tych ustawień. Błędy w konfiguracji mogą bowiem spowodować nieprawidłową pracę sieci. Dla większości środowisk ustawienia domyślne powinny zapewnić najlepsze działanie.

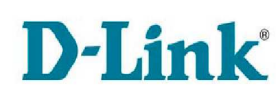

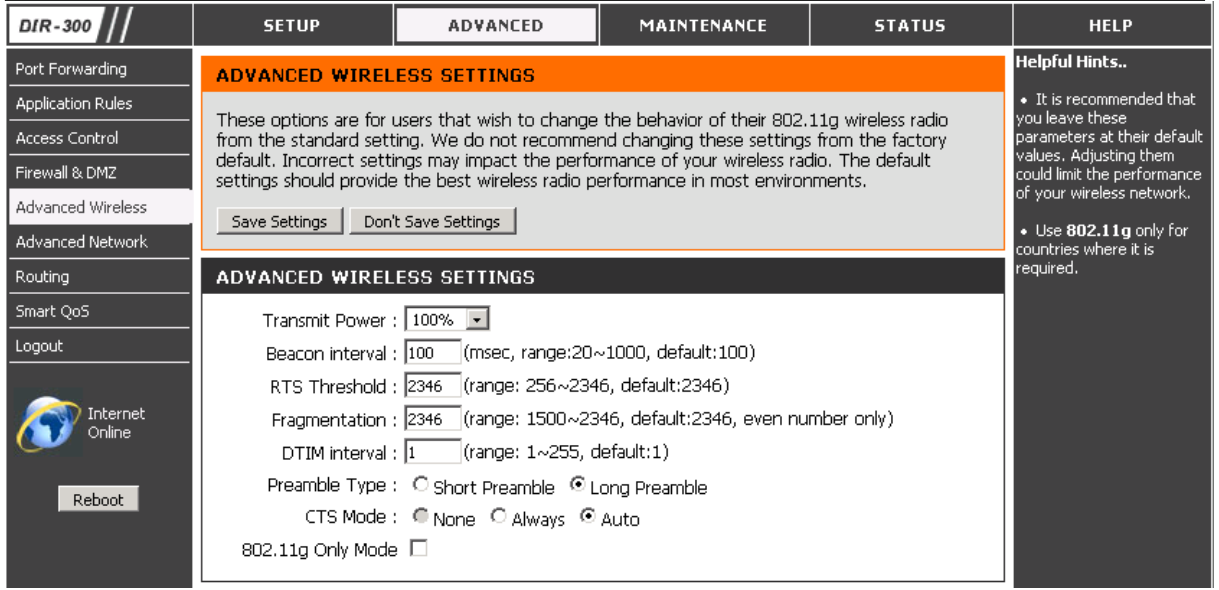

**Moc transmisji (Transmit Power) –** ustaw moc transmisji wybierając jeden z czterech poziomów z menu rozwijanego: 100%, 50%, 25%, 12,5%.

**Beacon Period –** ustaw wartość z przedziału 20-1000 milisekund określająca okres wysyłania pakietów Beacon. Pakiet Beacon wysyłany jest przez router (AP) w celu synchronizacji sieci bezprzewodowej.

**RTS Treshold –** jeżeli rozmiar pakietu jest mniejszy od ustawionego przez parametr RTS Threshold, mechanizm RTS/CTS nie będzie działał. W przeciwnym wypadku router wysyła ramkę RTS (Request do Send) do określonej stacji odbiorczej i negocjuje parametry wysłania ramki danych. Po otrzymaniu ramki RTS, stacja odbiorcza odpowiada wysyłając ramkę CTS (Clear to Send), aby potwierdzić możliwość rozpoczęcia transmisji. To ustawienie najlepiej pozostać niezmienione z wartością 2346.

**Fragmentatnion Threshold –** ramki o rozmiarze większym niż zdefiniowany będą fragmentowane na wiele paczek i przesyłane. Zmniejszenie tego parametru powoduje zwiększenie stabilności kosztem prędkości łącza. Zwiększenie może spowodować odrzucenie pakietów. To ustawienie najlepiej pozostać niezmienione z wartością 2346.

**DTIM Interval –** ustaw wartość z przedziału 1-255 milisekund określającą okres wysyłania wiadomości DTIM (Delivery Traffic Indication Message).

**Typ preambuły (Preamble Type) –** rodzaj preambuły określa długość bloku CRC (Cyclic Redundancy Check) do komunikacji pomiędzy AP, a klientem bezprzewodowym. Dla sieci z dużym natężeniem ruchu zaleca się wybranie krótszej preambuły. Wybierz jedną z opcji:

- Short Preamble krótka preambuła
- Long Preamble długa preambuła

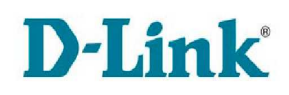

**Tryb CTS (CTS Mode) –** Mechanizm RTS/CTS to mechanizm zapobiegania kolizjom ramek w sieciach bezprzewodowych. Urządzenie, która chce nadawać musi wysłać pakiet RTS (Request to Send) i 'zarezerwować' łącze. Mechanizm ten wymaga przetworzenia większej ilości informacji, co z kolei powoduje zmniejszenie szybkości transmisji. Wybierz jedną z opcji:

- **None** aby wyłączyć mechanizm zapobiegania kolizjom RTS/CTS.
- **Always –** aby wymusić na routerze stosowanie mechanizmu RTS/CTS za każdym razem.
- **Auto** aby umożliwić routerowi decydowanie kiedy stosowanie mechanizmu RTS/CTS jest konieczne.

**Tylko tryb 802.11g (802.11g Only Mode) –** zaznacz tę opcję, jeżeli sieć składa się tylko z urządzeń zgodnych ze standardem 802.11g. Jeżeli w sieci znajdują się urządzenia bezprzewodowe 802.11b i 802.11g, odznacz tę opcję.

## **4.3.13 Advanced > Advanced Network**

Sekcja umożliwia zmianę zaawansowanych ustawień sieci takich jak UPnP czy Multicastingu.

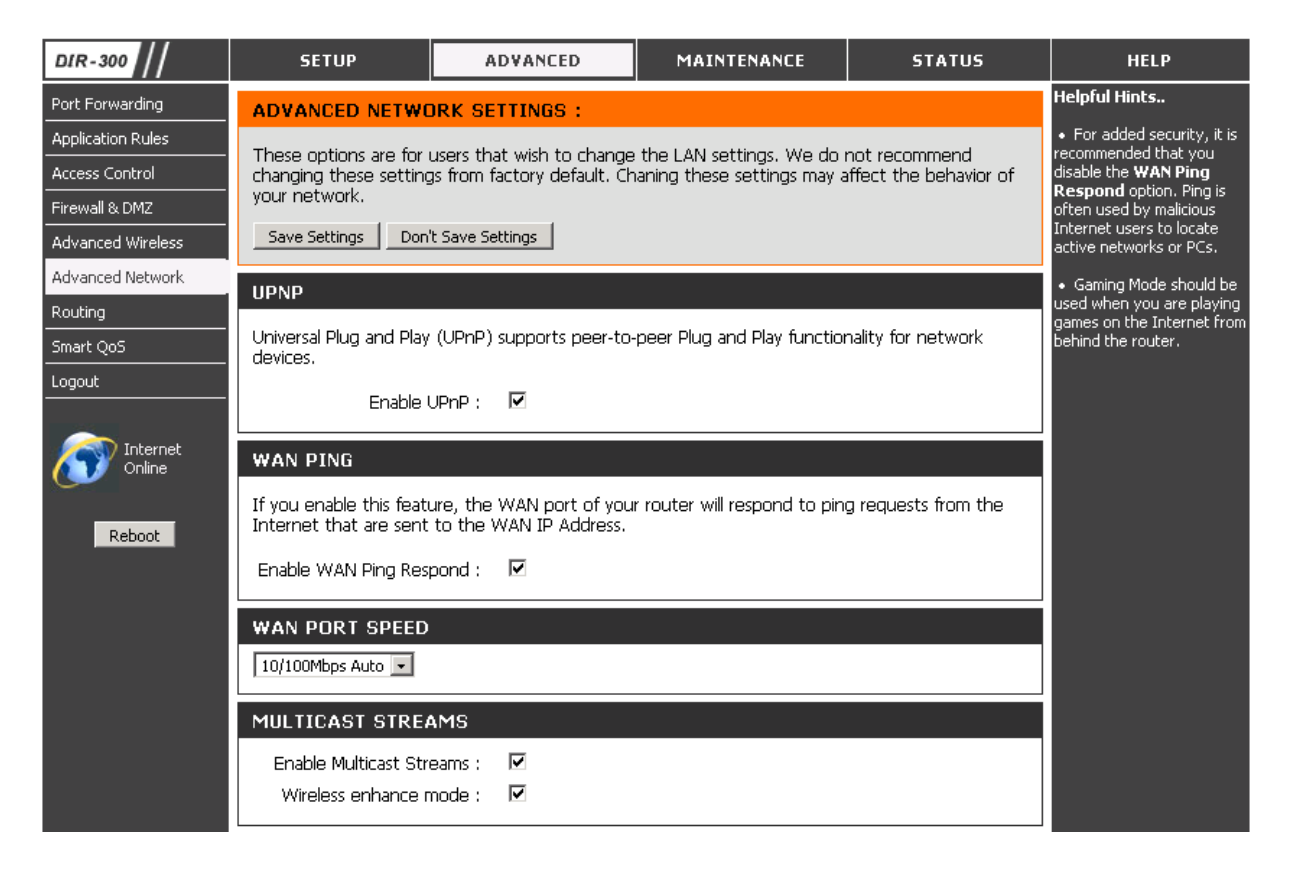

**Włącz UPnP (Enable UPnP) –** zaznacz opcję, aby uruchomić funkcjonalność Universal Plug and Play (UPnP). UPnP umożliwia automatycznie wykrywanie i kontrolę dostępnych usług w sieci. Urządzenia działające w trybie serwera i klienta mogą się ze sobą komunikować i korzystać ze swoich usług bez konieczności

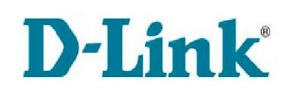

interwencji użytkownika. Aby współpraca była możliwa, w obu urządzeniach musi być włączona funkcja UPnP.

#### **Włącz odpowiedź ping na interfejsie WAN (Enable WAN Ping Respond) –**

zaznacz opcję, aby nie blokować odpowiedzi na przychodzące z Internetu pakiety ping. Wysyłanie pakietów ping jest popularnym sposobem sprawdzania dostępności urządzenia w sieci, wykorzystywany przez hakerów. Zaznaczenie tej opcji spowoduje wzrost zagrożenia atakiem ze strony Internetu.

**Prędkość portu WAN (WAN Port Speed) –** domyślne ustawienie to "10/100Mbps auto". Jeżeli jednak doświadczasz problemów w łączeniu się z siecią WAN, spróbuj innych ustawień.

**Włącz transmisje multicastowe (Enable Multicast Streams IGMP) –** zaznacz opcję, aby uruchomić funkcjonalność grup multicastowych i umożliwić multicasting czyli transmisję identycznych treści takich jak multimedia.

## **4.3.14 Advanced > Routing**

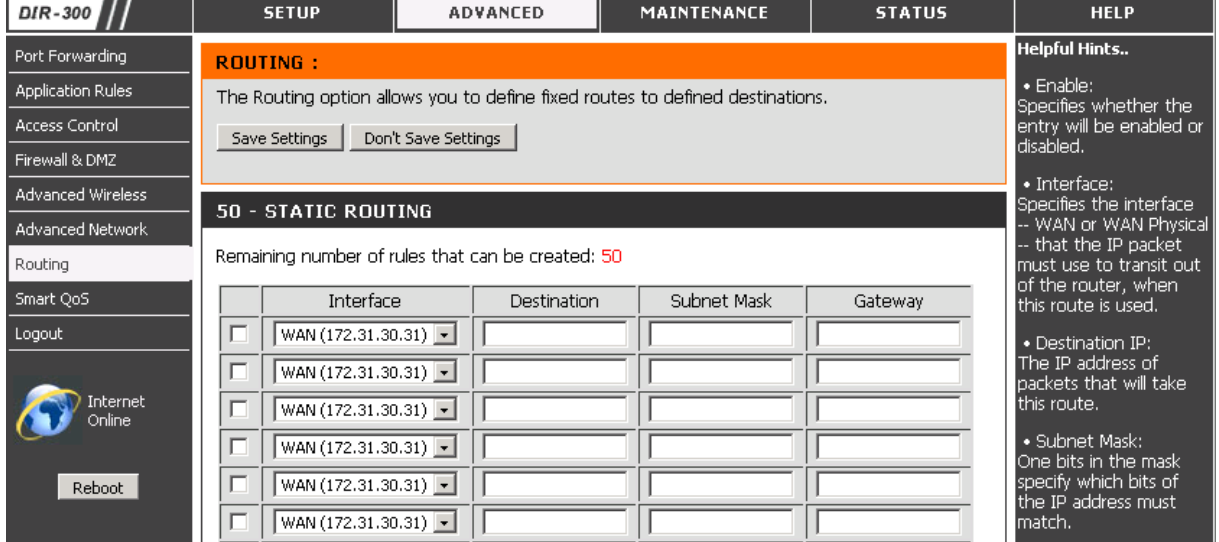

Sekcja umożliwia statyczne dodanie 50 tras routingu.

**Włącz (Enable) –** zaznacz pole wyboru, aby uaktywnić tworzoną regułę.

**Interfejs (Interface) –** z menu rozwijanego wybierz interfejs WAN, lub fizyczny WAN, z którego wychodzący pakiet musi skorzystać, kiedy dana trasa jest wykorzystywana.

**Cel (Destination) –** wprowadź docelowy adres IP pakietu

**Maska podsieci (Subnet Mask) –** wprowadź maskę podsieci docelowej

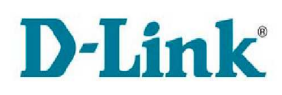

**Brama (Gateway) –** określ tzw. następny skok dla pakietów, które skorzystają z tej trasy. Adres 0.0.0.0 oznacza, że następny skok nie istnieje, a docelowy adres IP jest bezpośrednio podłączony do interfejsu WAN lub fizycznego WAN.

## **4.3.15 Advanced > Smart QoS**

QoS (Quality of Service) poprawia szybkość działania aplikacji internetowych/gier sieciowych poprzez nadawanie odpowiednich priorytetów poszczególnym pakietom wędrującym przez sieć. Jest to bardzo ważne dla aplikacji wrażliwych na opóźnienia jak np. VoIP, gdzie problemy z przesyłaniem pakietów mogą spowodować np. przerwanie rozmowy.

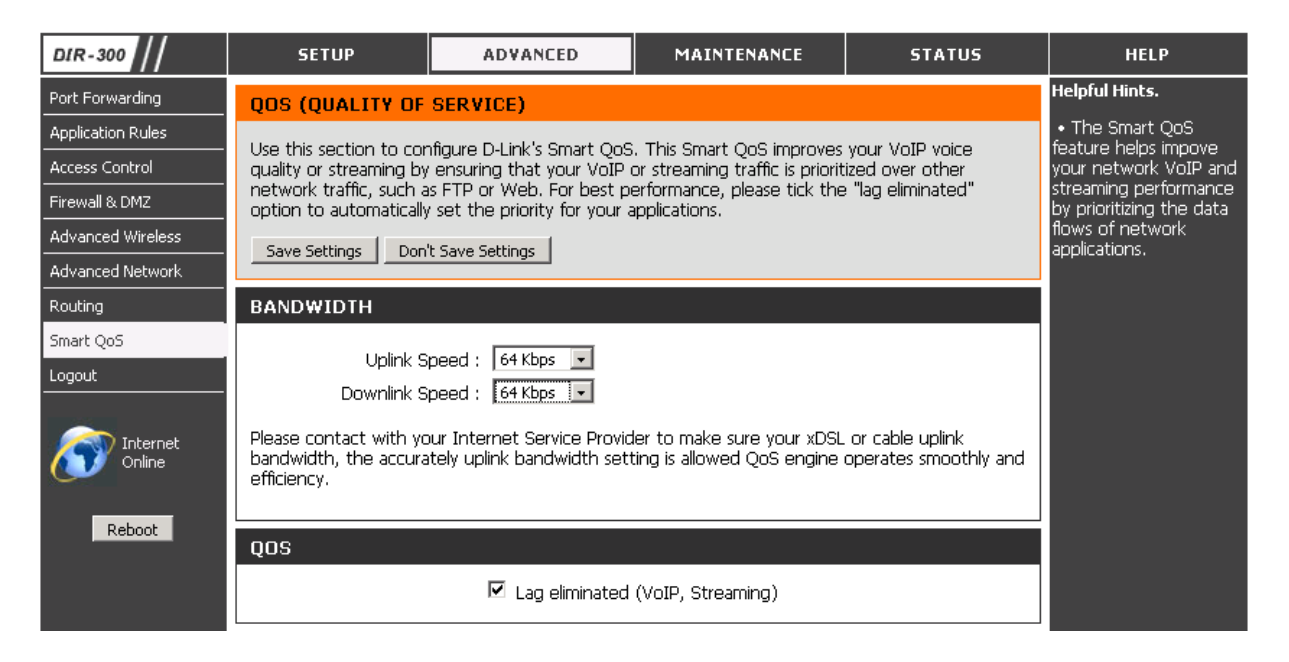

**Prędkość wysyłania (Uplink Speed) –** z menu rozwijanego określ prędkość wysyłania Twojego łącza.

**Prędkość pobierania (Downlink Speed) –** z menu rozwijanego określ prędkość pobierania Twojego łącza.

**Eliminowanie opóźnień (Lag eliminated) –** zaznacz opcję, aby aktywować mechanizm QoS.

## **4.3.16 Maintenance > Device Administration**

Sekcja umożliwia zmianę hasła i login administratora. Ze względów bezpieczeństwa zaleca się zmianę loginu i hasła już przy pierwszym logowaniu do panelu administracyjnego. Sekcja umożliwia także zmianę opcji zdalnego dostępu.

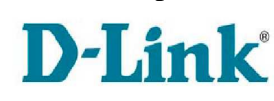

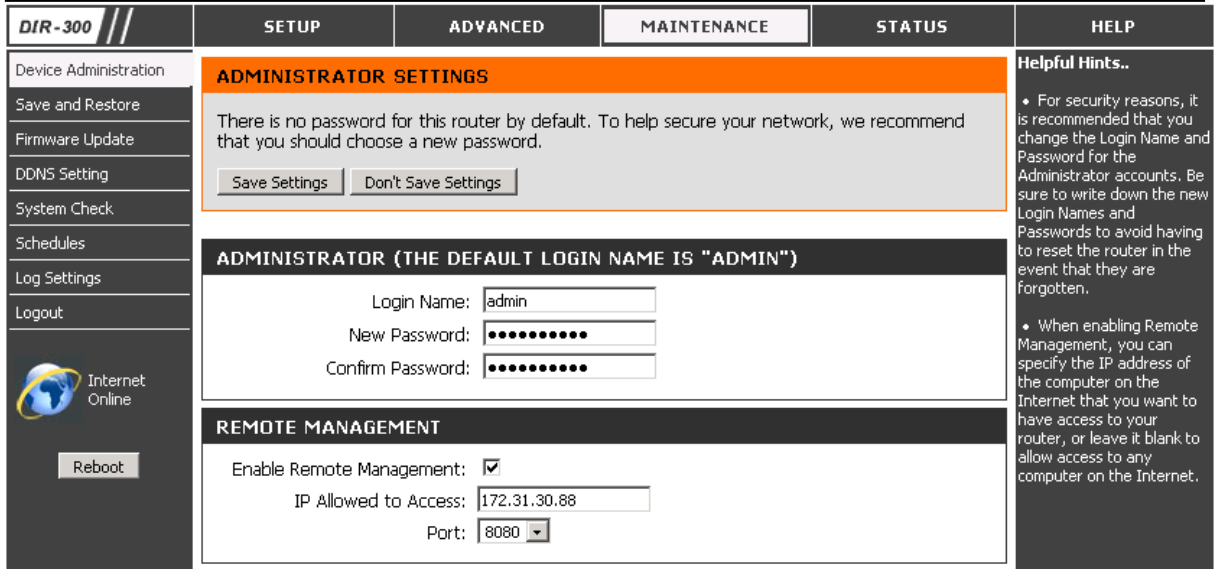

**Login (Login Name) –** wprowadź nowy login dla hasła administratora. Domyślnym loginem jest admin.

**Nowe hasło (New Password) –** wprowadź nowe hasło administratora.

**Potwierdź hasło (Confirm Password) –** wpisz nowe hasło administratora ponownie.

**Zdalne zarządzanie (Remote Management) –** sekcja umożliwia zmianę ustawień zdalnego dostępu do routera DIR-300. Zarządzenie routerem jest domyślnie możliwe tylko z lokalnej sieci LAN. Urządzenie DIR-300 pozwala jednak na aktywowanie opcji umożliwiającej zarządzanie urządzeniem z Internetu.

**Włącz zdalne zarządzanie (Enable Remote Management) –** zaznacz opcję, aby umożliwić zarządzanie routerem DIR-300 za pomocą przeglądarki z sieci zewnętrznej (Internetu).

**Adres IP administratora (IP Allowed to Access) –** wprowadź adres IP, z którego będzie możliwe zdalne zarządzanie routerem DIR-300.

**Port administratora (Port) –** *z* **menu rozwijanego wybierz numer portu, za pomoca** którego możliwy będzie dostęp do interfejsu zarządzania routerem z Internetu. Jeżeli podany port to np. 8080 a adres interfejsu zewnętrznego routera to X.X.X.X, to dostęp do interfejsu zarządzanie routerem DIR-300 będzie można uzyskać z Internetu wpisując w polu adresu przeglądarki internetowej adres http://X.X.X.X:8080.

## **4.3.17 Maintenance > Save and Restore**

DIR-300 umożliwia zapisywanie i wgrywanie konfiguracji routera. Pliki konfiguracyjne są przechowywane na dysku twardym komputera. Sekcja umożliwia także przywrócenie ustawień fabrycznych i domyślnej wersji językowej.

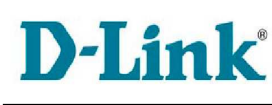

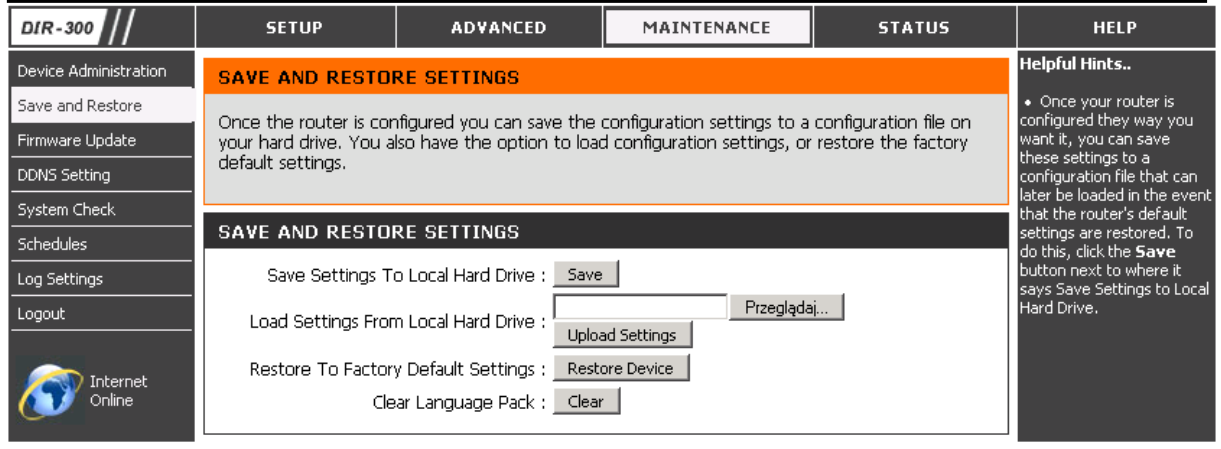

**Zapisz ustawienia na lokalnym dysku twardym (Save Settings To Local Hard Drive) –** kliknij przycisk Zapisz konfiguracj*ę* (Save Configuration), aby wskazać plik na dysku, w którym zostaną zapisane bieżące ustawienia routera DIR-300. Należy pamiętać o tym, żeby zawsze zrobić kopię ustawień routera przed wgraniem nowej wersji firmware`u.

**Wgraj z lokalnego dysku twardego (Load From Local Hard Drive) –** kliknij przycisk Przegl*ą*daj, aby wskazać plik konfiguracyjny na lokalnym dysku twardym a następnie kliknij przycisk Wgraj ustawienia (Upload Settings), aby wgrać konfigurację do routera DIR-300.

**Przywróć ustawienia fabryczne (Restore to Factory Default) –** kliknij przycisk Przywró*ć* ustawienia (Restore Device), aby przywrócić ustawienia fabryczne routera, w tym adres IP 192.168.0.1 i wykasować hasła dla kont administratora.

**Przywróć język domyślny (Clear Language Pack) –** kliknij przycisk, aby przywrócić język domyślny routera.

## **4.3.18 Maintenance > Firmware Update**

Sekcja umożliwia aktualizację firmware`u urządzenia DIR-300. Nie zaleca się przeprowadzenia tej operacji samodzielnie, chyba że użytkownik zostanie poinstruowany przez pomoc techniczną D-Link lub dostawcę Internetu ISP. Jeżeli urządzenie działa poprawnie, nie ma potrzeby wgrywania nowego oprogramowania. Aktualizacja firmware`u może spowodować przywrócenie ustawień fabrycznych routera i dlatego należy zapisać konfigurację routera przed dokonaniem aktualizacji.

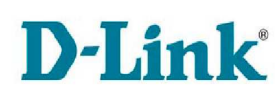

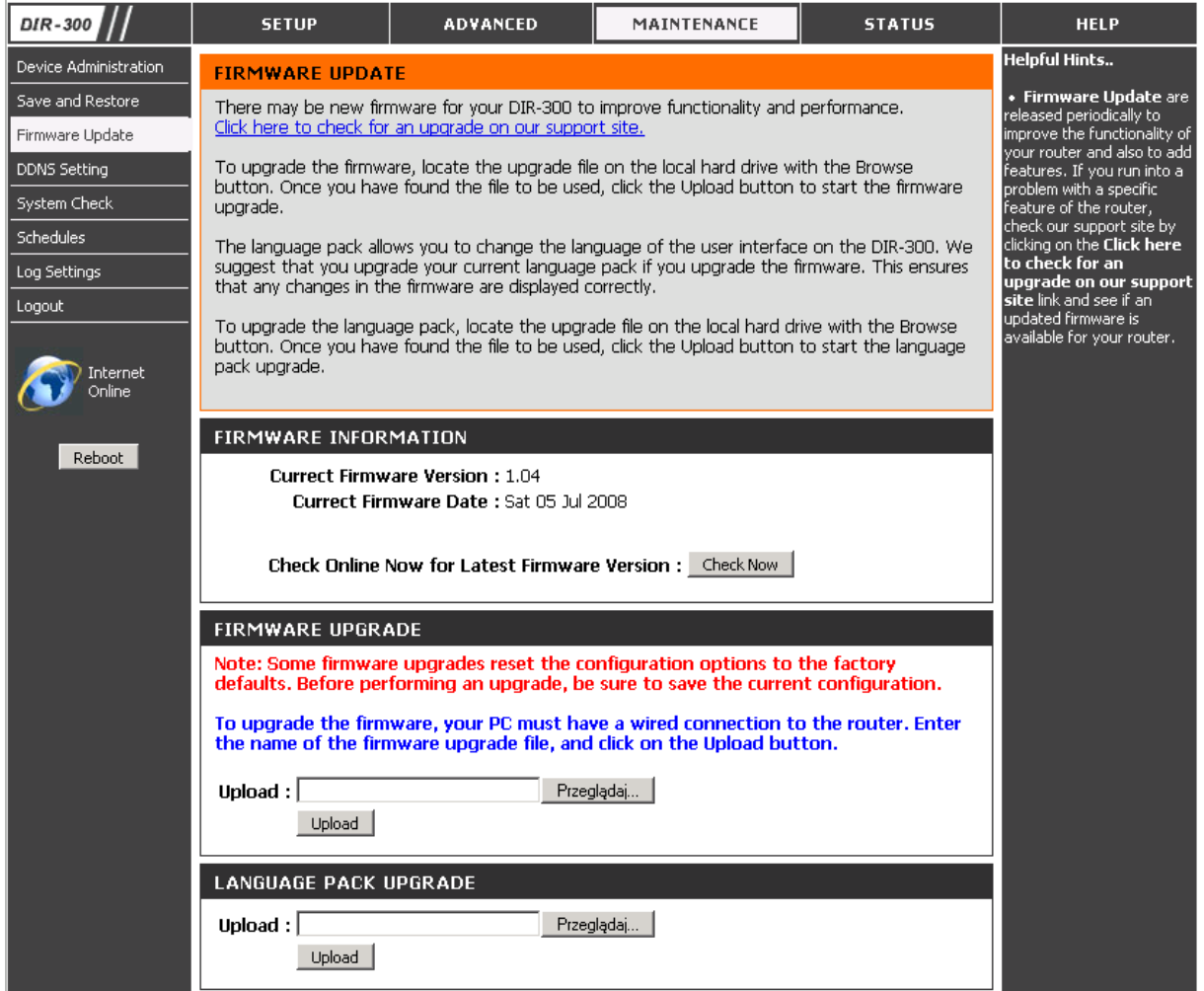

**Informacje o Firmwarze (Firmware Information) –** sekcja zawiera informacje o bieżącym oprogramowaniu i urządzeniu:

- Current Firmware Version wersja oprogramowania
- Current Firmware Date data oprogramowania

**Sprawdź najnowszy firmware (Check Online for Latest Firmware Version) –**  kliknij przycisk Sprawd*ź* teraz (Check Now) jeżeli chcesz żeby router automatycznie sprawdzał pojawienie się nowej wersji oprogramowania.

**Aktualizacja firmware`u (Firmware Upgrade) –** sekcja umożliwia wgranie nowej wersji oprogramowania.

Uwaga!!! Zdarza się, że aktualizacja firmware`u powoduje przywrócenie ustawień fabrycznych urządzenia. Dlatego przed przeprowadzeniem tej operacji warto zrobić kopię zapasową konfiguracji routera korzystając z zakładki Maintenance > Save/Restore Settings.

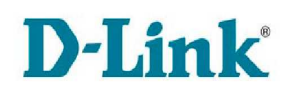

**Wgraj (Upload) –** aktualizacja oprogramowania może zostać przeprowadzona tylko pod warunkiem połączenia kablowego komputera z routerem. Aby wgrać nowy firmware należy w polu tekstowym podać ścieżkę do pliku z obrazem systemu lub skorzystać z przycisku Przegl*ą*daj. Następnie należy kliknąć przycisk Wgraj (Upload).

**Aktualizacja paczki językowej (Language Pack Upgrade) –** sekcja umożliwia wgranie paczki językowej i tym samym zmianę języka interfejsu zarządzania routerem.

**Wgraj (Upload) –** aby wgrać nową paczkę językową należy w polu tekstowym podać ścieżkę do pliku lub skorzystać z przycisku Przegl*ą*daj. Następnie należy kliknąć przycisk Wgraj (Upload).

## **4.3.19 Maintenance > DDNS Setting**

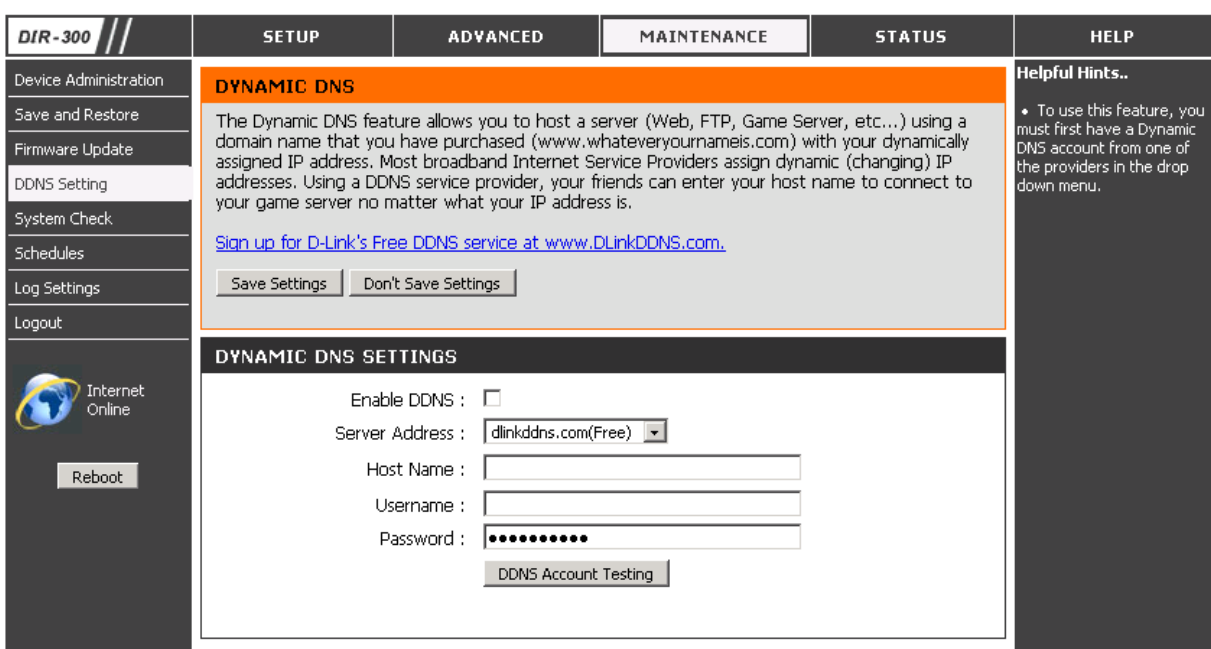

Sekcja umożliwia skonfigurowanie serwera DDNS.

**Uruchom DDNS (Enable DDNS) –** zaznacz opcję, aby uaktywnić opcję dynamicznego serwera DNS. Następnie wprowadź odpowiednie informacje o serwerze DDNS. Konieczne jest zdefiniowanie następujących parametrów:

- **Adres serwera (Server Address) –**skorzystaj z menu rozwijanego i wybierz jeden z serwerów DDNS.
- **Nazwa hosta (Host Name)** podaj nazwę hosta zarejestrowaną u wybranego powyżej dostawcy usługi DDNS.
- **Nazwa użytkownika (Username)–** podaj nazwę użytkownika do konta DDNS.
- **Hasło (Password) –** podaj hasło lub klucz do konta DDNS.

**Testowanie konta DDNS (DDNS Account Testing) –** kliknij przycisk, aby sprawdzić działanie dynamicznego DNS (DDNS).

## **4.3.20 Maintenance > System Check**

Sekcja umożliwia wysłanie pakietu ping, aby sprawdzić dostępność komputera w sieci oraz weryfikację fizycznego połączenia na interfejsach LAN i WAN (Internet).

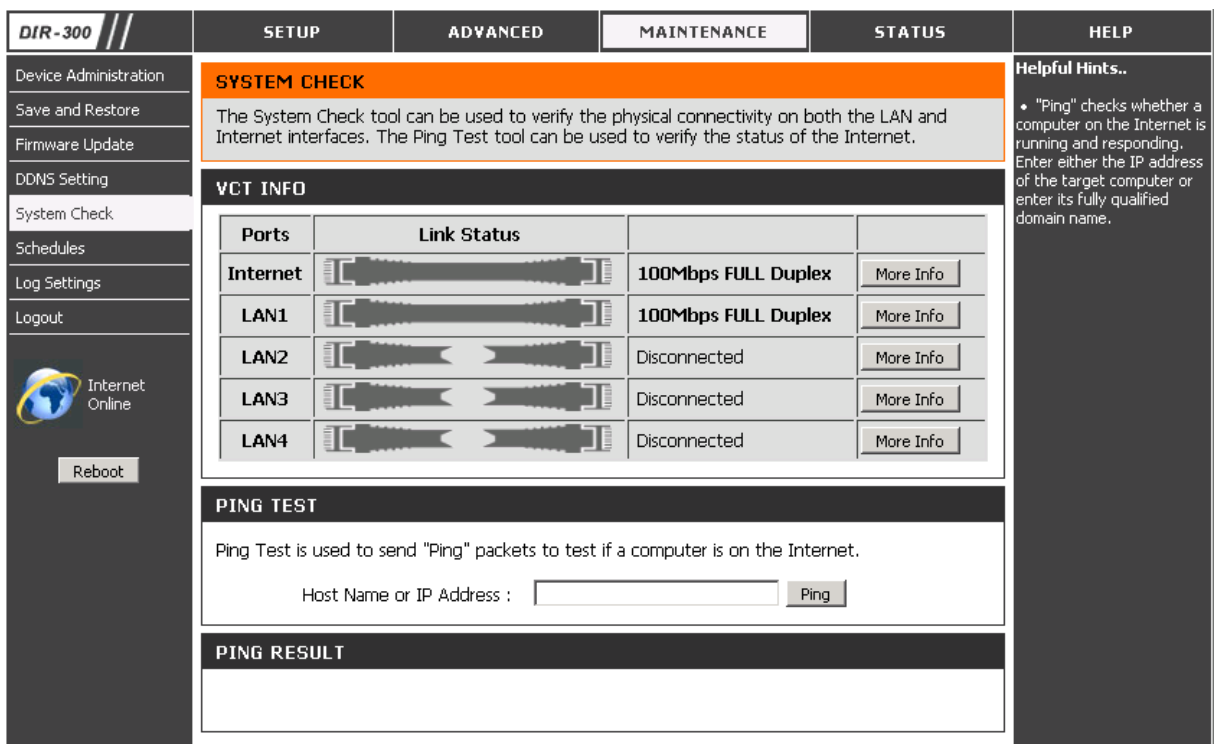

**VCT Info –** sekcja umożliwia weryfikację połączenia na interfejsach LAN i WAN. Jest to zaawansowane narzędzie bazujące na wbudowanym testerze kabla na każdym porcie Ethernet routera DIR-300. Dzięki graficznemu interfejsowi użytkownika (GUI), narzędzie to pozwala na zdalne zdiagnozowanie problemów z okablowaniem takich jak niedopasowanie impedancji, zamiany, zwarcia i rozwarcia.

**Nazwa hosta lub adres IP (Host Name ora IP Address) –** wpisz adres IP hosta lub jego nazwę i kliknij przycisk Ping, aby sprawdzić jego dostępność w sieci. Wynik testu Ping zostanie wyświetlony poniżej w sekcji Wynik Ping (Ping Result).

## **4.3.21 Maintenance > Schedules**

Sekcja umożliwia stworzenie i zarządzanie harmonogramami.

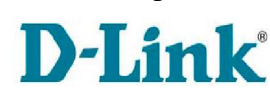

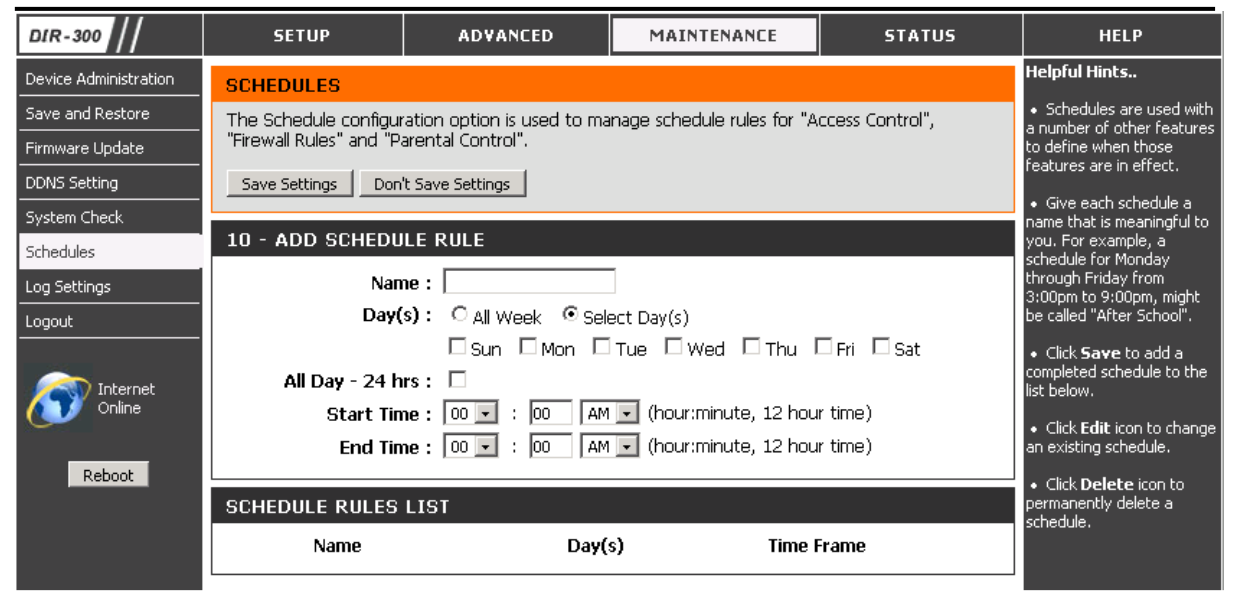

**Nazwa (Name) –** wpisz nazwę harmonogramu

**Dni (Days) –** należy wybrać jedną z dwóch opcji: Cały tydzie*ń* (All Week), aby reguła dotyczyła wszystkich dni tygodnia lub Wybrane dni (Selected Day(s)), aby reguła dotyczyła tylko konkretnych dni. W przypadku drugiej opcji należy dodatkowo, za pomocą pół wyboru, wskazać wybrane dni. Jeżeli została wybrana opcja Cały tydzie*ń* (All Week), pola wyboru konkretnego dnia b*ę*d*ą* nieaktywne.

**Cały dzień – 24h (All Day – 24hrs) –** zaznacz to pole, jeżeli chcesz, aby reguła dotyczyła całej doby. Jeżeli chcesz wskazać konkretny przedział godzinowy pozostaw tę opcję niezaznaczoną.

**Czas początkowy (Start Time) –** podaj czas w formacie (godzina:minuta) od którego ma być stosowana reguła blokowanie strony o podanym wyżej adresie. Jeżeli została zaznaczona opcja Cały dzień – 24h (All Day – 24hrs), opcja podania konkretnego czasu będzie nieaktywna.

**Czas końcowy (End Time) -** podaj czas w formacie (godzina:minuta) do którego ma być stosowana reguła blokowanie strony o podanym wyżej adresie. Jeżeli została zaznaczona opcja Cały dzień – 24h (All Day – 24hrs), opcja podania konkretnego czasu będzie nieaktywna.

Po wprowadzeniu wszystkich informacji kliknij przycisk Dodaj (Add).

**Lista harmonogramów (Schedule Rules List) –** lista zawiera wykaz wszystkich utworzonych harmonogramów. Wpis można edytować klikając przy odpowiedniej regule ikonę notatnika z ołówkiem, a następnie dokonując niezbędnych zmian i klikając przycisk Aktualizuj (Update). Wpis może być także skasowany przez kliknięcie ikony kosza przy odpowiedniej regule i potwierdzeniu chęci skasowania.

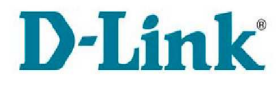

## **4.3.22 Maintenance > Log Settings**

Sekcja umożliwia zapisanie dziennika zdarzeń do pliku na twardym dysku, ustawienie zakresu rejestrowanych zdarzeń i ustawienie konta pocztowego pozwalającego na wysyłanie dziennika na konto e-mail. Logi można przeglądać w sekcii Status > Log.

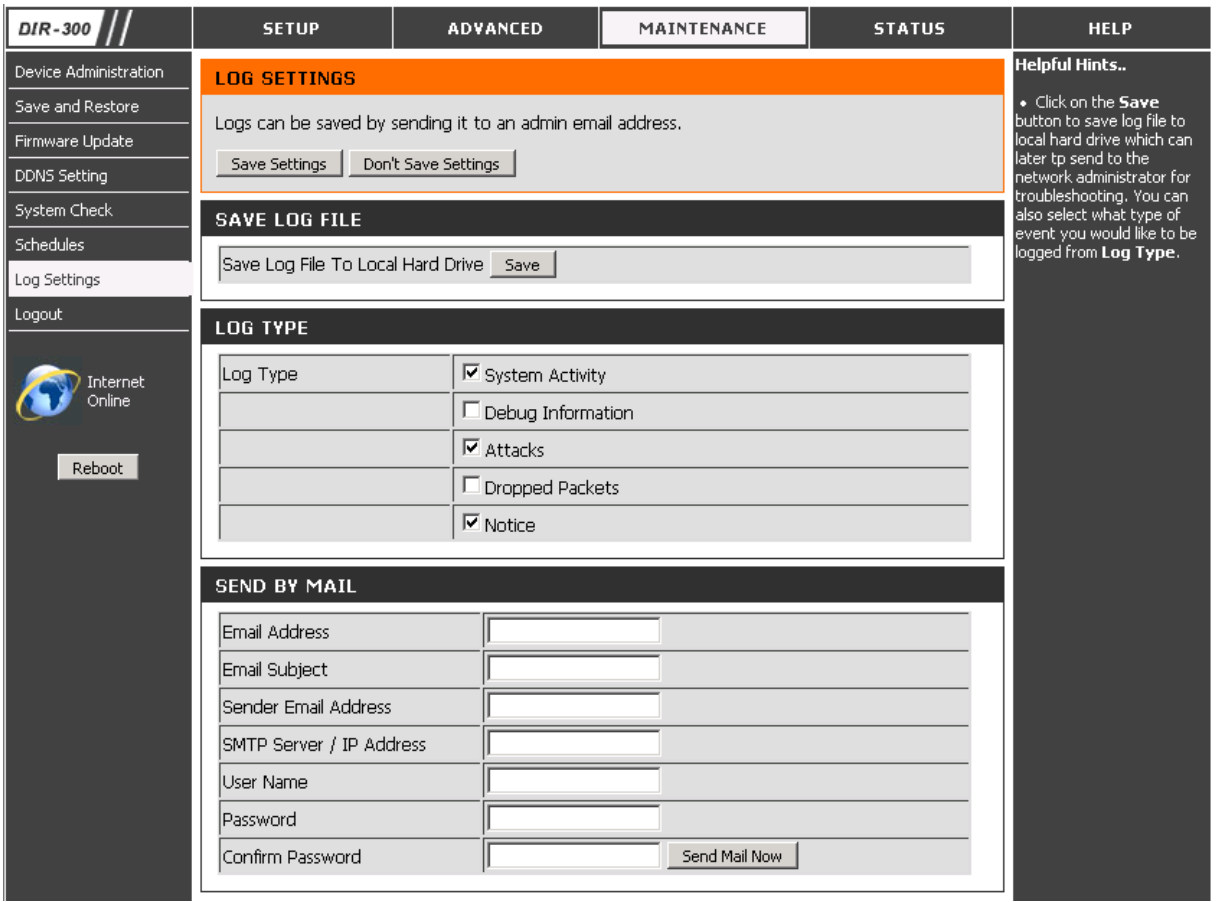

**Zapisz logi na lokalnym dysku twardym (Save Log File To Local Hard Drive) –**  kliknij przycisk, aby zapisać dziennik zdarzeń do pliku na lokalnym dysku twardym.

**Opcje rejestrowania zdarzeń (Log Options) –** sekcja umożliwia zdefiniowanie zakresu i poziomu wyświetlanych zdarzeń.

**Typ rejestrowanych zdarzeń (Log Type) -** zaznacz pola wyboru zakresu pracy routera, które chcesz aby były rejestrowane. Do wyboru są:

- System Activity
- Debug Information
- Attacks
- Dropped Packets
- Notice

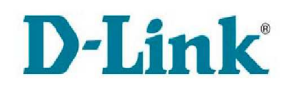

**Wyślij pocztą e-mail (Send by mail) –** sekcja umożliwia skonfigurowanie ustawień konta pocztowego, tak aby możliwe było wysyłanie dziennika zdarzeń na skrzynkę pocztową.

**Adres e-mail (Email Address) –** wprowadź adres e-mail, na który będą wysyłane wiadomości.

**Temat e-maila (Email Subject) –** wprowadź temat wiadomości

**Adres nadawcy (Sender Email Address) –** wprowadź adres e-mail nadawcy.

**Serwer SMTP / Adres IP (SMTP Server / IP Addres) –** wprowadź adres serwera SMTP.

**Nazwa użytkownika (User Name) –** wprowadź nazwę użytkownika do konta pocztowego.

**Hasło (Password) –** wprowadź hasło użytkownika do konta pocztowego.

**Potwierdź hasło (Confirm Password) –** wpisz hasło użytkownika ponownie.

**Wyślij powiadomienie e-mail (Send Email Now) –** kliknij przycisk, aby wysłać dziennik logów na adres e-mail skonfigurowany w sekcji Wy*ś*lij poczt*ą* e-mail (Send by mail).

## **4.3.23 Status > Device Info**

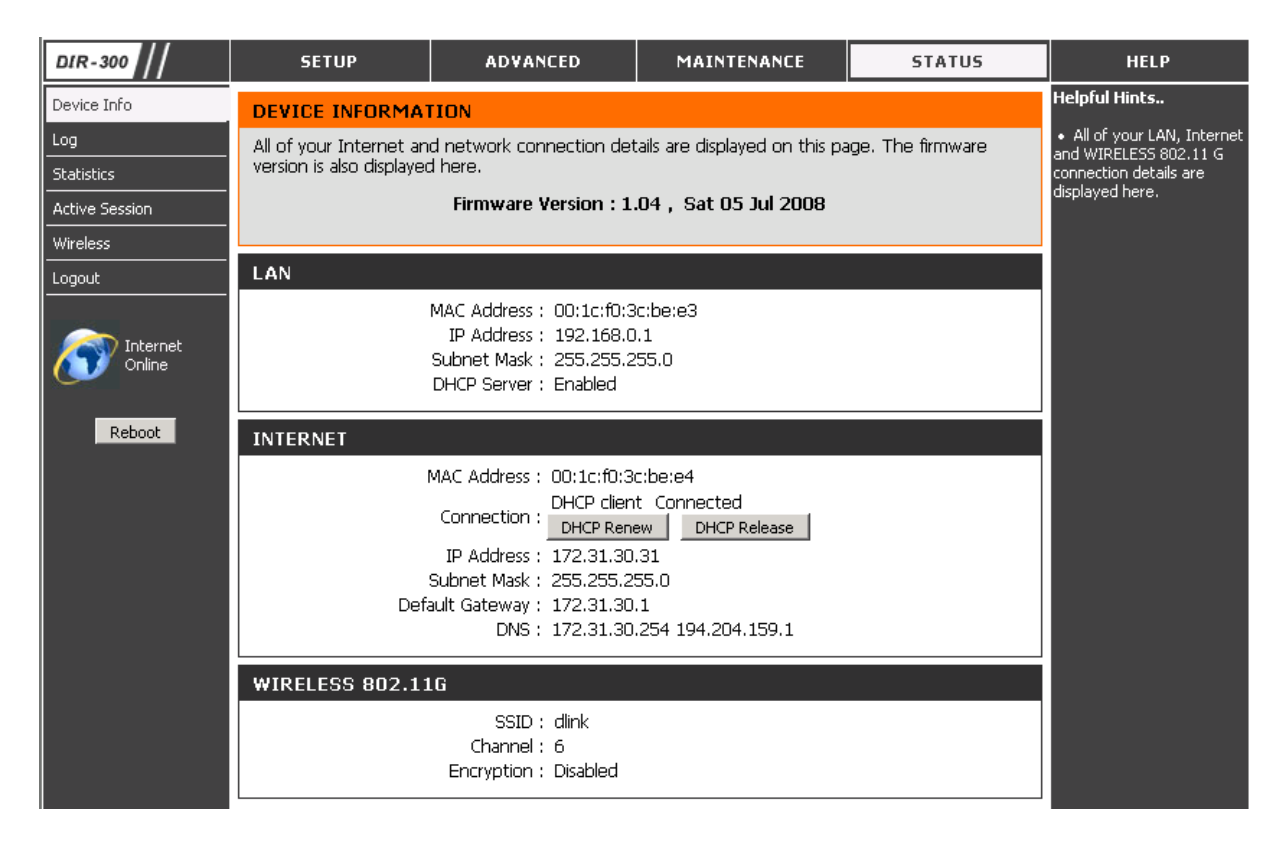

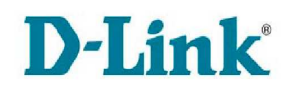

Sekcja umożliwia kontrolę stanu sieci LAN, WLAN, połączenia z Internetem i dostarcza informacje o wersji oprogramowania routera DIR-300.

**Ogólne (General)** – sekcja zawiera ogólne informacje o routerze:

• Firmware version – aktualnie używana wersja firmware`u

**LAN** – sekcja zawiera ustawienia sieci LAN:

- MAC Address adres fizyczny MAC LAN
- IP Address adres IP interfejsu LAN
- Subnet Mask maska podsieci
- DHCP Server status serwera DHCP (włączony Enabled, wyłączony Disabled)

**Internet** – sekcja zawiera zbiór informacji o stanie połączenia z Internetem i ustawienia adresacji połączenia z Internetem:

- MAC Address adres fizyczny MAC urządzenia
- Connection– stan połaczenia DHCP I przyciski umożliwiające odnowienie adresu DHCP (DHCP Renew) i zwolnienie adresu (DHCP Release).
- IP Address adres IP interfejsu WAN
- Subnet Mask maska podsieci interfejsu WAN
- Default Gateway domyślna brama
- DNS adres podstawowego i zapasowego serwera DNS

**Sieć bezprzewodowa 802.11G (Wireless 802.11G) –** sekcja zawiera zbiór ustawień sieci bezprzewodowej:

- SSID identyfikator sieci
- Channel używany kanał sieci bezprzewodowej
- Encryption rodzaj szyfrowania

## **4.3.24 Status > Log**

Sekcja umożliwia przeglądanie zdarzeń zarejestrowanych przez router DIR-300. Rodzaj rejestrowanych zdarzeń można określić w zakładce Maintenance > Log **Settings** 

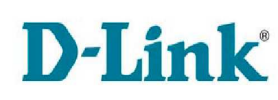

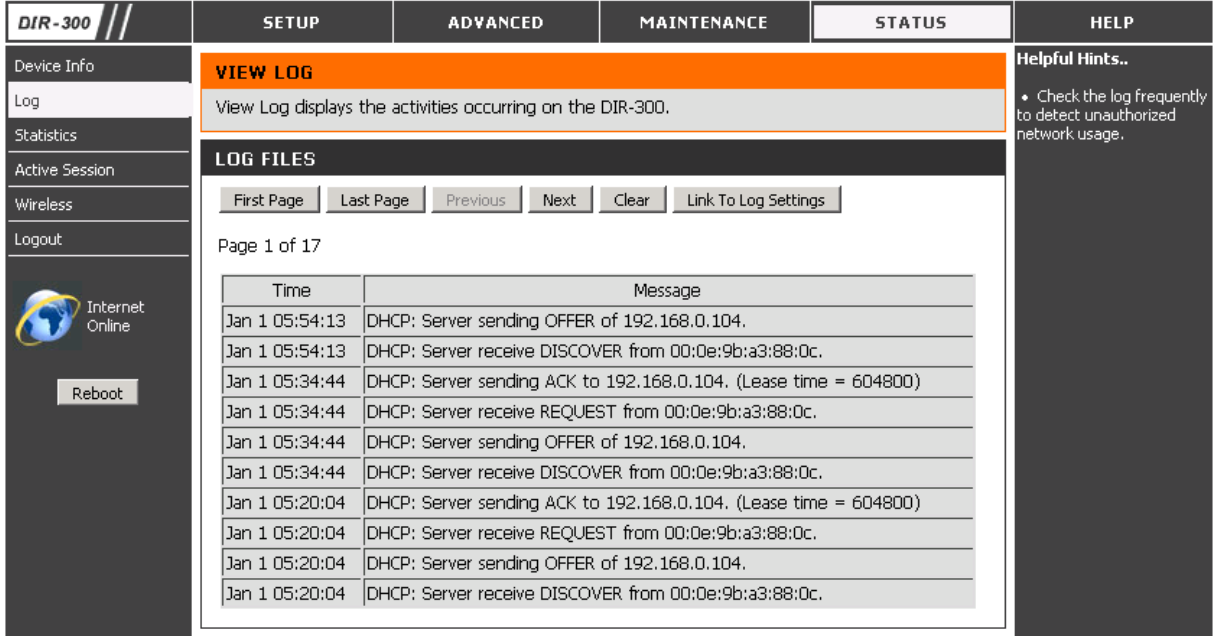

**Pierwsza strona (First Page) –** kliknij przycisk, aby przejść do pierwszej strony dziennika logów.

**Ostatnia strona (Last Page) –** kliknij przycisk, aby przejść do ostatniej strony dziennika logów.

**Poprzednia (Previous) –** kliknij przycisk, aby przejść do poprzedniej strony dziennika logów.

**Następna (Next) –** kliknij przycisk, aby przejść do następnej strony dziennika logów.

**Wyczyść (Clear) –** kliknij przycisk, aby wyczyścić dziennik logów.

**Link do ustawień rejestrowanych zdarzeń (Link to Log Settings) –** kliknij przycisk, aby przejść do zakładki Maintenance > Log Settings, gdzie możliwa jest zmiana typu rejestrowanych zdarzeń.

## **4.3.25 Status > Statistics**

Sekcja zawiera szczegółowe informacje o stanie połączeń WAN (Internet), LAN oraz sieci bezprzewodowej (Wireless 11g). Dostarczane informacje mogą być bardzo pomocne w rozwiązywaniu problemów związanych z urządzeniem DIR-300. Same w sobie mają funkcje jedynie informacyjną i w żaden sposób nie wpływają na funkcjonalność i pracę routera.

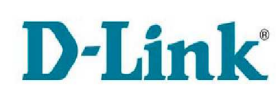

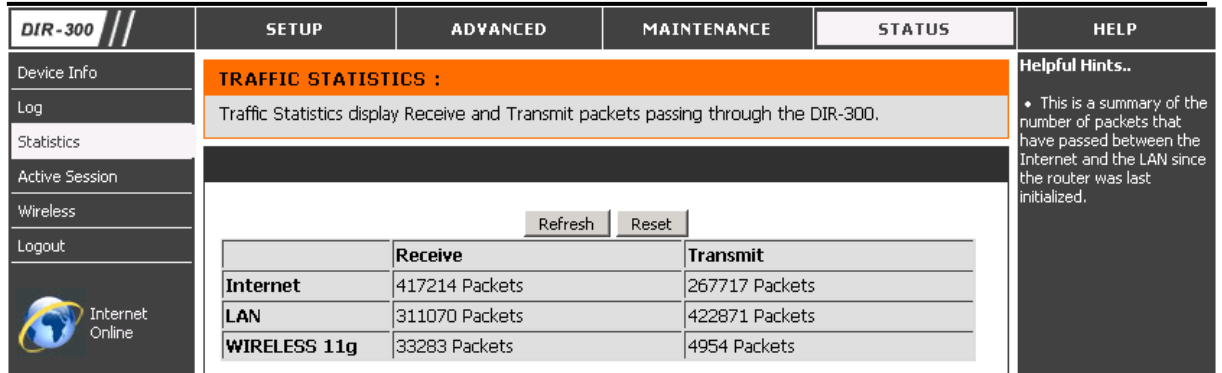

**Odśwież (Refresh) –** kliknij przycisk, aby odświeżyć widok statystyk.

**Zresetuj (Reset) –** kliknij przycisk, aby skasować statystyki.

**Wysłane (Sent) –** liczba pakietów wysłanych przez router na interfejsach Internet (WAN), LAN, i sieci bezprzewodowej (Wireless 11g).

**Odebrane (Received) –** liczba pakietów odebranych przez router na interfejsach Internet (WAN), LAN, i sieci bezprzewodowej (Wireless 11g).

## **4.3.26 Status > Active Sessions**

Sekcja wyświetla szczegółowe informacje na temat aktywnych sesji routera. Sesja to połączenie pomiędzy programem lub aplikacją po stronie sieci LAN, a programem lub aplikacją po stronie sieci WAN.

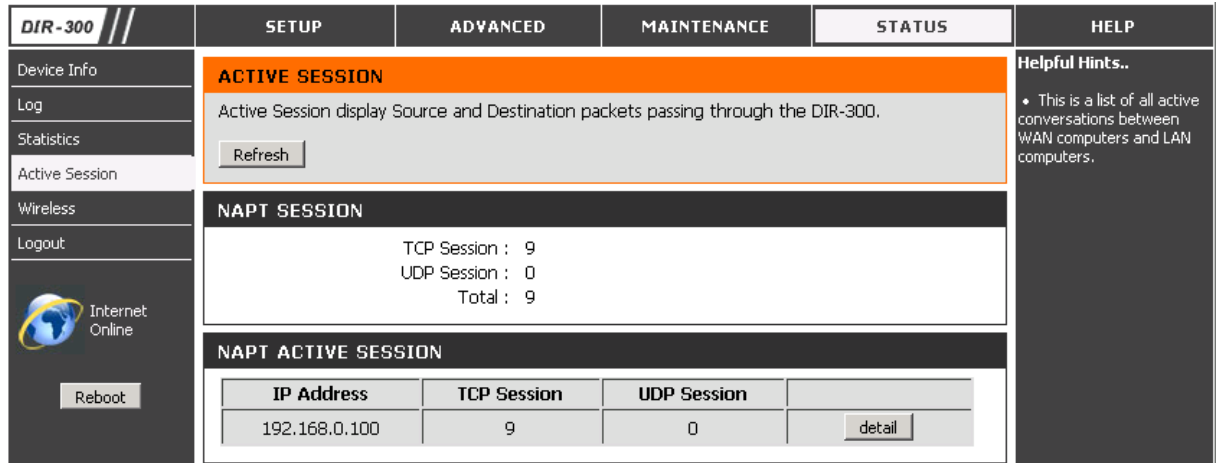

**Odśwież (Refresh) –** kliknij przycisk, aby odświeżyć widok aktywnych sesji.

**Sesje TCP/UDP/Wszystkie (TCP/UDP/Total Sessions) –** wyświetla liczbę aktywnych sesji TCP, UDP i łącznie.

**Aktywne sesje (Active session) –** lista zawiera spis sesji TCP i UDP wraz z adresem IP urządzenia, które je nawiązało.

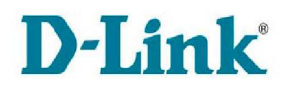

## **4.3.27 Status > Wireless**

Sekcja zawiera listę komputerów sieci bezprzewodowej podłączonych do routera DIR-300.

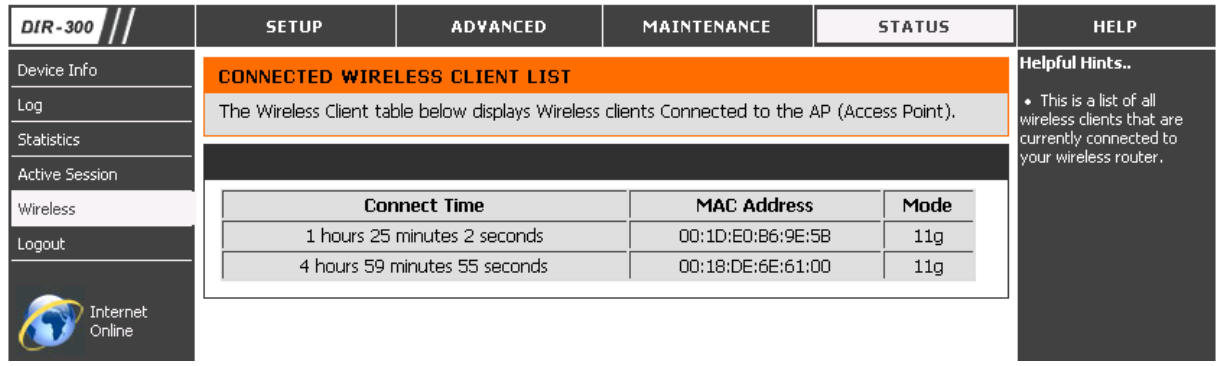

Lista zawiera następujące parametry podłączonego urządzenia i połączenia:

- Czas połączenia (Connect Time) czas połączenia urządzenia.
- **Adres fizyczny MAC (MAC Address)** adres MAC podłączonego urządzenia.
- **Tryb (Mode)** jeden z trybów połączenia sieci bezprzewodowej.

## **4.3.28 Help**

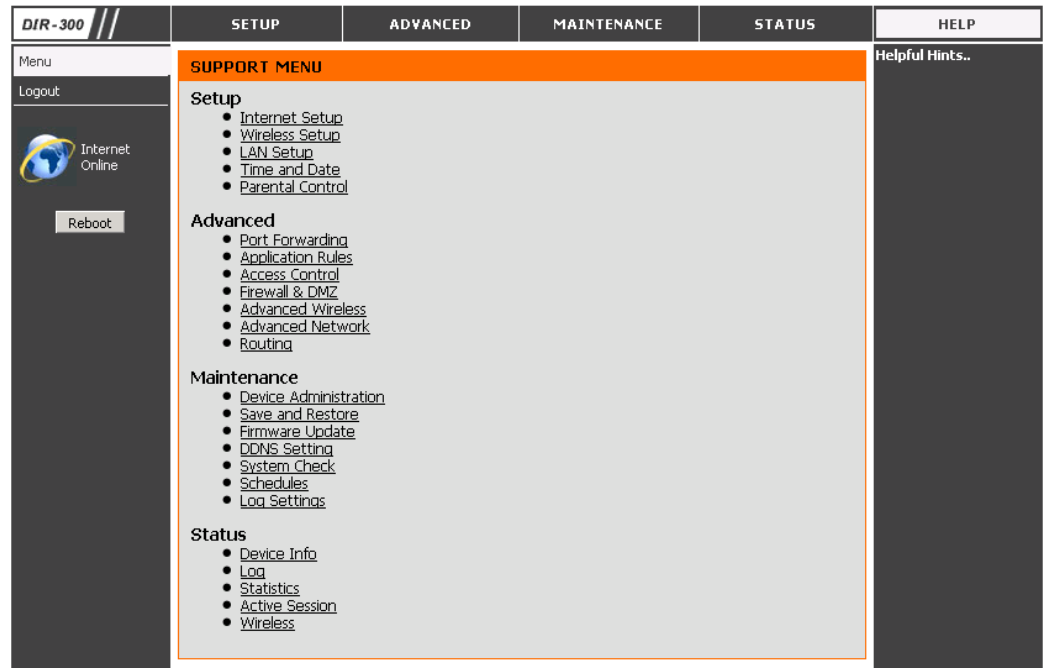

Sekcja zawiera spis odnośników do opisów zakładek i opcji zarządzania routerem DIR-300.

## **5. Rozwiązywanie problemów**

Rozdział zawiera rozwiązania problemów, które mogą się pojawić podczas procesu instalacji i działania urządzenia DIR-300. Przeczytaj poniższe opisy, jeżeli masz jakieś problemy z urządzeniem DIR-300.

## **5.1 Dlaczego nie mogę połączyć się z interfejsem zarządzania routerem DIR-300 z poziomu przeglądarki internetowej?**

Wprowadzając adres routera DIR-300 (np. 192.168.0.1) nie łączysz się ze stroną internetową, ani nie musisz być podłączony do Internetu. Interfejs zarządzający jest wbudowany w chip ROM routera. Wystarczy, że urządzenie DIR-300 będzie w tej samej podsieci co router. Postępuj zgodnie z następującymi zaleceniami:

- Upewnij się, że korzystasz z przeglądarki internetowej obsługującą Jave opcja obsługi Javy musi być włączona. Zaleca się użycie jednej z poniższych przeglądarek:
	- Internet Explorer w wersji 6.0 lub wyższej
	- Netscape w wersji 8 lub wyższej
	- Mozilla w wersji 1.7.12 (5.0) lub wyższej
	- Opera w wersji 8.5 lub wyższej
	- Safari w wersji 1.2 lub wyższej (z Javą w wersji 1.3.1 lub wyższej)
	- Camino w wersji 0.8.4 lub wyższej
	- Firefox w wersji 1.5 lub wyższej
- Zweryfikuj fizyczne połączenie sprawdzając diody urządzenia. Jeżeli odpowiednia dioda LAN nie pali się w sposób ciągły spróbuj użyć innego kabla lub zmień port. Jeżeli komputer jest wyłączony, dioda może się nie palić.
- Wyłącz wszystkie programy zabezpieczające pracujące na komputerze. Oprogramowanie takie jak: Zone Alarm, Black Ice, Sygate, Norton Personal Firewall, czy Windows® XP Firewall może blokować dostęp do interfejsu zarządzającego. Sprawdź pliki pomocy dołączone do oprogramowania zapory sieciowej w celu wyłączenia lub zmiany konfiguracji zabezpieczeń.
- Skonfiguruj połączenie sieciowe:
	- 1. Przejdź do Panelu Sterowania (Start > Panel Sterowania), następnie kliknij ikonę Opcje internetowe i przejdź do zakładki Zabezpieczenia. Kliknij przycisk Poziom domy*ś*lny, aby przywrócić ustawienia domyślne.
	- 2. Przejdź do zakładki Poł*ą*czenia i zaznacz opcję Nigdy nie wybieraj poł*ą*czenia (o ile opcja jest aktywna). Następnie kliknij przycisk Ustawienia sieci LAN i odznacz wszystkie zaznaczone opcje w otwartym oknie.
	- 3. Przejdź do zakładki Zaawansowane i wybierz opcję Przywró*ć* domy*ś*lne, a następnie kliknij przycisk OK.

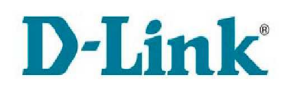

- 4. Zamknij przeglądarkę internetową i otwórz ją ponownie.
- Po ponownym otwarciu przeglądarki, wpisz adres IP routera w polu adresu. Powinien pojawić się ekran logowania do interfejsu zarządzania routerem DIR-300.
- Jeżeli nadal nie możesz połączyć się z interfejsem, odłącz zasilanie routera na 10 sekund i podłącz je ponownie. Odczekaj około 30 sekund i spróbuj ponownie połączyć się z interfejsem zarządzania. Jeżeli korzystasz z kilku komputerów, spróbuj połączyć się z innego komputera.

## **5.2 Co zrobić jeżeli zapomniałem hasła?**

Jeżeli użytkownik zapomniał hasła, konieczne będzie zresetowanie konfiguracji routera i przywrócenie ustawień fabrycznych. Postępuj zgodnie z poniższą instrukcją:

- Upewnij się, że router jest włączony
- Naciśnij i przytrzymaj przycisk reset na tylnej stronie urządzenia przez około 10 sekund.
- Proces przywracania ustawień i ponownego uruchomienia urządzenia powinien zająć ok. 30 sekund.
- Zaloguj się do routera z wykorzystaniem domyślnego adresu 192.168.0.1 i hasła administratora "admin"

Uwaga!!!: Resetowanie routera do ustawień domyślnych spowoduje skasowanie bieżącej konfiguracji. Aby ponownie skonfigurować router zaloguj się do urządzenia

## **5.3 Co mogę zrobić, jeżeli mój router nie pracuje poprawnie?**

- upewnij się, że kable są poprawnie podłączone po obu końcach
- sprawdź diody LED na przednim panelu routera. Diody zasilania, Internetu, DSL i LAN powinny świecić
- upewnij się, że ustawienia routera np. nazwa użytkownika i hasło są takie same jak dostarczone przez ISP.
- postępuj zgodnie z punktem 5.2 w celu zresetowania routera do ustawień fabrycznych

## **5.4 Dlaczego nie mogę się połączyć z Internetem?**

- postępuj zgodnie z punktem 5.3
- skontaktuj się z dostawcą Internetu i upewnij się, że usługa została uruchomiona/aktywowana przez ISP i że dostarczona nazwa użytkownika i hasło są poprawne

## **5.5 Dlaczego nie mogę się połączyć z pewnymi stronami lub wysyłać i odbierać e-maili, gdy łącze się przez router?**

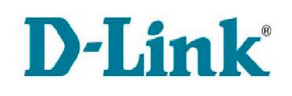

Jeżeli doświadczasz problemów z wysyłaniem i odbieraniem poczty elektronicznej lub łączeniem się z niektórymi stronami takimi jak strony bankowe, eBay czy Hotmail, spróbuj zmniejszyć wielkość MTU obniżając ją o 10 (np.1492, 1482,1472,...).

Aby znaleźć prawidłowy rozmiar MTU można posłużyć się narzędziem ping. Otwórz konsole wybierając kolejno Start > Uruchom i wpisując w polu Otwórz "cmd" (dla Windowsa XP, NT, 2000) lub "*command*" (dla Windowsa 95, 98, Me). W otwartym oknie należy spróbować wysłać pakiet ping zmniejszając wielkość MTU i korzystające ze składni:

ping [url] [-f] [-l] [wartość MTU]

np.: ping yahoo.com –f –l 1472

Wartość MTU obniżaj o 10, aż do uzyskania odpowiedzi. Następnie zwiększaj wartość MTU o 2 w celu wyszukania najlepszej wartości MTU. Do uzyskanej optymalnej wartości MTU należy dodać 28 na konto nagłówka IP/TCP. Jeżeli np. poprawna wartość MTU wyniosła 1452, aktualna wartość MTU powinna zostać ustawiona na 1480 (1452+28=1480).

Po odnalezieniu wartości MTU użytkownik może skonfigurować router z odpowiednią wartością MTU. Postępuj zgodnie z następującymi krokami:

- Otwórz przeglądarkę, wprowadź adres routera (domyślnie 192.168.0.1) i zatwierdź adres.
- Wybierz konto administratora "Admin" i wprowadź hasło administratora (domyślnie brak), a następnie kliknij przycisk Zaloguj (Log in).
- Wybierz zakładkę Setup > Internet i kliknij przycisk R*ę*czna konfiguracja poł*ą*czenia z Internetem (Manual Internet Connection Setup).
- W polu tekstowym MTU wpisz odpowiednią wartość.
- Kliknij przycisk Zapisz ustawienia (Save Settings), aby zapisa*ć* zmiany.

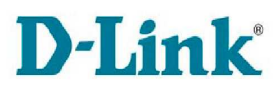

# **6. Podstawy sieci bezprzewodowych**

## **6.1 Ogólne informacje**

Produkty bezprzewodowe firmy D-Link są zgodne ze standardami przemysłowymi, w celu dostarczenia łatwych w użyciu, kompatybilnych i szybkich urządzeń, pozwalających na stworzenie wysokowydajnej, bezprzewodowej sieci w domu, pracy czy miejscu publicznym. Pełna zgodność ze standardami IEEE pozwala na bezpieczny dostęp do danych z każdego miejsca w zasięgu sieci i zapewnia olbrzymią swobodę.

Bezprzewodowa sieć lokalna (Wireless Local Area Network WLAN) jest siecią przesyłającą dane za pomocą sygnałów radiowych zamiast kabli. Użycie bezprzewodowych sieci LAN jest co raz powszechniejsze w domu, w pracy i miejscach publicznych takich jak lotniska, kawiarnie, czy uniwersytety. Innowacyjne sposoby wykorzystywania technologii WLAN, pozwalają pracować i komunikować się efektywniej.

Użytkownicy sieci bezprzewodowej mogą korzystać z tych samych aplikacji, z których korzystali w sieci wykorzystującej połączenia kablowe. Bezprzewodowe karty sieciowe używane w laptopach i komputerach stacjonarnych używają tych samych protokołów jak karty sieciowe Ethernet.

#### **Co to jest sieć bezprzewodowa?**

Sieć bezprzewodowa (Wi-Fi) jest sposobem podłączenia komputerów i innych urządzeń do sieci bez użycia kabli. Sieć Wi-Fi, jako medium przesyłania danych, wykorzystuje częstotliwości radiowe. Dzięki takiemu rozwiązaniu, użytkownik może podłączyć się do sieci z każdego miejsca w biurze czy w domu w zasięgu sieci.

#### **Dlaczego sieć bezprzewodowa D-Link?**

Firma D-Link jest światowym liderem i zwycięzcą wielu nagród w kategorii projektowania, dostarczania i produkcji produktów sieciowych. D-Link dostarcza wszystkich produktów niezbędnych do tworzenia wysokowydajnej i szybkiej sieci przy jednocześnie niewielkich kosztach.

#### **Jak działa sieć bezprzewodowa?**

Sieć bezprzewodowa działa analogicznie jak bezprzewodowy telefon – wykorzystując sygnał radiowy do przesyłania danych z punktu A do punktu B. Wi-Fi posiada ograniczenia w dostępie do sieci. Użytkownik musi znajdować się w zasięgu sieci, aby mógł się do niej podłączyć. Wyróżnia się dwa typy sieci bezprzewodowej:

- WLAN Wireless Local Area Network
- WPAN Wireless Personal Area Network

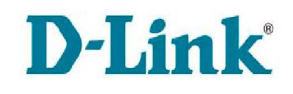

## **WLAN**

W bezprzewodowej sieci lokalnej WLAN, urządzenie dostępowe zwane Access Point'em (AP) odpowiada za podłączenie komputerów do sieci. Posiada ono niewielką antenę umożliwiającą wysyłanie i odbieranie danych drogą radiową.

#### **WPAN**

Bluetooth to standard przemysłowy technologii bezprzewodowej używanej do WPAN. Urządzenia Bluetooth w sieci WPAN mają zasięg operacyjny do 10metrów. W porównaniu z WLAN, zarówno zasięg jak i prędkość transmisji są znacznie mniejsze, ale za to cechuje się znacznie mniejszym zużyciem energii. Jest to głównym powodem tego, że bluetooth jest używany w mobilnych urządzeniach osobistych, takich jak telefony komórkowe, palmtopy, bezprzewodowe słuchawki i mikrofony czy innych urządzeniach zasilanych na baterie.

#### **Kto używa sieci bezprzewodowej?**

Technologia bezprzewodowa stała się ostatnio tak popularna, że jest używana niemal przez wszystkich. Ma zastosowanie zarówno w domu, w biurze czy miejscach publicznych.

### **Wskazówki**

Zaleca się zapoznanie z poniższymi wskazówkami, w celu ułatwienia instalacji sieci bezprzewodowej.

#### **Ustawienie routera lub Access Point`a**

Upewnij się, że ustawiłeś router lub punkt dostępowy (access point) w centralnym miejscu Twojej sieci, aby zapewnić najlepszą wydajność i działanie. Staraj się umieścić router lub access point jak najwyżej w pokoju, aby sygnał został rozproszony po całym domu. Jeżeli posiadasz dwu-piętrowy dom, jest możliwe, że będziesz musiał zastosować repeater do wzmocnienia sygnału i rozszerzenia zasięgu sieci.

#### **Wyeliminowanie interferencji**

Umieść domowe urządzenia takie jak telefony bezprzewodowe, mikrofalówkę, telewizory jak najdalej od routera/access pointa, aby w znaczący sposób zredukować nakładanie się sygnałów tych urządzeń.

#### **Bezpieczeństwo**

Nie pozwól sąsiadom lub intruzom podłączyć się do swojej bezprzewodowej sieci. Zabezpiecz swoją sieć uruchamiając funkcjonalność WPA na routerze. Zapoznaj się z odpowiednim rozdziałem podręcznika użytkownika w celu uzyskania dokładniejszych informacji na ten temat.

#### **Tryby sieci bezprzewodowej**

Istnieją dwa podstawowe typy sieci bezprzewodowej:

- **Infrastructure** wszyscy klienci sieci bezprzewodowej będą podłączeni do access-point`a lub routera bezprzewodowego.
- **Ad-Hoc** wszystkie urządzenia i klienci bezprzewodowi używający bezprzewodowej karty sieciowej podłączeni są bezpośrednio do siebie (np. DWA-645 Rangebooster N 650 Draft 802.11n Wireless PCI Adapter lub
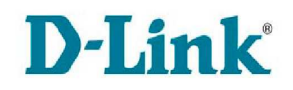

 DWA-142 Rangebooster N Draft 802.11n Wireless USB Adapter). Sieć typu Ad-Hoc zawiera tylko klientów.

# **6.2 Zabezpieczenia sieci bezprzewodowej**

Router DIR-300 dostarcza kilku rozwiązań zabezpieczeń sieci:

- WPA2 (Wi-Fi Protected Access 2)
- WPA2-PSK (Pre-Shared Key)
- WPA (Wi-Fi Protected Access)
- WPA-PSK (Pre-Shared Key)
- WEP (Wired Equivalent Privacy)

### **Co to jest WEP?**

WEP czyli Wired Equivalent Privacy używa algorytmu szyfrowania RC4 i jest oparty na standardzie IEEE 802.11. Dostarcza zabezpieczeń sieci bezprzewodowej przez szyfrowanie danych przesyłanych między jednym a drugim urządzeniem bezprzewodowym.

Aby otrzymać dostęp do sieci zabezpieczonej za pomocą WEP trzeba znać klucz – ciąg znaków. Standard WEP posiada dwa poziomy zabezpieczeń w zależności od wielkości użytego klucza. Możliwe jest użycie klucza 128 bitowego i 64 bitowego. Klucz jest definiowany przez wprowadzenie znaków heksadecymalnych lub alfanumerycznych (ASCII). Drugie rozwiązanie zostało wprowadzone do łatwiejszego zapamiętania klucza. Ciąg znaków alfanumerycznych jest przekształcany za pomocą wartości kodu ASCII na ciąg znaków heksadecymalnych.

### **Co to jest WPA?**

WPA czyli Wi-Fi Protected Access to standard stworzony z myślą o polepszenie zabezpieczeń standardu WEP. WPA wprowadza dwa główne ulepszenia:

- ulepszenie szyfrowania danych przez zastosowanie TKIP (Temporal Key Integrity Protocol).
- uwierzytelnienie użytkownika za pomocą protokołu EAP.

Tryby WPA i WPA2 różnią się od siebie używaną metodą szyfrowania. WPA korzysta z TKIP/RC4, natomiast WPA2 z CCMP/AES. Standard WPA dzieli się na dwa typy:

- Enterprise korzysta z zewnętrznego serwera RADIUS, przydzielającego różne klucze użytkownikom.
- Personal nie wymaga zewnętrznego serwera uwierzytelnienia oraz wszystkie podłaczone stacje wykorzystują jeden klucz.

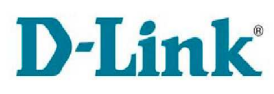

# **7. Podstawowe informacje o konfiguracji sieci**

W tym rozdziale omówimy sposób konfigurowania sieci domowej lub biurowej w systemie **Microsoft Windows XP**.

**Uwaga:** Informacje o konfigurowaniu sieci w systemach Windows 2000, ME lub 98 można znaleźć w Internecie, np. pod adresem http://www.homenethelp.com i http://www.microsoft.com/windows2000.

Kliknij kolejno **Start** > **Panel sterowania** > **Połączenia sieciowe**. Wybierz **Konfiguruj sieć w domu lub małej firmie**.

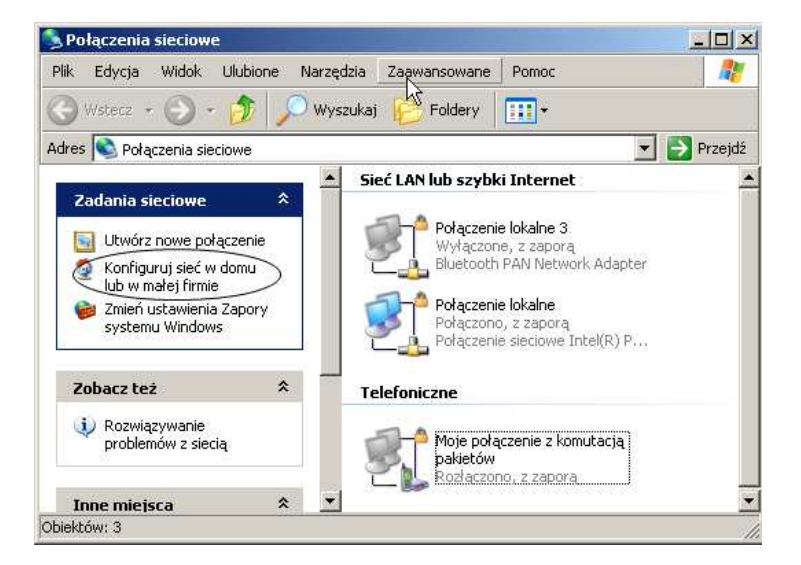

Kiedy pojawi się powyższe okno, kliknij przycisk **Dalej**. Postępuj zgodnie z instrukcjami przedstawionymi w poniższym oknie:

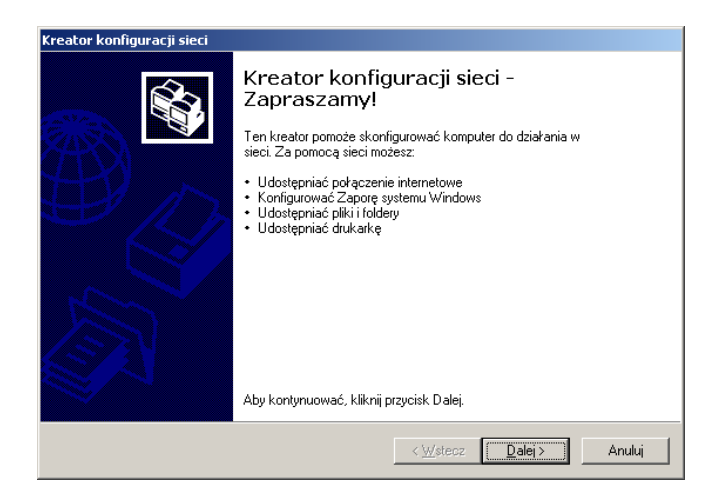

Kliknij przycisk **Dalej**. W pokazanym poniżej oknie wybierz opcję, która najlepiej opisuje posiadany komputer. Jeśli komputer jest połączony z Internetem przez bramę lub router, wybierz opcję drugą, tak jak na poniższym rysunku.

www.dlink.pl

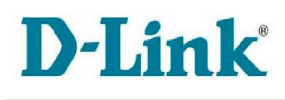

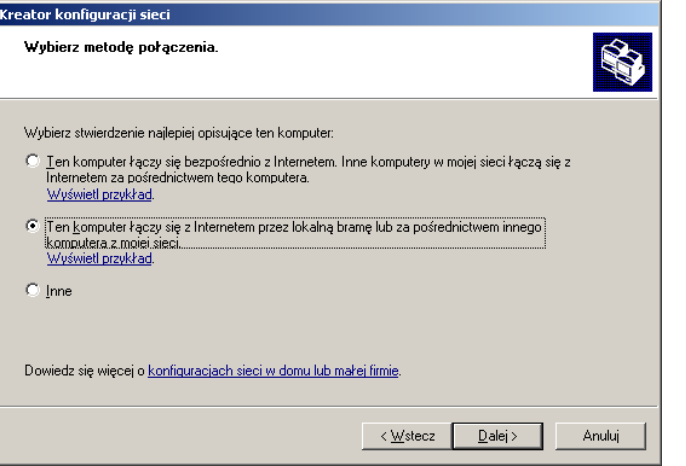

Kliknij przycisk **Dalej**. Wprowadź **Opis komputera** oraz **Nazwę komputera** (opcjonalnie).

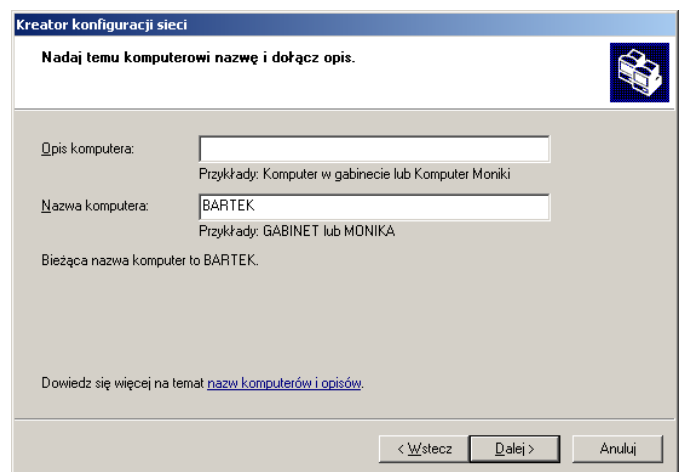

Kliknij przycisk **Dalej**.

Wprowadź **Nazwę grupy roboczej**. Wszystkie komputery w sieci powinny należeć do tej samej grupy roboczej.

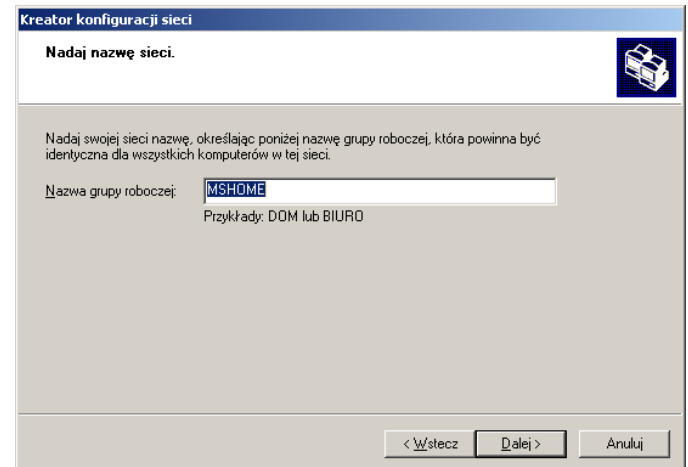

Kliknij przycisk **Dalej**.

**D-Link** 

Odczekaj, aż Kreator konfiguracji sieci zastosuje zmiany.

Po wprowadzeniu zmian przez kreatora kliknij **Dalej**.

Odczekaj, aż Kreator konfiguracji sieci skonfiguruje komputer. Może to potrwać kilka minut.

W pokazanym poniżej oknie wybierz najbardziej odpowiednią opcję. W poniższym przykładzie wybrano opcję **Utwórz dysk konfigurowania sieci**. Dysk ten zostanie wykorzystany do skonfigurowania każdego komputera pracującego w tej sieci. Kliknij przycisk **Dalej**.

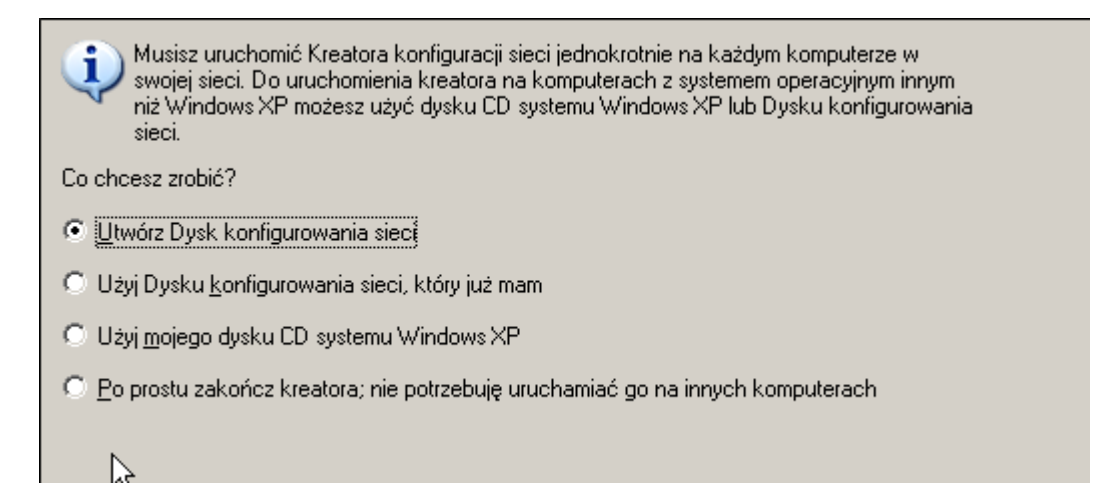

Włóż dyskietkę do napędu lub inną pamięć przenośną (np. flash).

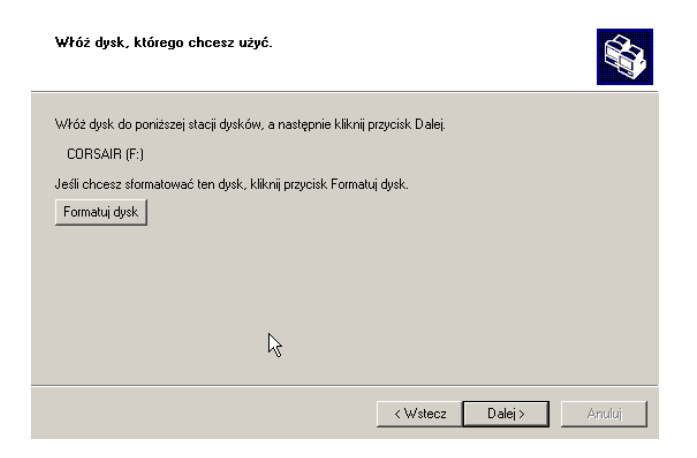

W razie potrzeby sformatuj dyskietkę i kliknij przycisk **Dalej**.

Odczekaj, aż Kreator konfiguracji sieci skopiuje pliki.

Odczytaj informacje pod nagłówkiem **Zrób to tak** w pokazanym poniżej oknie. Po zakończeniu działania Kreatora konfiguracji sieci **Dysk konfigurowania sieci** posłuży do uruchomienia tego samego kreatora na każdym z komputerów sieci. Aby kontynuować, kliknij przycisk **Dalej**.

www.dlink.pl

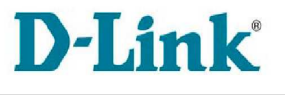

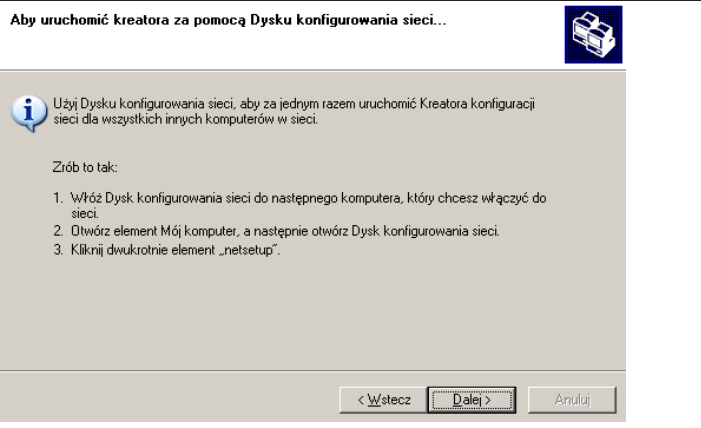

Odczytaj informacje zamieszczone w wyświetlonym oknie, a następnie kliknij **Zakończ**, co spowoduje zakończenie działania Kreatora konfiguracji sieci. W celu zastosowania nowych ustawień należy zrestartować komputer.

W ten sposób zakończona została konfiguracja tego komputera. W następnej kolejności na wszystkich pozostałych komputerach w tej sieci należy uruchomić program zapisany na Dysku konfigurowania sieci. Po zakończeniu tej procedury nowa sieć jest gotowa do pracy.

#### **Nadawanie nazwy komputerowi**

W celu nadania nazwy komputerowi należy wykonać następujące czynności:

- Kliknij przycisk **Start** (w lewym dolnym rogu ekranu).
- Prawym przyciskiem myszy kliknij **Mój komputer**.
- Kliknij **Właściwości**.

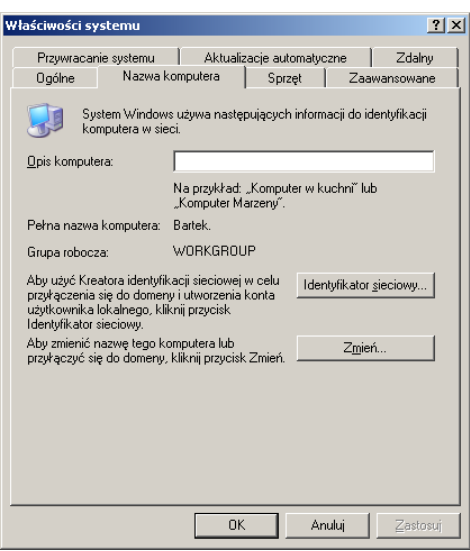

• W oknie **Właściwości systemu** wybierz kartę **Nazwa komputera**. Możesz także wprowadzić **Opis komputera**. Wypełnienie tego pola jest opcjonalne.

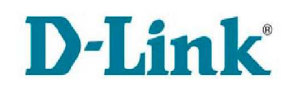

Aby zmienić nazwę komputera i dołączyć go do domeny, kliknij przycisk **Zmień**.

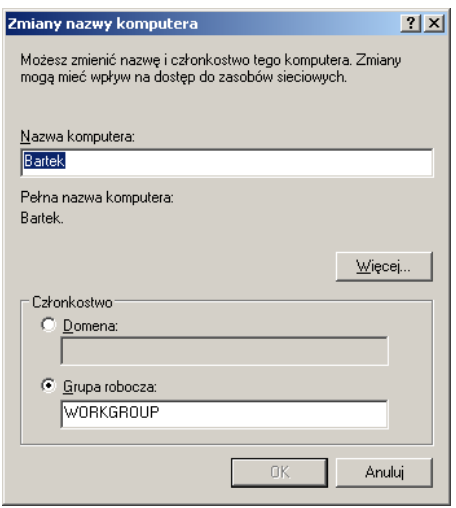

- W wyświetlonym oknie wprowadź **Nazwę komputera**.
- Zaznacz opcję **Grupa robocza** i wpisz nazwę tej grupy.
- Wszystkie komputery w sieci muszą należeć do tej samej grupy roboczej.
- Kliknij przycisk **OK**.
- •

#### **Sprawdzanie adresu IP w systemie Windows XP/2000**

Kliknij kolejno: **Start** > **Wszystkie programy** > **Akcesoria** > **Wiersz polecenia**

lub kliknij **Start** > **Uruchom** i w wyświetlonym oknie wpisz słowo cmd.

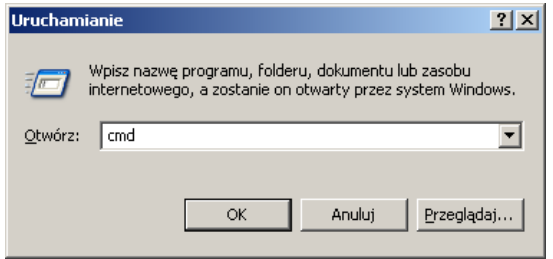

Kliknij przycisk **OK**.

W wierszu poleceń wpisz ipconfig /all i wciśnij **Enter**. Zostaną wyświetlone wszystkie ustawienia konfiguracyjne, tak jak to pokazano poniżej.

W celu uzyskania nowego adresu IP wpisz ipconfig /renew i naciśnij Enter.

**Procedura dla użytkowników systemów Windows 98/ME:** Kliknij przycisk **Start** i wybierz **Uruchom**. Wpisz command. W wierszu poleceń wpisz winipcfg. W celu uzyskania nowego adresu IP kliknij **Zwolnij i odnów**.

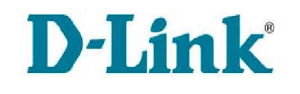

#### **Przypisywanie statycznego adresu IP**

**Uwaga:** Bramy dla użytkowników prywatnych i routery szerokopasmowe automatycznie przypisują komputerom w sieci adresy IP, korzystając z technologii DHCP (Dynamic Host Configuration Protocol). W przypadku bramy lub routera obsługującego protokół DHCP nie trzeba więc przypisywać statycznego adresu IP.

Jeśli wykorzystywana brama lub router nie obsługuje protokołu DHCP albo konieczne jest przypisanie statycznego adresu IP, należy postępować według następującej procedury:

- Kliknij przycisk **Start**, a następnie **Panel sterowania**.
- Dwukrotnie kliknij ikonę **Połączenia sieciowe**.
- Prawym przyciskiem myszy kliknij **Połączenia lokalne**.
- Wybierz **Właściwości**.
- Zaznacz **Protokół internetowy (TCP/IP)**.
- Kliknij przycisk **Właściwości**.
- W oknie **Właściwości: Protokół internetowy (TCP/IP)** wybierz opcję **Użyj następującego adresu IP**.
- Wprowadź adres IP oraz maskę podsieci. Adresy IP komputerów w sieci muszą zawierać się w tym samym przedziale. Na przykład jeśli jeden komputer ma adres 192.168.1.2, pozostałe powinny mieć adresy kolejne, tj. 192.168.1.3 i 192.168.1.4. Maska podsieci musi być taka sama dla wszystkich komputerów w sieci.
- Wprowadź adresy serwerów DNS. **Uwaga: Jeśli wprowadzasz adres serwera DNS, musisz również podać adres IP domyślnej bramy.**

Adresy serwerów DNS można uzyskać od operatora Internetu.

• Kliknij przycisk **OK**.

Przypisywanie statycznego adresu IP zostało zakończone. Jeśli korzystasz z bramy lub routera obsługującego protokół DHCP, nie musisz przypisywać statycznego adresu IP.

# D-Link **8. Dane techniczne**

# **Zgodność ze standardami:**

- IEEE 802.11g
- IEEE 802.11b
- IEEE 802.3
- IEEE 802.3u

# **Wireless Signal Rates<sup>2</sup> :**

- 54Mbps
- 48Mbps
- 36Mbps
- 24Mbps
- 18Mbps
- 12Mbps
- 11Mbps
- 9Mbps
- 6Mbps
- 5.5Mbps
- 2Mbps
- 1Mbps

# **Zabezpieczenia:**

- WPA- Wi-Fi Protected Access (TKIP, MIC, IV Expansion, Shared Key Authentication)
- 802.1x
- 64/128-bit WEP

# **Technologia Modulacji:**

• OFDM (Orthogonal Frequency Division Multiplexing)

# **Czułość odbiornika:**

 $\overline{a}$ 

- 54Mbps OFDM, 10% PER, -68dBm
- 48Mbps OFDM, 10% PER, -68dBm
- 36Mbps OFDM, 10% PER, -75dBm
- 24Mbps OFDM, 10% PER, -79dBm
- 18Mbps OFDM, 10% PER, -82dBm
- 12Mbps OFDM, 10% PER, -84dBm
- 11Mbps OFDM, 8% PER, -82dBm
- 9Mbps OFDM, 10% PER, -87dBm
- 6Mbps OFDM, 10% PER, -88dBm

 $2$  Maksymalna prędkość w sieci bezprzewodowej jest określona przez standard IEEE 802.11g. Rzeczywista prędkość przesyłania może się różnić w zależności od kilku czynników takich jak np. aktualnego obciążenia sieci czy materiałów budowlanych i konstrukcyjnych.

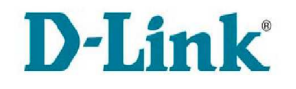

- 5.5Mbps OFDM, 8% PER, -85dBm
- 2Mbps OFDM, 8% PER, -86dBm
- 1Mbps OFDM, 8% PER, -89dBm

#### **VPN Pass Througn / Multi-sesions:**

- PPTP
- $\bullet$  L<sub>2</sub>TP
- IPSec

#### **Zarządzanie:**

- Internet Explorer 6 lub nowszy
- Netscape Navigator 6 lub nowszy
- Inne przeglądarki z obsługą Java
- Serwer i klient DHCP

#### **Zakres częstotliwości:**

• 2.4GHz - 2.462GHz

#### **Zakres działania sieci bezprzewodowej:**

- wewnątrz do 100metrów
- na zewnątrz do 400 metrów

#### **Moc transmisji bezprzewodowej:**

• 15dBm±2dBm

#### **Typ anteny:**

• Jedna antena doczepiana SMA

#### **Zapora sieciowa:**

- Translacja adresów NAT (Network Addres Translation) z VPN Pass-through
- Filtrowanie MAC
- Filtrowanie IP
- Filtrowanie URL
- Blokowanie domen
- Harmonogramowanie

#### **Interfejsy:**

- LAN: 4x 100Base-TX (RJ-45)
- WAN: 1x (RJ-45)

#### **Hardware:**

• Chipset Atheros AR2317 SoC (wsparcie DD-WRT)

#### **Diody:**

- Zasilania (Power)
- Stanu
- WAN

www.dlink.pl

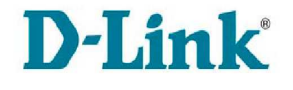

- WLAN (Połączenie bezprzewodowe)
- LAN(10/100)

### **Zasilanie:**

• DC 5V/2.5A

# **Temperatura pracy:**

 $\bullet$  0°C - 55°C

### **Wilgotność środowiska:**

• max. 95% (bez kondensacji)

# **Wymiary:**

• 142 x 109x 31 mm

# **Waga:**

• 220g

# **9. Pomoc techniczna**

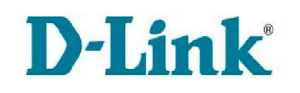

# **Pomoc techniczna**

Najnowsze wersje oprogramowania i dokumentacji użytkownika można znaleźć w serwisie internetowym firmy D-Link.

D-Link zapewnia bezpłatną pomoc techniczną klientom w Polsce w okresie gwarancyjnym produktu.

Klienci z Polski mogą się kontaktować z działem pomocy technicznej firmy D-Link za pośrednictwem Internetu lub telefonicznie.

> **Telefoniczna pomoc techniczna firmy D-Link:**  Tel. 0-801-022-021 z telefonów komórkowych 12/ 25 44 000

**Pomoc techniczna firmy D-Link świadczona przez Internet:** URL: http://www.dlink.pl e-mail: dlink@fixit.pl